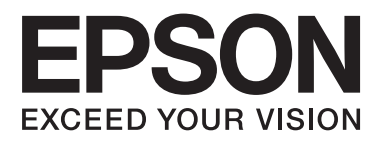

# AL-M320DN/AL-M310DN/AL-M220DN

# **Brukerhåndbok**

NPD5658-04 NO

### **Innholdsfortegnelse**

### **[Introduksjon](#page-4-0)**

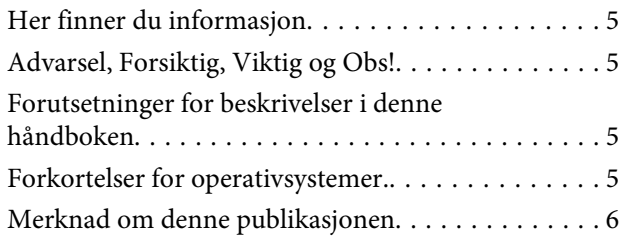

### **[Viktige instruksjoner](#page-6-0)**

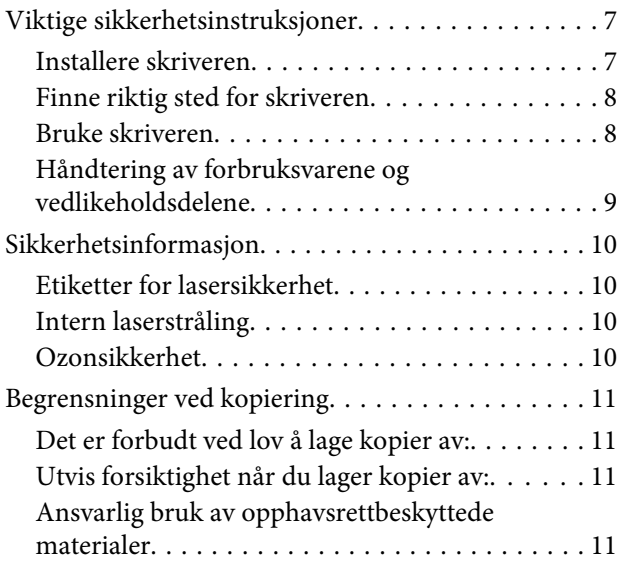

### **[Bli kjent med skriveren](#page-11-0)**

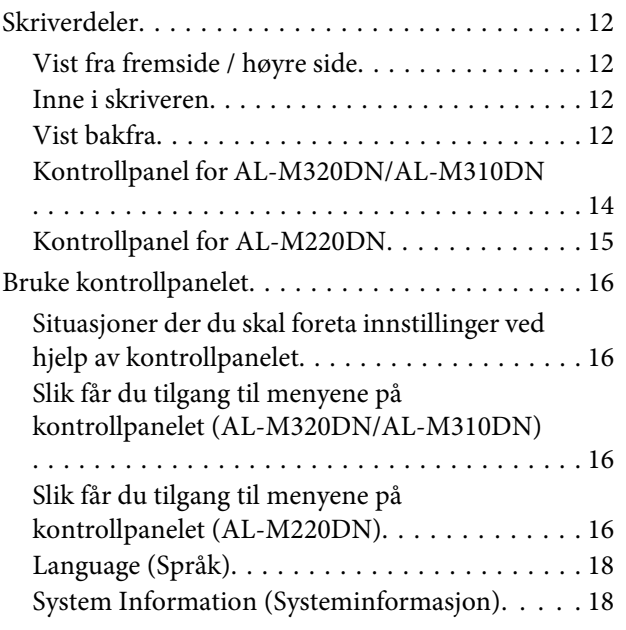

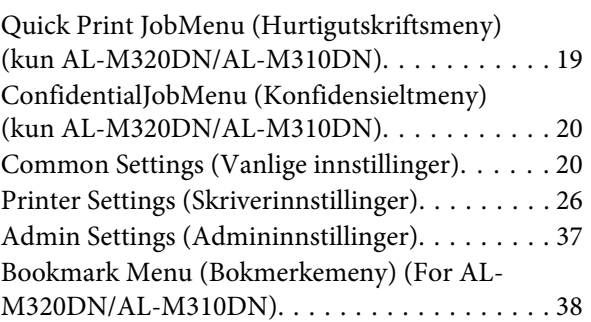

### **[Legge i papir](#page-38-0)**

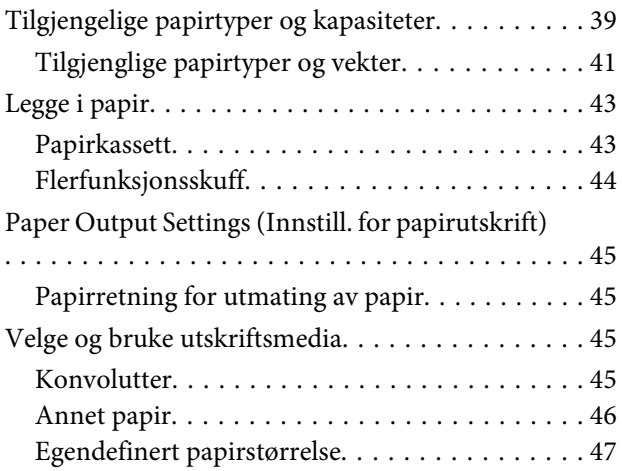

### **[Utskriftsoppgaver](#page-47-0)**

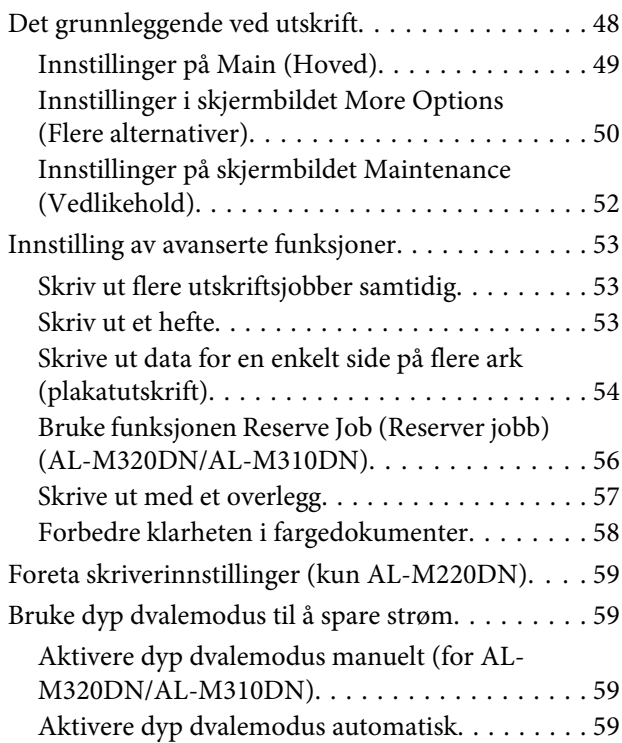

#### **Innholdsfortegnelse**

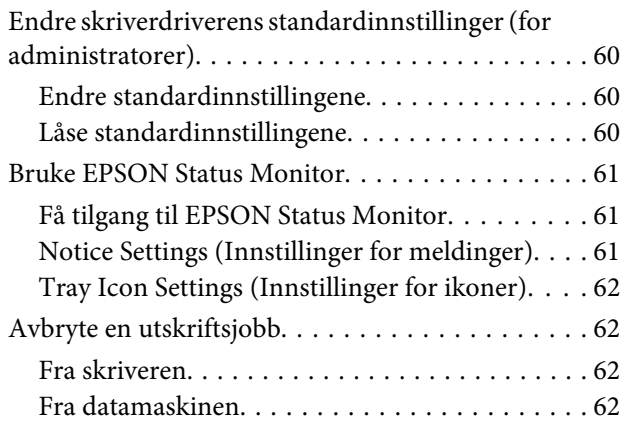

### **[Avinstallere og installere programvare](#page-62-0)**

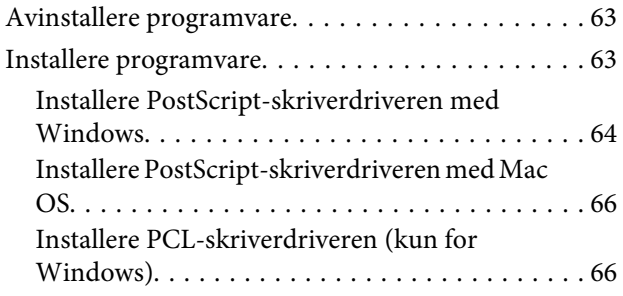

### **[Vedlikehold av skriveren](#page-66-0)**

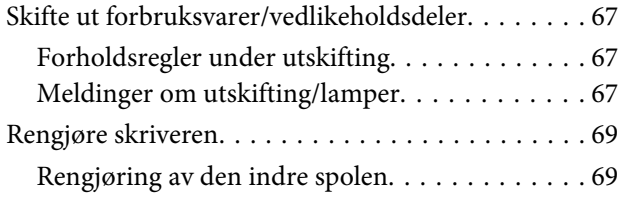

### **[Feilsøking](#page-70-0)**

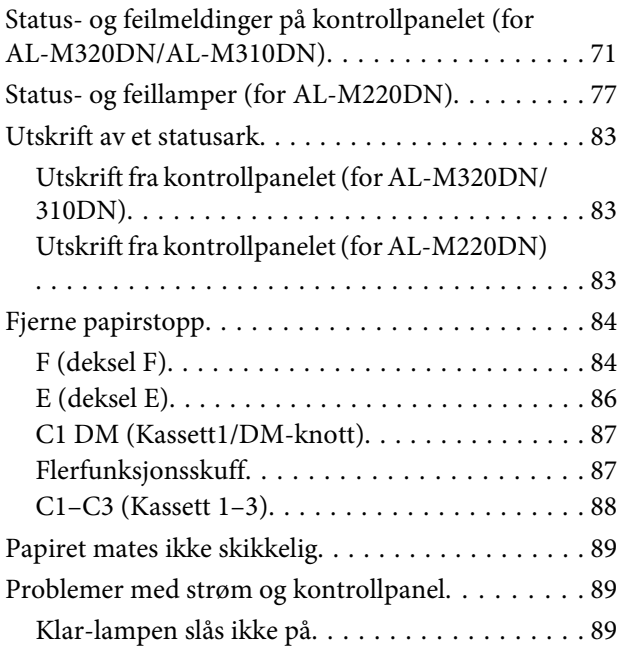

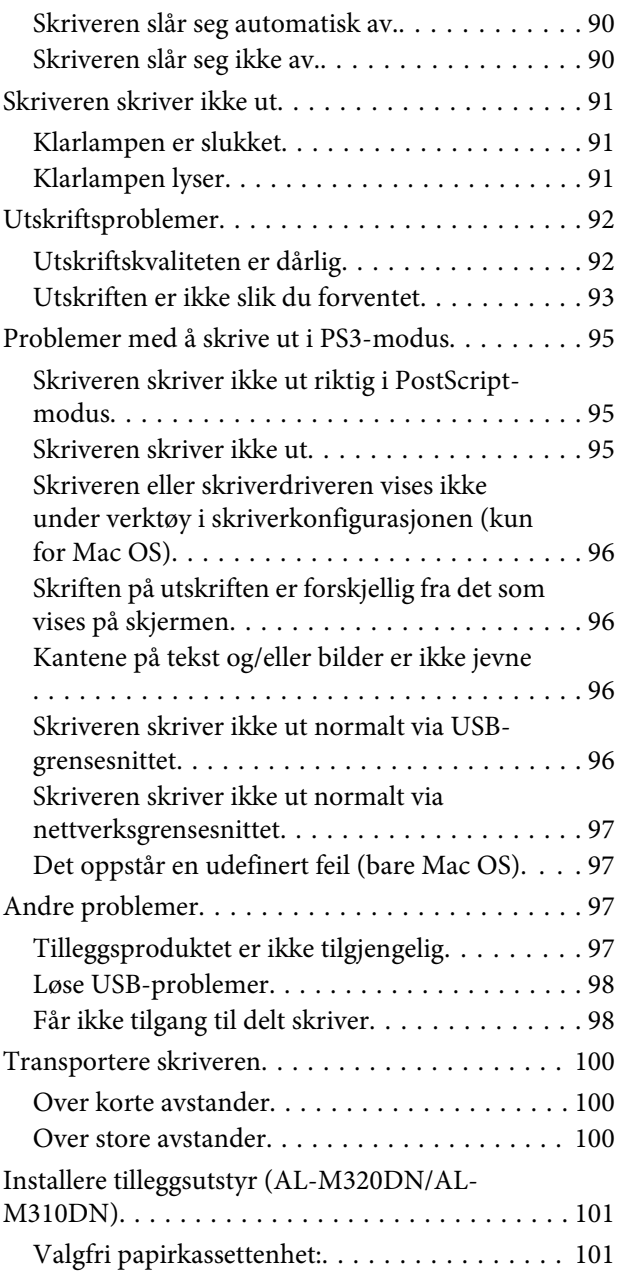

### **[Vedlegg](#page-102-0)**

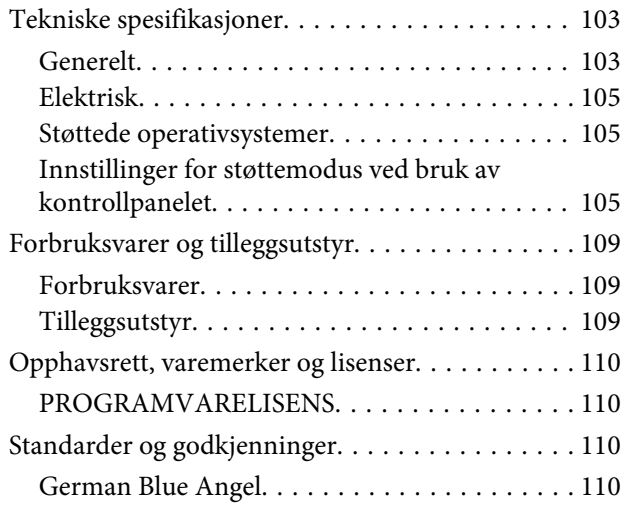

#### **Innholdsfortegnelse**

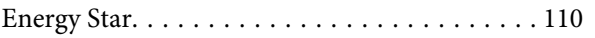

### **[Her får du hjelp](#page-110-0)**

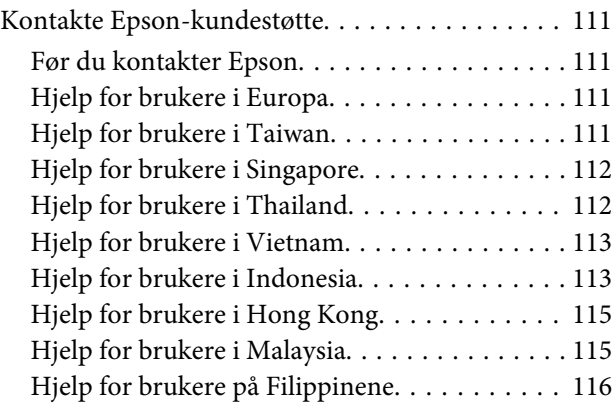

### <span id="page-4-0"></span>**Introduksjon**

# **Her finner du informasjon**

#### ❏ **Installeringshåndbok**

Gir informasjon om hvordan du setter sammen skriveren og installerer skriverprogramvaren.

❏ **Ark om oppretting av passord (for AL-M320DN/ AL-M310DN)**

Gir informasjon om hvordan du angir et passord for skriveren. Når du bruker skriveren som nettverksskriver, må det være angitt et administratorpassord for den.

#### ❏ **Ark om oppretting av IP-adresse og passord (for AL-M220DN)**

Gir informasjon om hvordan du angir en IP-adresse og et passord. Når du bruker skriveren som nettverksskriver, må det være angitt et administratorpassord for den. Dette arket gir informasjon om hvordan du angir et passord for skriveren.

#### ❏ **Brukerhåndbok (denne håndboken)**

Gir detaljert informasjon om skriverfunksjoner, tilleggsprodukter, vedlikehold, feilsøking og tekniske spesifikasjoner.

#### ❏ **Nettverkshåndbok**

Gir nettverksadministratorer informasjon om innstillingene for både skriverdriveren og nettverket.

#### ❏ **Skrifthåndbok**

Gir viktig sikkerhetsinformasjon om skriftene som brukes på skriveren. Skriveren har to skrifthåndbøker. Bekreft skriverens interne skrifttype ved å skrive ut listen over skrifttyper fra System Report (Systemrapport), og se i den aktuelle *skrifthåndboken*.

#### ❏ **Elektronisk hjelp for skriverprogramvaren**

Klikk **Help (Hjelp)** for å få detaljerte opplysninger og instruksjoner om skriverprogramvaren som styrer skriveren. Den elektroniske hjelpen

installeres automatisk når du installerer skriverprogramvaren.

# **Advarsel, Forsiktig, Viktig og Obs!**

#### !*Advarsel*

*må følges omhyggelig for å unngå alvorlig personskade.*

#### !*Forsiktig*

*må overholdes for å unngå personskade.*

c*Viktig*

*må overholdes for å unngå skade på utstyret.*

#### *Obs*

*inneholder viktig informasjon og nyttige tips om hvordan du bruker skriveren.*

# **Forutsetninger for beskrivelser i denne håndboken**

Med mindre annet er påpekt, brukes følgende illustrasjoner og skjermbilder i denne veiledningen.

- ❏ AL-M320DN
- ❏ Windows 7

PostScriptet som brukes på denne skriveren, er kompatibelt med PostScript-nivå 3.

# **Forkortelser for operativsystemer.**

I denne håndboken er følgende forkortelser brukt.

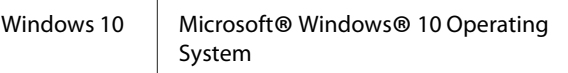

#### **Introduksjon**

<span id="page-5-0"></span>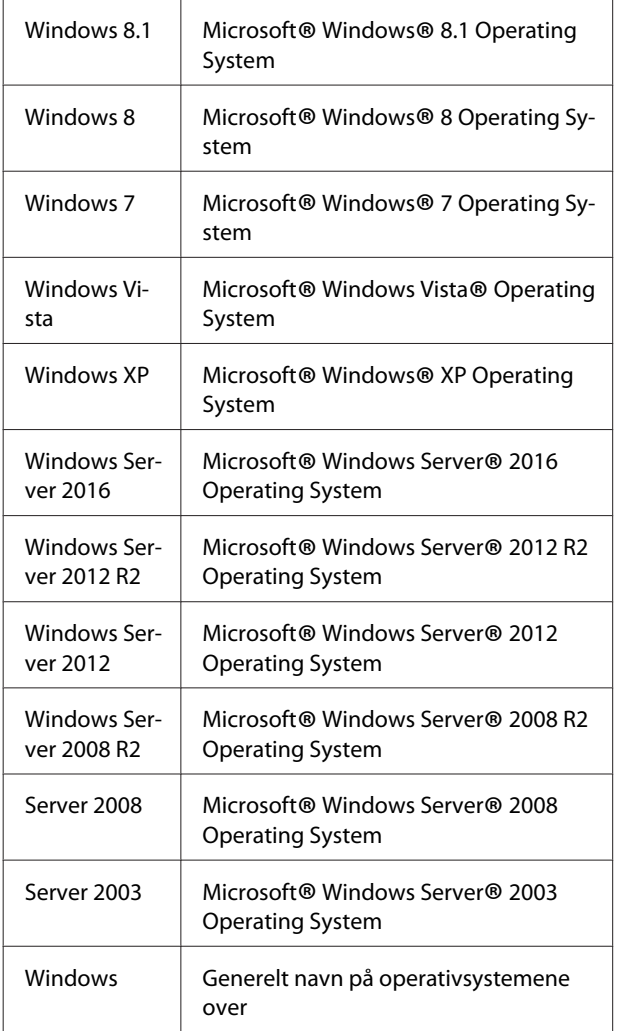

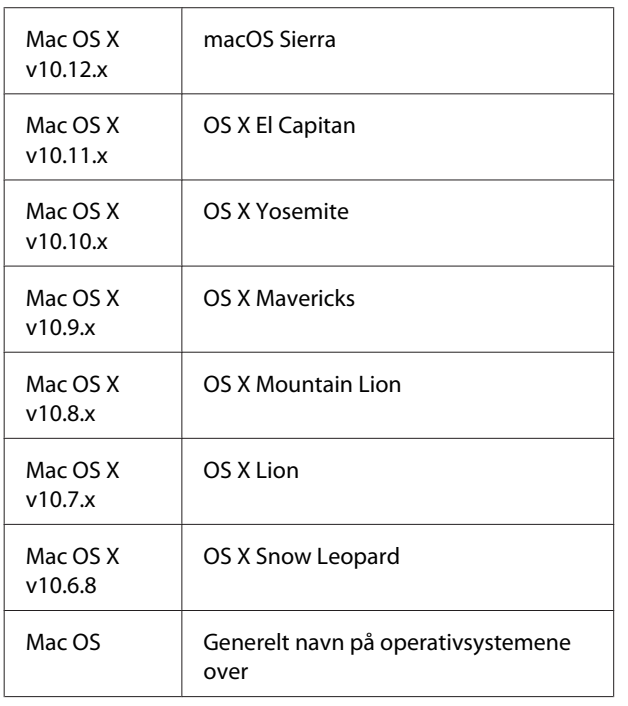

# **Merknad om denne publikasjonen**

Ingen deler av denne publikasjonen kan gjenskapes, lagres i et gjenfinningssystem eller overføres i noen form eller på noen måte, mekanisk, ved kopiering, opptak eller på annen måte, uten at det på forhånd er gitt skriftlig tillatelse fra Seiko Epson Corporation. Patentrettslig ansvar påtas ikke i forbindelse med bruk av informasjonen i dette dokumentet. Det påtas heller ikke erstatningsansvar for skader som følger av bruk av informasjonen i dette dokumentet.

Hverken Seiko Epson Corporation eller dets datterselskaper er ansvarlige overfor kjøper av dette produktet eller tredjeparter for skader, tap, kostnader eller utgifter som kjøper eller tredjepart har pådratt seg som et resultat av ulykke, feil bruk eller misbruk av dette produktet, eller uautorisert endring, reparasjon eller omarbeiding av dette produktet, eller (unntatt i USA) manglende overholdelse av Seiko Epson Corporations bruks- og vedlikeholdsinstruksjoner.

Seiko Epson Corporation og datterselskaper kan ikke holdes ansvarlig for skader eller problemer som oppstår ved bruk av noe tilleggsutstyr eller noen forbruksprodukter andre enn dem som Seiko Epson Corporation har angitt som originale Epson-produkter eller Epson-godkjente produkter.

### <span id="page-6-0"></span>**Viktige instruksjoner**

# **Viktige sikkerhetsinstruksjoner**

### **Installere skriveren**

❏ Pass på å løfte skriveren etter de korrekte punktene som er vist nedenfor.

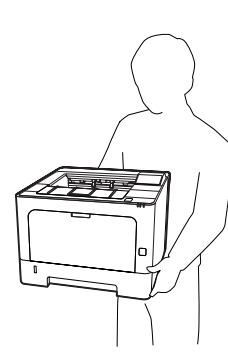

- ❏ Når skriveren flyttes, må den alltid holdes vannrett.
- ❏ Hvis du ikke klarer å sette vekselstrømpluggen inn i strømuttaket, må du kontakte en elektriker.
- ❏ Må ikke kobles til en avbruddsfri strømkilde. Kobler du til en slik, kan det medføre feilfunksjon eller skade.
- ❏ Kontroller at vekselstrømsledningen oppfyller relevante, lokale sikkerhetskrav. Bruk kun strømledningen som følger med dette produktet. Bruk av en annen ledning kan føre til brann eller elektrisk støt. Dette produktets strømledning må kun brukes sammen med dette produktet. Bruk med annet utstyr kan føre til brann eller elektrisk støt.
- ❏ Hvis støpselet blir skadet, må du skifte ledningen eller kontakte en kvalifisert elektriker. Skift alltid ut sikringer med nye sikringer som har riktig størrelse og klassifisering hvis det sitter en sikring i støpslet.
- ❏ Bruk et jordet strømuttak som svarer til strømpluggen til skriveren. Adapterplugger må ikke brukes.
- ❏ Unngå å bruke strømuttak som styres med veggbrytere eller tidsinnstillingsenheter. Utilsiktede forstyrrelser i strømtilførselen kan føre til at verdifull informasjon i minnet til datamaskinen eller skriveren blir slettet.
- ❏ Kontroller at det ikke er støv i kontakten.
- ❏ Kontroller at støpselet stikkes helt inn i strømuttaket.
- ❏ Du må ikke berøre støpselet når du er våt på hendene.
- ❏ Under følgende forhold må du koble skriveren fra vegguttaket og få utført service hos kvalifisert personell:

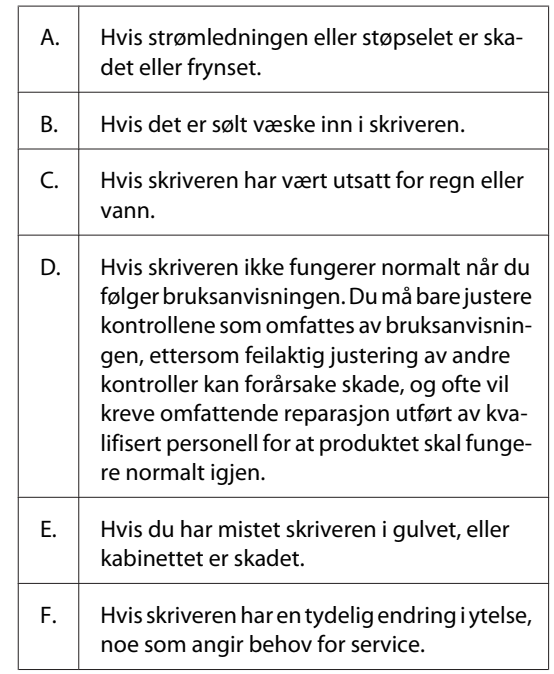

- ❏ Unngå å dele strømuttak med annet utstyr.
- ❏ Koble alt utstyret til strømuttak som er skikkelig jordet. Unngå å bruke stikkontakter på samme krets som fotokopieringsmaskiner eller klimaanlegg som jevnlig slås av og på.
- ❏ Koble skriveren til et strømuttak som har spesifikasjoner som svarer til strømbehovet for skriveren. Strømspesifikasjonene for skriveren er angitt på en etikett som er festet på skriveren. Hvis du ikke er sikker på spesifikasjonene for strømforsyningen der du holder til, kan du kontakte strømleverandøren eller forhandleren.

#### **Viktige instruksjoner**

- <span id="page-7-0"></span>❏ Hvis du bruker skjøteledning, må du kontrollere at den totale angitte mengden strøm (ampere) for produktene som er koblet til skjøteledningen, ikke overskrider angitt tillatt strøm for ledningen.
- ❏ Når du kobler dette produktet til en datamaskin eller annet utstyr med en kabel, må du kontrollere at kontaktene står riktig vei. Det er bare én riktig måte å koble til kontaktene på. Hvis en kontakt blir koblet til feil vei, kan begge enhetene som kobles sammen med kabelen, bli skadet.
- ❏ Bruk bare ekstrautstyr, slik som papirskuffer og skriverstativ, som er produsert spesielt for dette produktet. Bruk av løsninger som er produsert for andre produkter, kan medføre at produktet velter og skader noen.

### **Finne riktig sted for skriveren**

Når du skal flytte skriveren, må du alltid velge et sted der det er nok plass til å bruke den og til å utføre vedlikehold. Bruk illustrasjonene nedenfor som veiledning for hvor mye plass som trengs rundt skriveren for at den skal være praktisk å bruke.

#### *Obs!*

*Tall blir rundet av til nærmeste hele tall.*

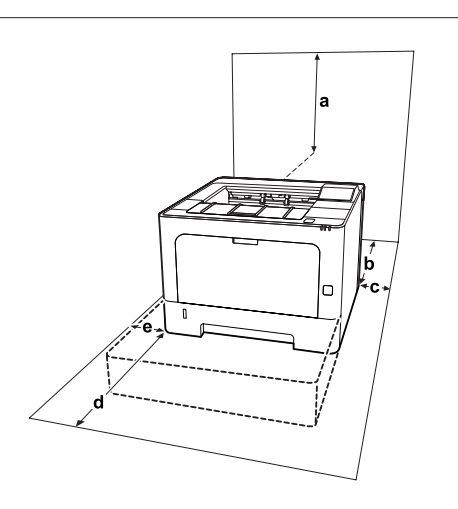

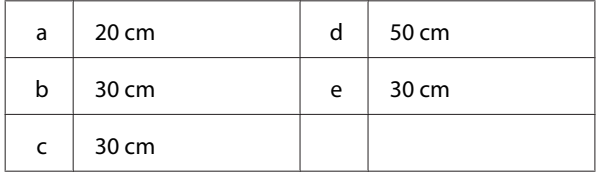

I tillegg til plasshensyn, må du alltid ta hensyn til følgende når du skal finne et sted å plassere skriveren:

- ❏ Plasser skriveren nær et strømuttak der det er enkelt å koble til og fra strømkabelen.
- ❏ Ikke plasser skriveren et sted der ledningen vil bli tråkket på.
- ❏ Ikke bruk skriveren i fuktig miljø.
- ❏ Unngå steder der skriveren blir utsatt for direkte sollys, sterk varme, fuktighet, oljedamp eller støv.
- ❏ Unngå steder som blir utsatt for luft som kommer direkte fra varmepumper og lignende.
- ❏ Ikke plasser skriveren på et ustabilt underlag.
- ❏ Skriveren er utstyrt med spor og åpninger for ventilasjon i kabinettet, på baksiden og på undersiden. Ikke blokker dem eller dekk dem til. Ikke plasser skriveren på en seng, sofa, teppe eller annen lignende overflate, eller i en innebygd installasjon, med mindre det er tilstrekkelig ventilasjon.
- ❏ Hold hele datamaskinsystemet borte fra potensielle kilder til forstyrrelser, for eksempel høyttalere og baseenheter for trådløse telefoner.
- ❏ La det være tilstrekkelig plass rundt skriveren til at ventilasjonen blir god.

#### **Bruke skriveren**

❏ Noen av symbolene som brukes på skriveren, er der for å sikre trygg og riktig bruk av skriveren. Gå til følgende nettside for å lære betydningen av symbolene:

http://support.epson.net/symbols/

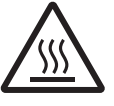

Pass på at du ikke berører fuserenheten, som er merket med en advarseletikett, eller områdene omkring. Hvis skriveren har vært i bruk, kan fuserenheten og om‐ rådene rundt være veldig varme. Hvis du må berøre et av disse områdene, må du vente 40 minutter til varmen avtar.

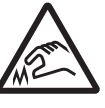

Vær forsiktig rundt skarpe kanter. Ikke ta i de skarpe kantene. Du kan skade fingrene dine osv.

#### **Viktige instruksjoner**

<span id="page-8-0"></span>**Vist bakfra**

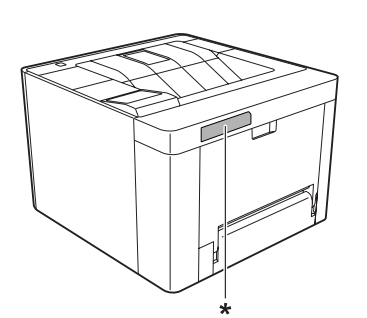

\* advarseletikett

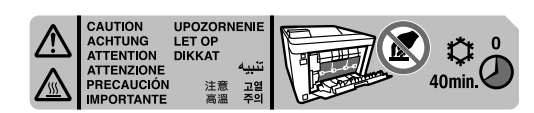

**Sett forfra**

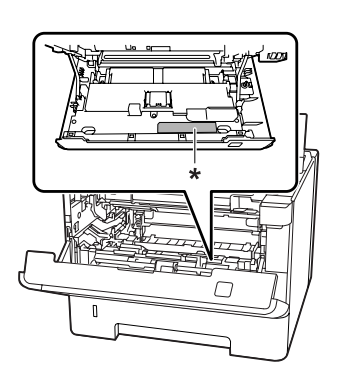

\* advarseletikett

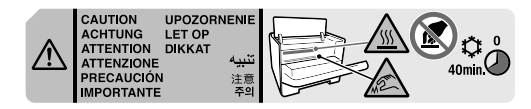

- ❏ Ikke stikk hånden dypt inn i smelteenheten, siden noen komponenter er skarpe og kan forårsake skade.
- ❏ Ikke skyv gjenstander gjennom sporene i kabinettet, da disse kan komme nær farlige spenningspunkter eller kortslutte deler og føre til brann eller elektrisk støt.
- ❏ Ikke sitt på eller len deg mot skriveren. Ikke plasser tunge gjenstander på skriveren.
- ❏ Ikke bruk noen former av brennbare gasser i eller rundt skriveren.
- ❏ Bruk ikke makt når du skal sette komponentene i skriveren på plass. Selv om skriveren er konstruert for å være solid, kan den bli skadet av røff behandling.
- ❏ Ikke la fastkjørt papir bli værende inne i skriveren. Det kan føre til at skriveren blir overopphetet.
- ❏ Ikke søl væske på skriveren.
- ❏ Du kan bare justere de kontrollene som er dekket av brukerhåndboken. Hvis du justerer andre kontroller på feil måte, kan det oppstå skader som må repareres av kvalifisert servicepersonell.
- ❏ Slå ikke av skriveren: - Når du har slått på skriveren, må du vente til Ready (Klar) vises på LCD-panelet (AL-M320DN/AL-M310DN) eller klarlampen tennes (AL-M220DN). - Mens datalampen lyser eller blinker.
	- Under utskrift.
- ❏ Unngå å ta på komponentene inne i skriveren med mindre det er etter anvisninger i denne håndboken.
- ❏ Følg alle advarslene og instruksjonene som skriveren er merket med.
- ❏ Du må ikke forsøke å reparere dette produktet selv, bortsett fra slik det spesifikt er forklart i håndbøkene som følger med skriveren.
- ❏ Trekk ut støpselet jevnlig fra strømuttaket, og rengjør pinnene.
- ❏ Du må ikke trekke ut støpselet mens skriveren er på.
- ❏ Hvis skriveren ikke skal brukes på en god stund, trekker du ut støpselet fra strømuttaket.
- ❏ Koble skriveren fra strømuttaket før rengjøring.
- ❏ Bruk en godt oppvridd klut til rengjøring, og ikke bruk flytende eller spraybaserte rengjøringsmidler.

### **Håndtering av forbruksvarene og vedlikeholdsdelene**

- ❏ Ikke brenn brukte forbruksvarer og vedlikeholdsdeler, da de kan eksplodere og forårsake personskader. Komponentene må kastes i samsvar med lokale bestemmelser.
- ❏ Forbruksvarekomponenter og vedlikeholdsdeler må oppbevares utilgjengelig for barn.
- <span id="page-9-0"></span>❏ Når du håndterer en tonerkassett, må du alltid plassere den på en ren og jevn flate.
- ❏ Ikke forsøk å endre eller ta fra hverandre forbruksvarer og vedlikeholdsdeler.
- ❏ Ikke ta på toneren. Unngå å få toner i øynene. Hvis du får toner på huden eller klærne, må du umiddelbart vaske det av med såpe og vann.
- ❏ Hvis det blir sølt toner, må du bruke kost og feiebrett eller fuktig klut med såpe og vann til å gjøre rent. De små partiklene kan forårsake brann eller eksplosjoner hvis de kommer i kontakt med gnister, og av den grunn må du ikke bruke støvsuger.
- ❏ Vent i minst én time før du bruker en tonerkassett eller fotoleder etter at den er flyttet fra kalde til varme omgivelser. Dette er for å hindre skader som følge av kondensering.
- ❏ For å oppnå best mulig utskriftskvalitet må du ikke oppbevare tonerpatronen på steder der den kan bli utsatt for direkte sollys, støv, saltholdig luft eller korrosjonsfremmende gasser, for eksempel ammoniakk. Unngå steder som er utsatt for ekstreme eller hurtige endringer i temperatur og fuktighet.
- ❏ Når du tar ut fotolederenheten, må den ikke utsettes for sollys, og unngå at den utsettes for rombelysning i mer enn tre minutter. Fotolederenheten inneholder en lysfølsom trommel. Trommelen kan skades hvis den utsettes for lys, og dette kan føre til mørke eller lyse partier på utskriften samt redusere brukstiden til trommelen. Hvis du må oppbevare fotolederenheten utenfor skriveren i lengre perioder, må den tildekkes med et ugjennomsiktig teppe.
- ❏ Pass på at overflaten på trommelen ikke blir skrapet opp. Når du tar ut fotolederenheten fra skriveren, må du alltid plassere den på en ren og jevn flate. Unngå å ta på trommelen, siden fett fra huden kan føre til permanent skade på overflaten og ha innvirkning på utskriftskvaliteten.
- ❏ For å unngå at den blir skadet, må du ikke berøre overføringsrullen.
- ❏ Pass på så du ikke kutter deg på den skarpe papirkanten.

# **Sikkerhetsinformasjon**

### **Etiketter for lasersikkerhet**

#### !*Advarsel:*

*Andre prosedyrer og justeringer enn dem som er angitt i dokumentasjonen til skriveren, kan føre til skadelig strålebelastning. Skriveren er et laserprodukt i klasse 1 i henhold til IEC60825-spesifikasjonene. En etikett som ligner den som vises nedenfor, er festet til baksiden av skriveren i land der det er påkrevd.*

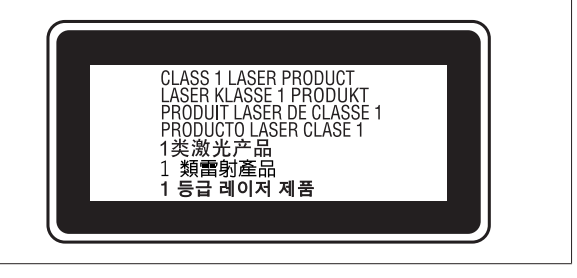

### **Intern laserstråling**

Det er laserdiode-basert utstyr av klasse III b med usynlig laserstråle inne i skriverhodeenheten. Det kan IKKE UTFØRES SERVICE på skriverhodeenheten. Derfor skal den ikke åpnes under noen omstendigheter. Et tilleggsmerke med laseradvarsel er festet på innsiden av skriveren.

### **Ozonsikkerhet**

### **Ozonutslipp**

Laserskrivere genererer ozongass som et biprodukt av utskriftsprosessen. Det produseres bare ozon når skriveren skriver ut.

### **Grense for ozoneksponering**

Epson-laserskriveren produserer mindre enn 1,5 mg/t ved kontinuerlig utskrift.

#### **Risikominimering**

Du kan minimere risikoen for ozoneksponering ved å unngå følgende:

❏ Bruk av flere laserskrivere i et begrenset område

- <span id="page-10-0"></span>❏ Bruk under forhold med ekstremt lav fuktighet
- ❏ Dårlig ventilasjon
- ❏ Lang, kontinuerlig utskrift i kombinasjon med noen av situasjonene ovenfor

#### **Plassering av skriveren**

Skriveren må plasseres slik at gassutslipp og varmegenerering skjer på følgende måte:

- ❏ Det blåses ikke direkte i ansiktet på brukeren
- ❏ Det ventileres om mulig direkte ut av bygningen

# **Begrensninger ved kopiering**

Overhold følgende begrensninger slik at skriveren brukes på en ansvarlig og lovlig måte.

### **Det er forbudt ved lov å lage kopier av:**

- ❏ Pengesedler, mynter, omsettelige verdipapirer utstedt av myndighetene, statspapirer og kommunale verdipapirer
- ❏ Ubrukte frimerker, forhåndsstemplede postkort og andre offisielle postrelaterte enheter som har gyldig porto
- ❏ Stempelmerker utstedt av myndighetene og verdipapirer utstedt i henhold til lov

### **Utvis forsiktighet når du lager kopier av:**

- ❏ Private omsettelige verdipapirer (aksjesertifikater, omsetningspapirer, sjekker osv.), månedskort, konsesjonsbilletter osv.
- ❏ Pass, førerkort, helseerklæringer, matkuponger, billetter, osv.

### **Ansvarlig bruk av opphavsrettbeskyttede materialer**

Skriveren kan brukes utilsiktet eller feilaktig til å lage ulovlige kopier av opphavsrettsbeskyttet materiale. Du må opptre ansvarlig ved kopiering av opphavsrettsbeskyttet materiale, enten ved å skaffe tillatelse fra opphavsrettsinnehaveren eller handle etter råd fra en kyndig advokat.

# <span id="page-11-0"></span>**Skriverdeler**

### **Vist fra fremside / høyre side**

### **AL-M320DN/AL-M310DN**

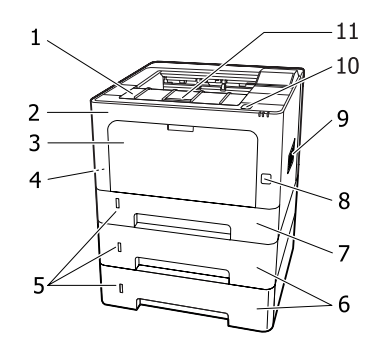

#### **AL-M220DN**

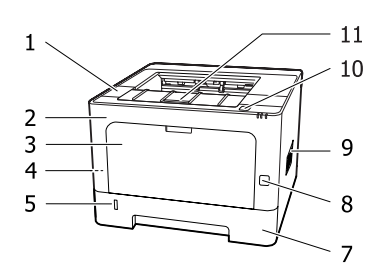

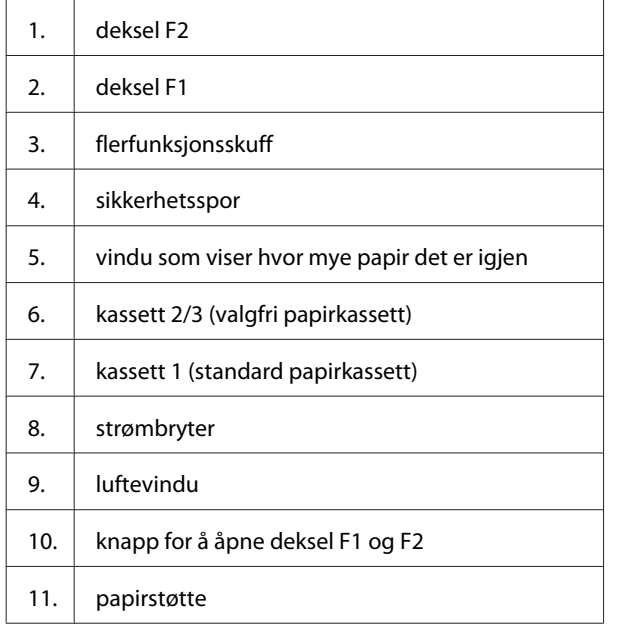

**Inne i papirkassetten**

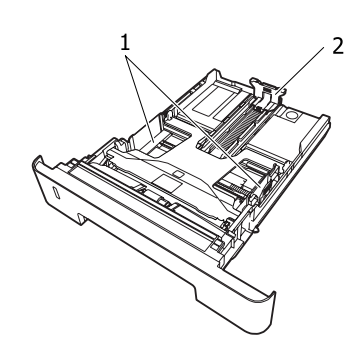

- 1. papirfører (sidefører)
- 2. papirfører (bakfører)

### **Inne i skriveren**

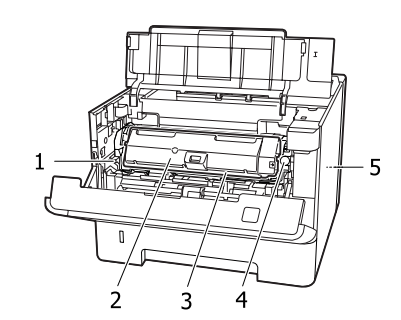

1. spak til å ta av vedlikeholdsenhet A 2. tonerkassett 3. vedlikeholdsenhet A 4. | låsutløser for tonerpatron 5. vedlikeholdsenhet B

### **Vist bakfra**

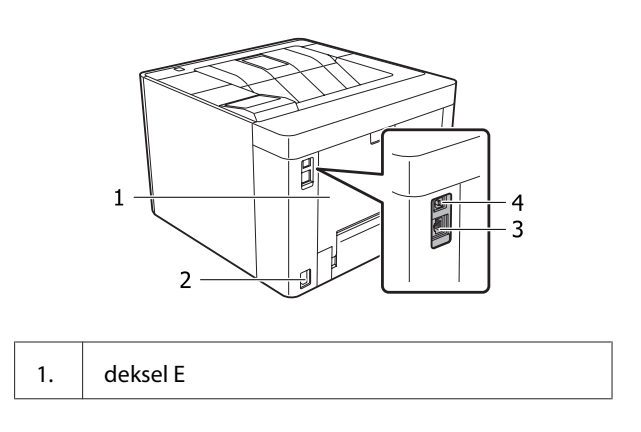

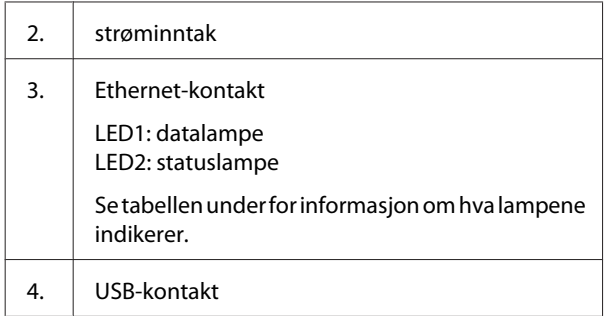

#### **LED-status**

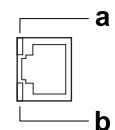

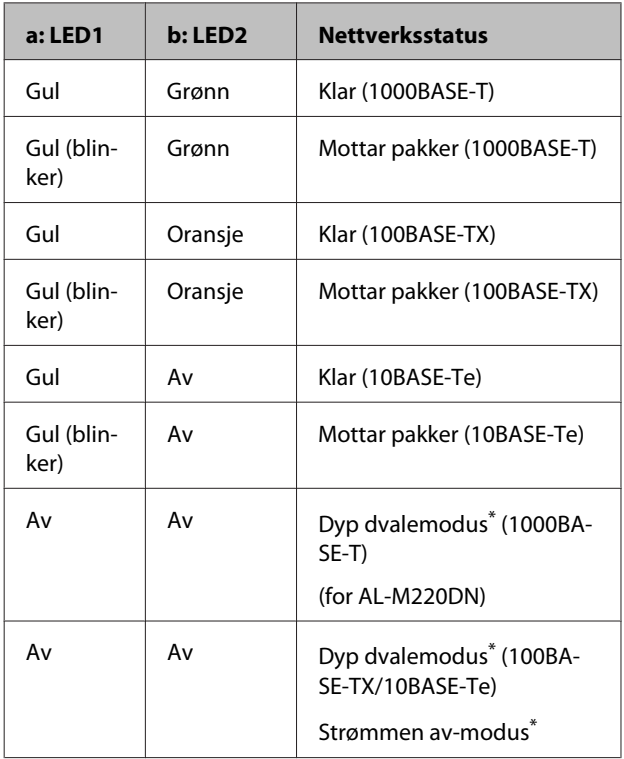

\* Se ["Energy Saver Menu \(Strømsparingsmeny\)" på side 24](#page-23-0) hvis du vil ha mer informasjon.

# <span id="page-13-0"></span>**Kontrollpanel for AL-M320DN/AL-M310DN**

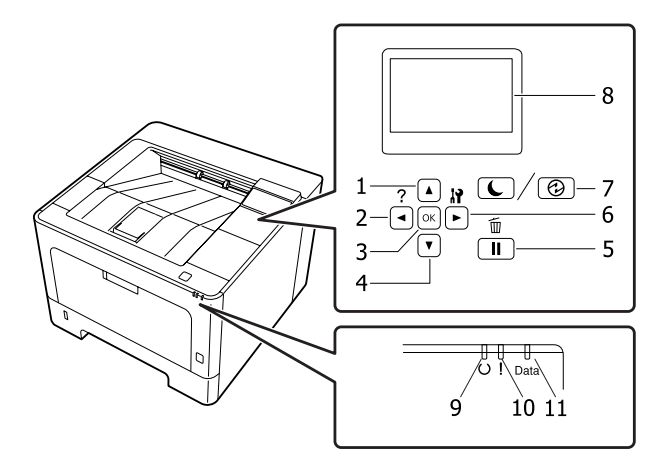

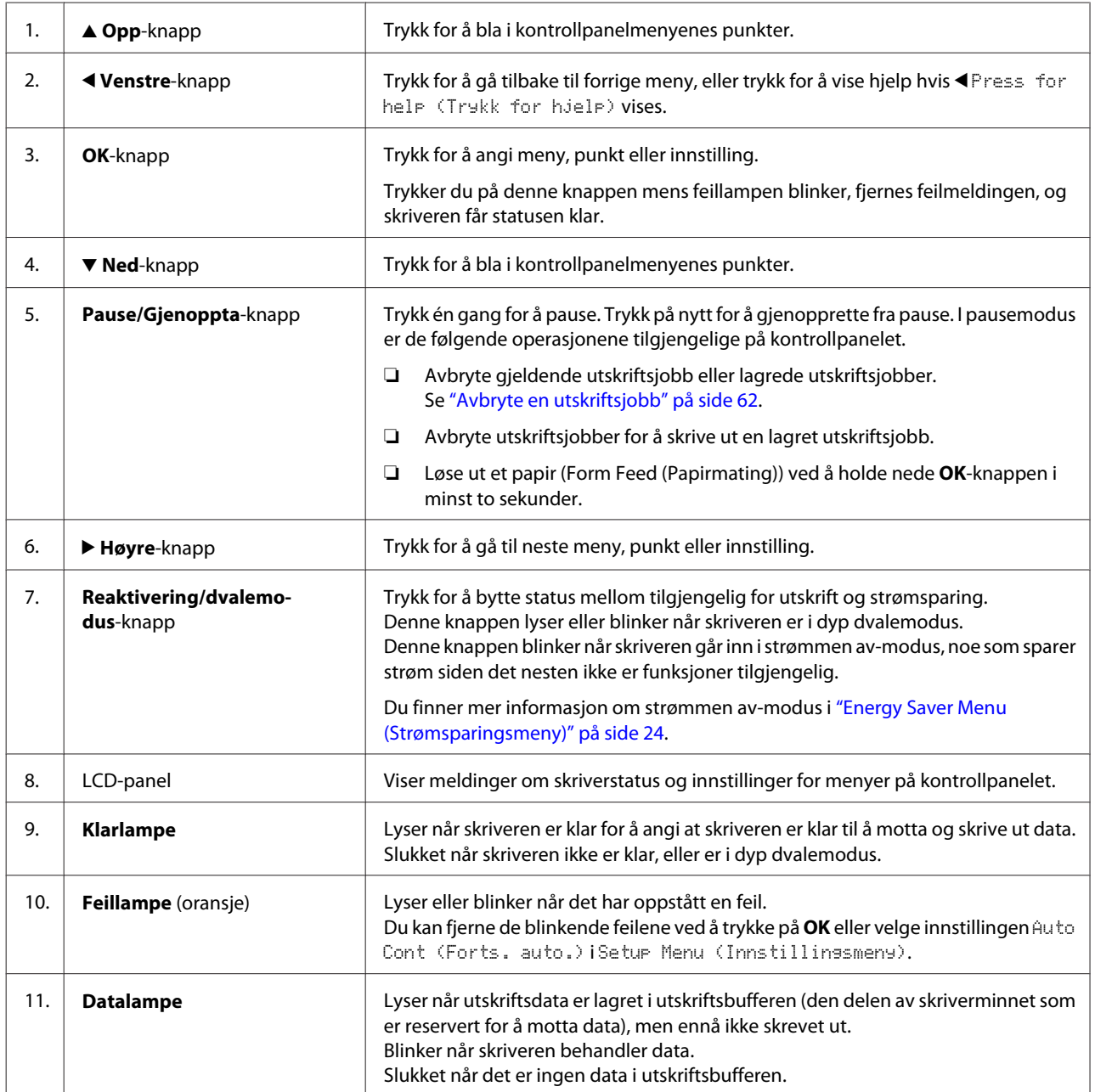

### <span id="page-14-0"></span>**Kontrollpanel for AL-M220DN**

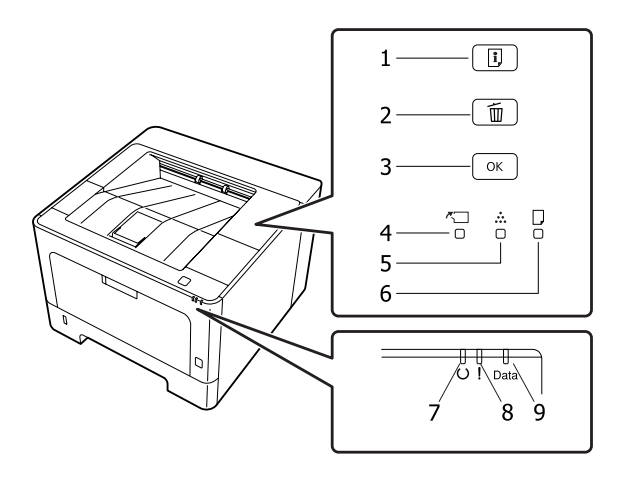

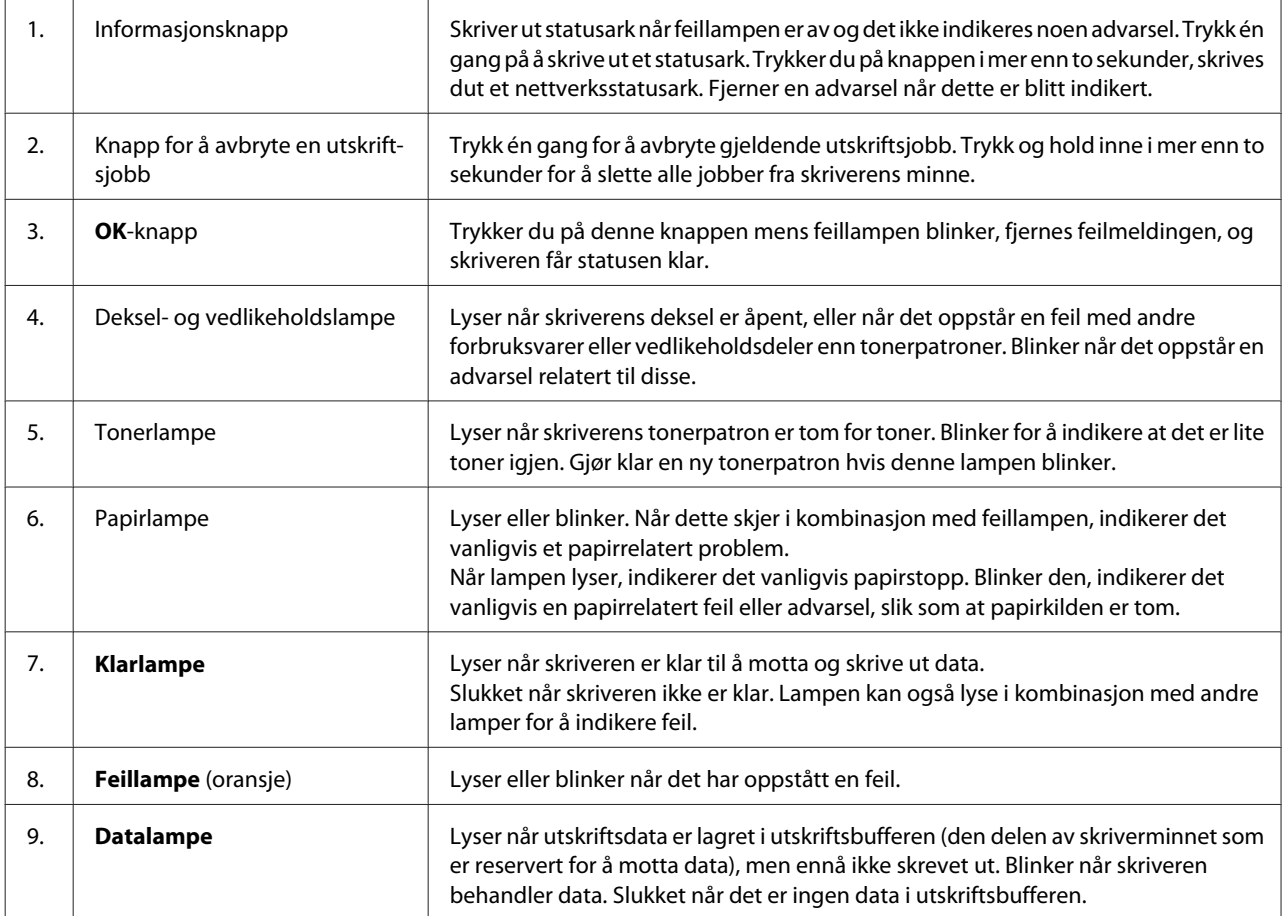

*Obs!*

❏ *Alle lampene er slukket når skriveren er i dyp dvalemodus. Når skriveren er i dyp dvalemodus, kan du trykke på en hvilken som helst knapp for å gjøre den klar.*

❏ *Se ["Status- og feillamper \(for AL-M220DN\)" på side 77](#page-76-0) for mer informasjon om LED-lampenes status.*

# <span id="page-15-0"></span>**Bruke kontrollpanelet**

### **Situasjoner der du skal foreta innstillinger ved hjelp av kontrollpanelet**

Generelt sett overstyrer innstillinger i skriverdriveren de innstillingene som gjøres ved hjelp av kontrollpanelet.

Følgende innstillinger bør gjøres med kontrollpanelet siden disse innstillingene ikke kan gjøres i skriverdriveren.

- ❏ Innstillinger for å velge emuleringsmodi og IES-modus (Intelligent Emulation Switching)
- ❏ Innstillinger for å angi kanal og konfigurere grensesnittet
- ❏ Innstillinger for å angi størrelsen på minnebufferen som brukes til å motta data

For AL-M220DN, som ikke har et LCD-panel, kan du utføre kontrollpanelinnstillinger med EpsonNet Config. Se "Slik får du tilgang til menyene på kontrollpanelet (AL-M220DN)" på side 16.

### **Slik får du tilgang til menyene på kontrollpanelet (AL-M320DN/ AL-M310DN)**

#### *Obs!*

*Enkelte menyer og elementer vises bare når en tilhørende valgfri enhet er installert eller en aktuell innstilling er foretatt.*

A Trykk på den <sup>r</sup> **høyre** knappen for å få tilgang til menyene på kontrollpanelet.

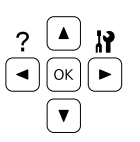

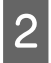

Bruk ▲ opp- og ▼ ned-knappene til å bla gjennom menyene.

- **C** Trykk på den ▶ **høyre** knappen for å vise elementene på en meny. Avhengig av menyen viser LCD-panelet et element og gjeldende innstilling atskilt  $(\triangle YYYZ=ZZZ)$ , eller bare et element ( $\sqrt{\frac{1}{2}YYYY}$ ).
- **4** Bruk ▲ opp- og ▼ ned-knappene til å bla gjennom elementene, eller trykk på den l**venstre** knappen for å gå tilbake til forrige nivå.
- 

E Trykk på den **b høyre** knappen for å utføre operasjonen som angis av et element, for eksempel å skrive ut et statusark for konfigurasjon eller tilbakestille skriveren, eller for å vise innstillingene som er tilgjengelige for et element, for eksempel papirstørrelser eller emuleringsmodi.

> Bruk **▲ opp**- og ▼ ned-knappene til å bla gjennom tilgjengelige innstillinger, og trykk deretter på den  $\triangleright$  **høyre** knappen for å velge en innstilling og gå tilbake til forrige nivå. Trykk på den  $\blacktriangle$  **venstre** knappen for å gå tilbake til forrige nivå uten å endre innstillingen.

#### *Obs!*

- ❏ *Du må slå skriveren av og deretter på for å aktivere innstillingene du endret i* Network Menu (Nettverksmeny)*,* USB Menu (USB-meny)*eller* RAM Disk (RAM-disk) *i* Setup Menu (Innstillingsmeny)*.*
- ❏ *OK-knappen kan brukes i stedet for* r *høyre-knappen i trinn 3 eller 5.*

**6** Trykk på den < venstre knappen én eller flere ganger for å avslutte menyene på kontrollpanelet.

### **Slik får du tilgang til menyene på kontrollpanelet (AL-M220DN)**

Selv om det ikke finnes paneler som kan vise menyer, kan du foreta innstillinger som tilsvarer menyer på driftspanelet, fra en datamaskin som er koblet til skriveren. Bruk følgende prosedyre til å foreta innstillingene.

#### **Fra EpsonNet Config (nettutgave)**

Du kan foreta innstillinger når skriveren er koblet til nettverket.

Metoden for å åpne innstillingsskjermen vises under.

A Koble skriveren til samme nettverk som datamaskinen.

#### *Obs!*

*Se i følgende håndbøker for informasjon om hvordan du kobler skriveren til et nettverk.*

- ❏ *Installeringshåndbok*
- ❏ *Ark om oppretting av IP-adresse og passord*

B Skriv skriverens IP-adresse inn i adresselinjen til nettleseren din.

#### **Fra skriverdriveren**

Du kan angi følgende punkter hvis du tror du ofte kommer til å bruke dem som skriverinnstillinger, enten skriveren er koblet til via USB eller et nettverk.

- MP Tray Size (MS-skuffestr.) / MP Tray Type (MS-skuff-type)
- Cassette1 Size (Kassett1 størrelse) / Cassette1 Type (Kass.1 type)
- Density (Tetthet)
- Emphasize Thin Lines (Fremhev tynne linjer)
- Paper Source (Papirkilde)
- Wide A4 (Bred A4)
- MP Tray Priority (MS-skuffprioritet)
- Page Protect (Sidebeskytt.)
- Auto Eject Page (Utløs side auto.)
- I/F Time Out (I/F Tidsavbrudd)
- Size Ignore (Ignorer format)
- Time Setting (Tidsinnstilling)
- Auto Cont (Forts. auto.)
- Time to Sleep (Tid dvalemodus)
- Language (Språk) (statusark)

#### *Obs!*

*Se følgende avsnitt for referanser om tilsvarende kontrollpanelmenyer.*

- ❏ *["Tray Menu \(Papirskuffmeny\)" på side 27](#page-26-0)*
- ❏ *["Printing Menu \(Utskriftsmeny\)" på side 28](#page-27-0)*
- ❏ *["Setup Menu \(Innstillingsmeny\)" på side 20](#page-19-0)*
- ❏ *["Energy Saver Menu \(Strømsparingsmeny\)" på](#page-23-0) [side 24](#page-23-0)*

Følg trinnene under for å åpne skjermen og foreta innstillinger:

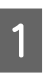

A Gå til skriverdriverens egenskaper fra Start - Enheter og skrivere.

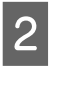

B Klikk på fanen **Optional Settings (Valgfrie innstillinger)** og deretter på knappen **Printer Settings (Skriverinnstillinger)**.

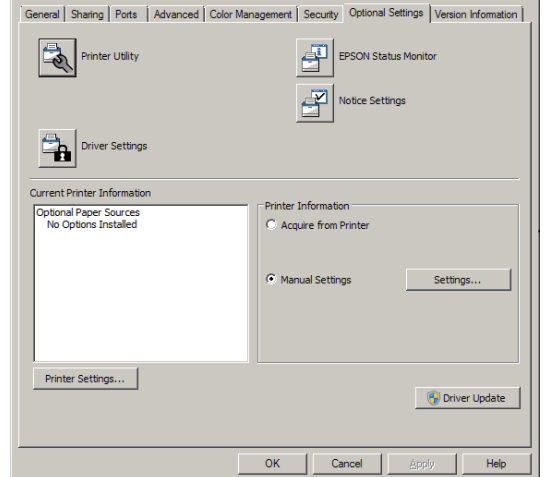

#### *Obs!*

*En advarsel vil vises om tiden ikke er angitt etter kjøp av skriveren. Bruk Printer Settings (Skriverinnstillinger) til å angi tiden.*

### <span id="page-17-0"></span>**Language (Språk)**

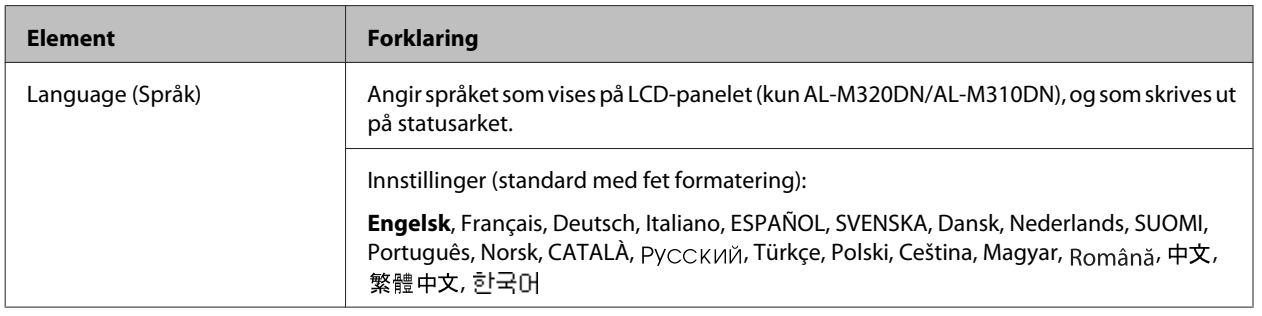

# **System Information (Systeminformasjon)**

#### **System Information (Systeminformasjon)**

*Obs!*

*For å bekrefte innstillinger med EpsonNet Config i en nettleser går du til Information > System > System Information.*

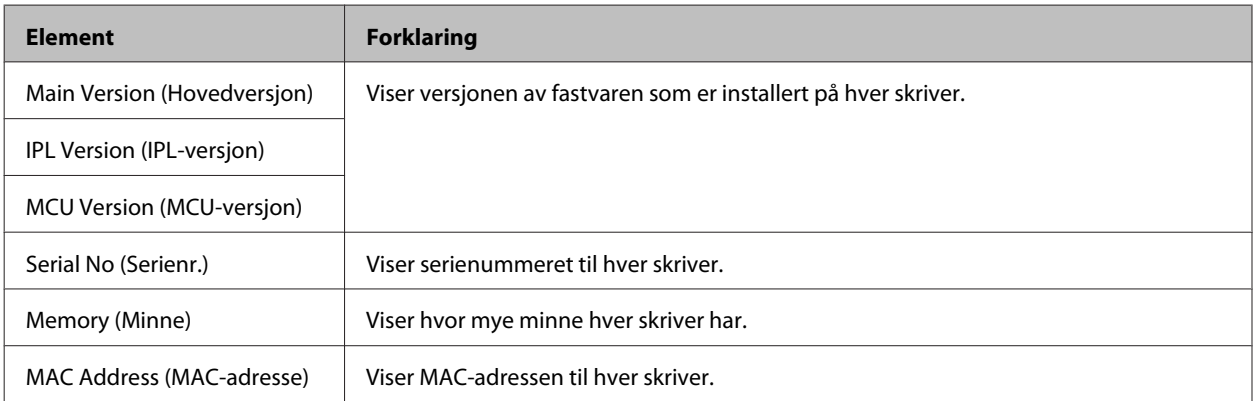

#### **System Report (Systemrapport)**

#### *Obs!*

*For å skrive ut en rapport med EpsonNet Config i en nettleser går du til Information > Confirmation > .*

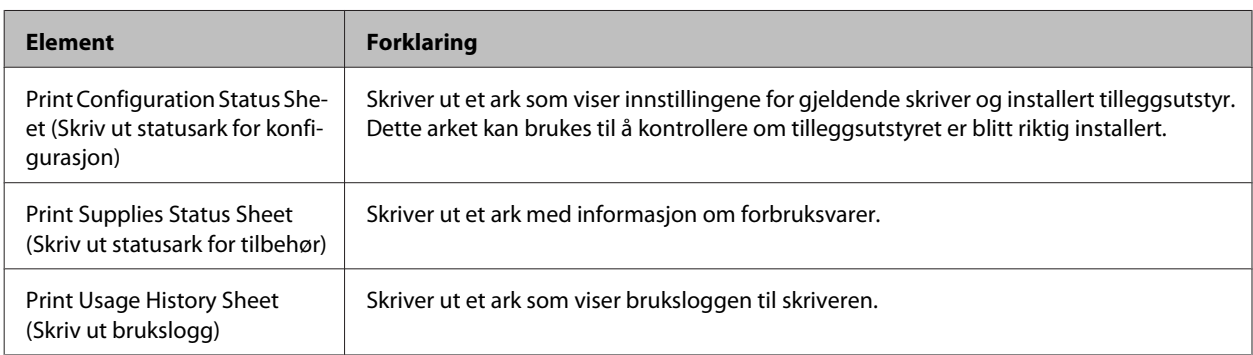

<span id="page-18-0"></span>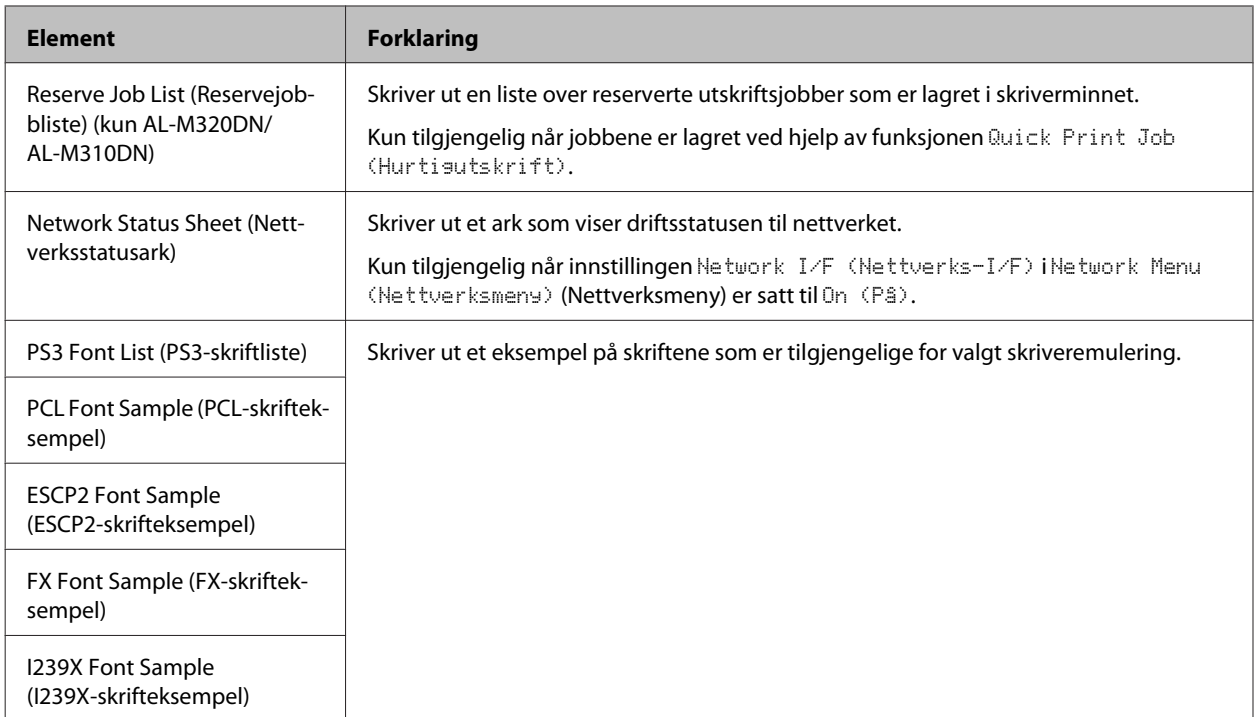

#### **Machine Status (Maskinstatus)**

#### *Obs!*

*For å foreta innstillinger med EpsonNet Config i en nettleser går du til Information > System > Machine status.*

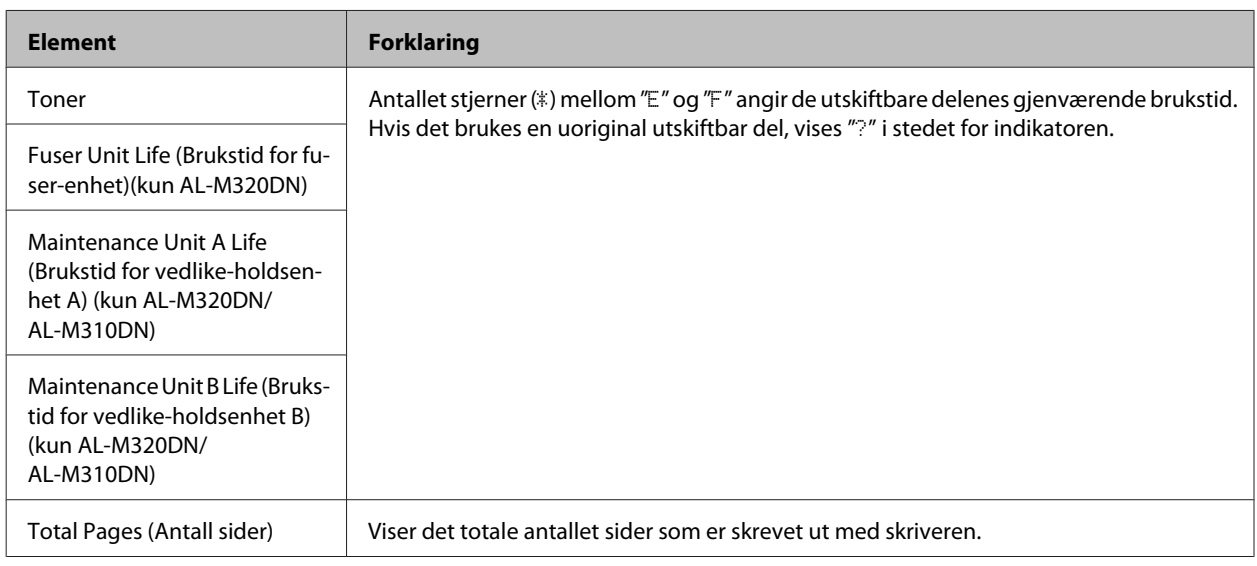

### **Quick Print JobMenu (Hurtigutskriftsmeny) (kun AL-M320DN/ AL-M310DN)**

Med denne menyen kan du skrive ut eller slette utskriftsjobber som ble lagret i skriverminnet ved hjelp av funksjonen Quick Print Job (Hurtigutskrift) (Re-Print Job (Skriv ut jobb på nytt), Verify Job (Kontroller jobb)) i skriverdriverens funksjon Reserve Job (Reserver jobb). Hvis du vil ha instruksjoner i hvordan du bruker denne menyen, kan du se ["Bruke funksjonen Reserve Job \(Reserver jobb\) \(AL-M320DN/AL-M310DN\)" på side 56](#page-55-0).

### <span id="page-19-0"></span>**ConfidentialJobMenu (Konfidensieltmeny) (kun AL-M320DN/ AL-M310DN)**

Med denne menyen kan du skrive ut eller slette utskriftsjobber som er lagret i skriverminnet ved hjelp av funksjonen Confidential Job (Konfidensiell jobb) i skriverdriverens funksjon Reserve Job (Reserver jobb). Du må angi riktig passord for å få tilgang til disse dataene. Hvis du vil ha instruksjoner i hvordan du bruker denne menyen, kan du se ["Bruke funksjonen Reserve Job \(Reserver jobb\) \(AL-M320DN/AL-M310DN\)" på side 56](#page-55-0).

### **Common Settings (Vanlige innstillinger)**

#### **Setup Menu (Innstillingsmeny)**

*Obs!*

*For å foreta innstillinger med EpsonNet Config i en nettleser går du til Configuration > Common Settings > Setup Menu.*

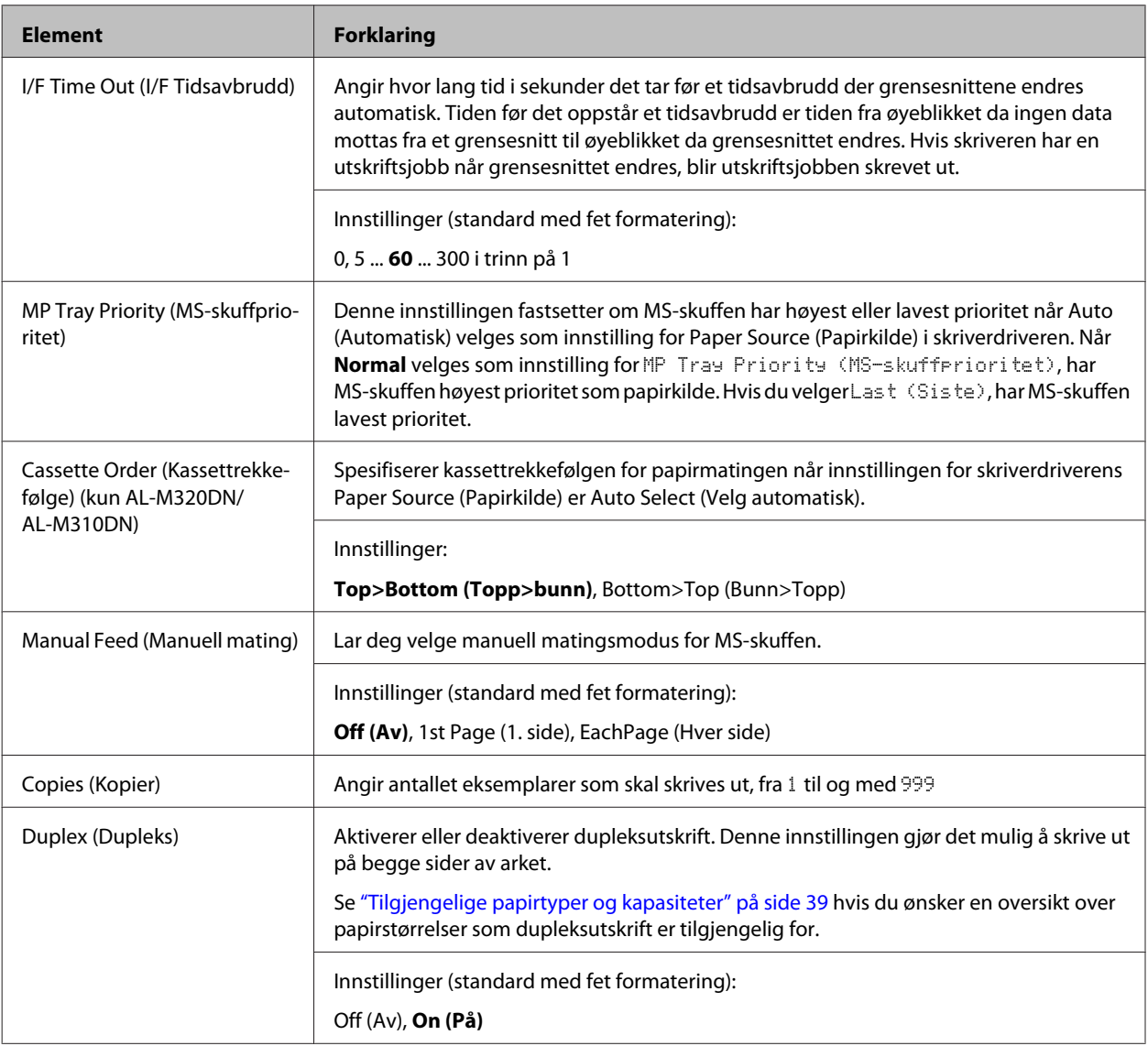

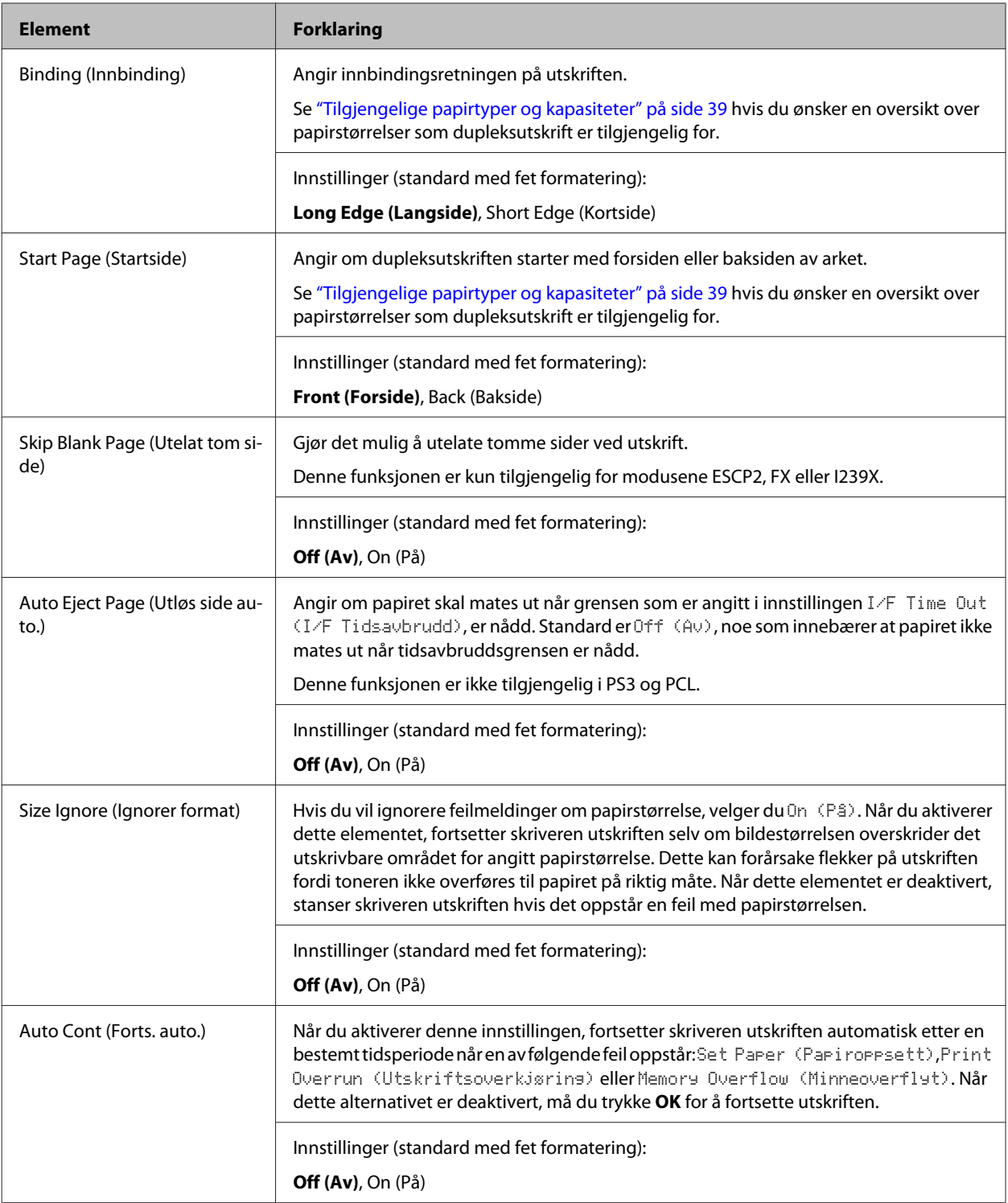

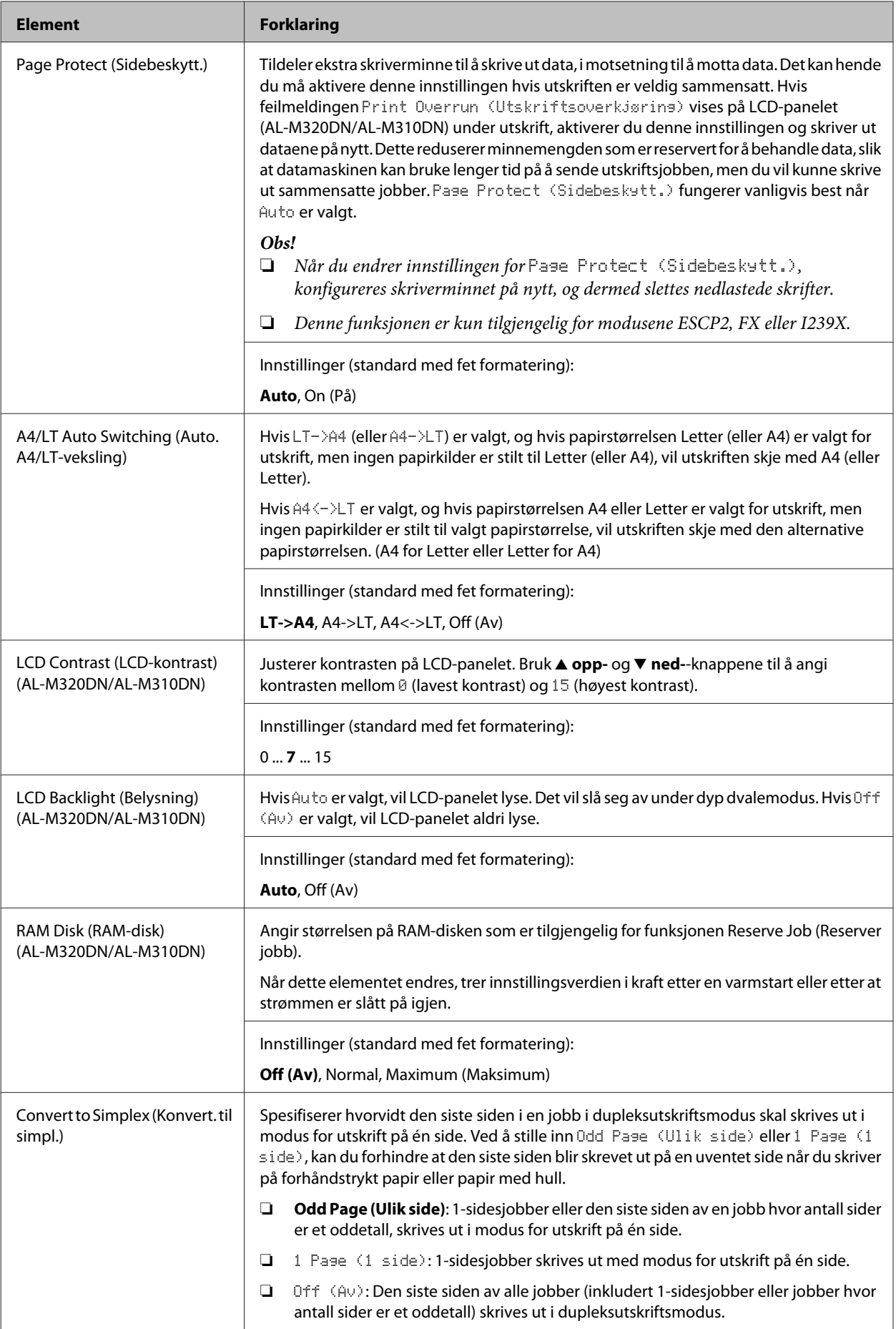

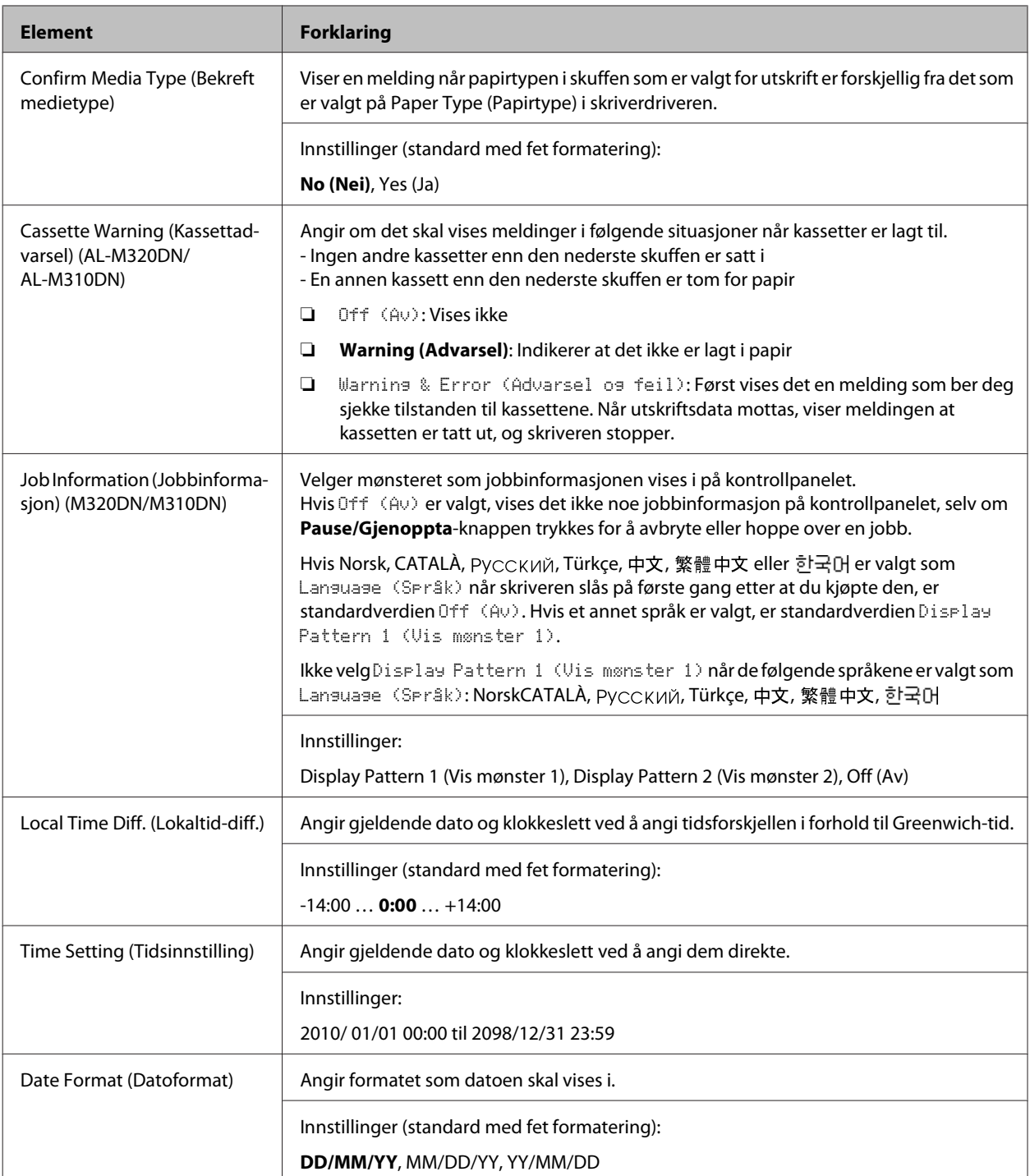

#### **USB Menu (USB-meny)**

*Obs!*

- ❏ *Når et element i menyen endres, trer innstillingsverdien i kraft etter en varmstart eller etter at strømmen er slått på igjen. Selv om det vises på statusarket, skjer den faktiske endringen etter en varmstart eller etter at strømmen er slått på igjen.*
- ❏ *For å foreta innstillinger med EpsonNet Config i en nettleser går du til Configuration > Common Settings > USB Menu.*

<span id="page-23-0"></span>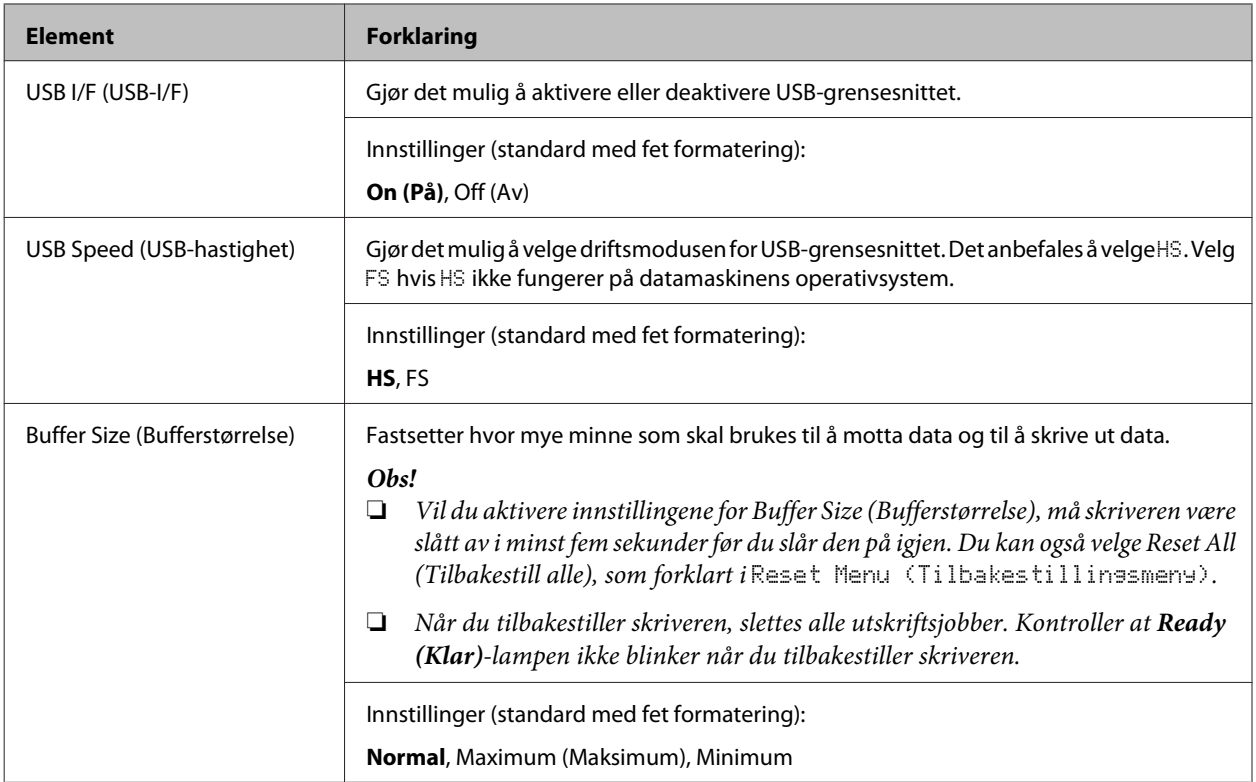

#### **Network Menu (Nettverksmeny)**

Se i *Network Guide* for hver innstilling.

#### *Obs!*

- ❏ *For å utføre IP-adresseinnstillinger for det første oppsettet avAL-M220DN må du installere EpsonNet Config for Windows eller Mac OS X. Vær klar over at du ikke kan stille inn IP-adressen med EpsonNet Config i en nettleser under første oppsett. Du finner mer informasjon i Ark om oppretting av IP-adresse og passord og Nettverkshåndbok.*
- ❏ *Når et element i menyen endres, trer innstillingsverdien i kraft etter en varmstart eller etter at strømmen er slått på igjen. Selv om det vises på statusarket, skjer den faktiske endringen etter en varmstart eller etter at strømmen er slått på igjen.*

#### **Energy Saver Menu (Strømsparingsmeny)**

#### *Obs!*

*For å foreta innstillinger med EpsonNet Config i en nettleser går du til Configuration > Common Settings > Energy Saver Menu.*

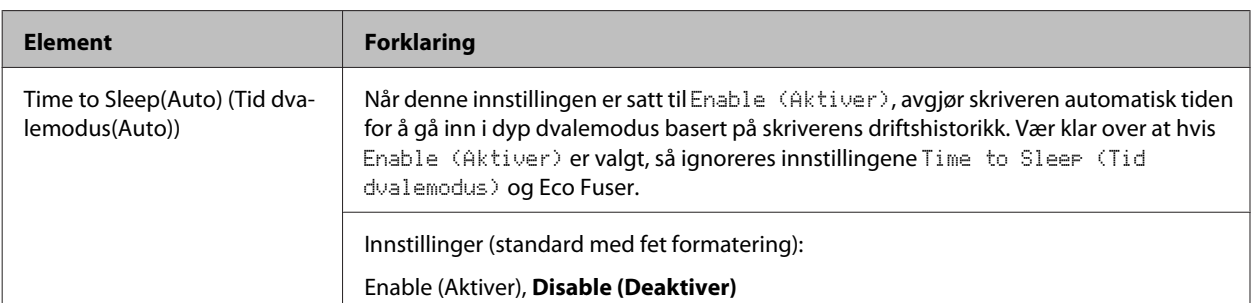

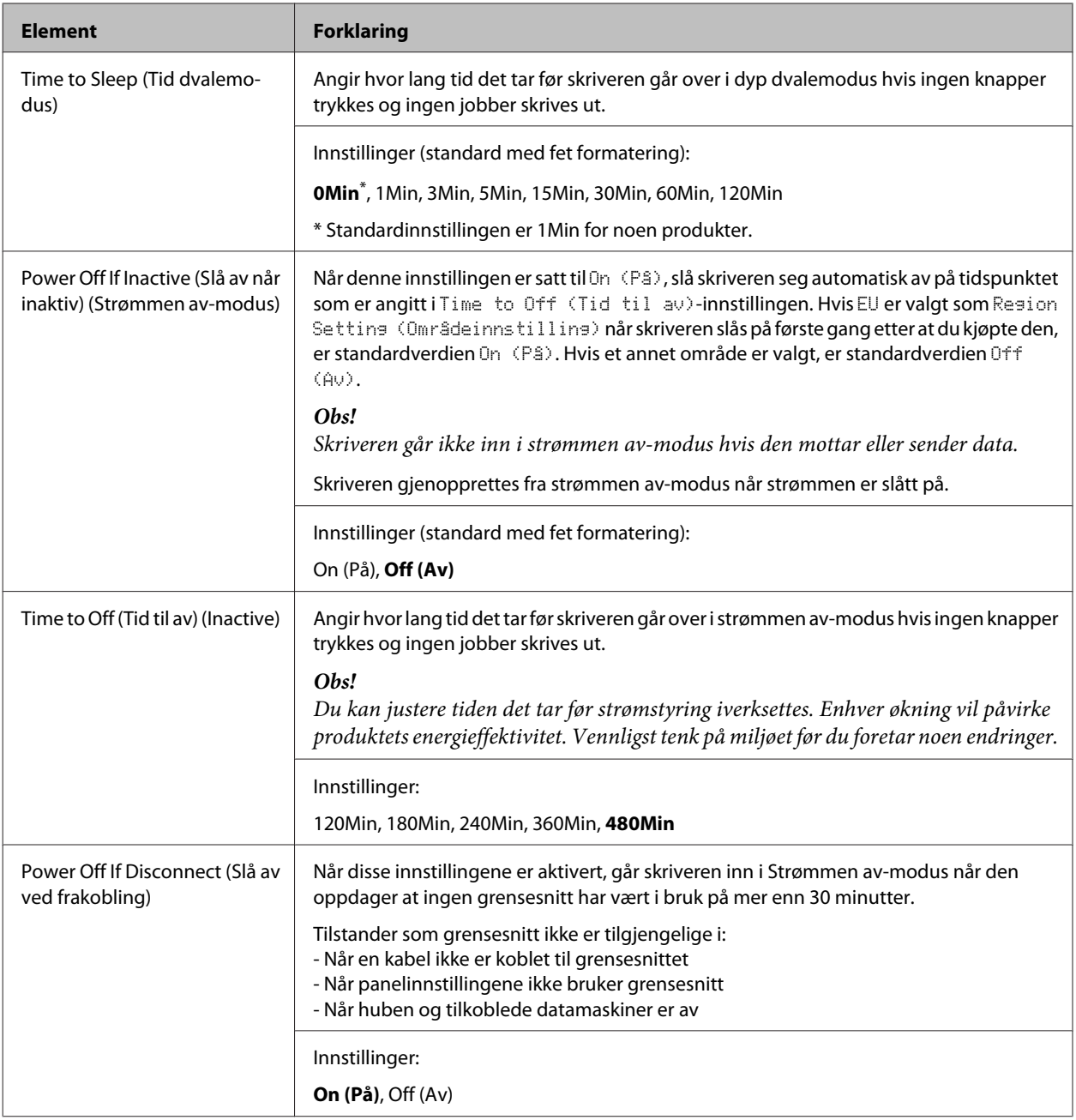

#### **Sleep Schedule Menu**

*Obs!*

*Du må bruke EpsonNet Config med en nettleser for å kunne tilbakestille historikken, siden dette elementet ikke vises på kontrollpanelet. Se i Nettverkshåndboken for å bli kjent med prosedyren for å få adgang til EpsonNet Config med en nettleser.*

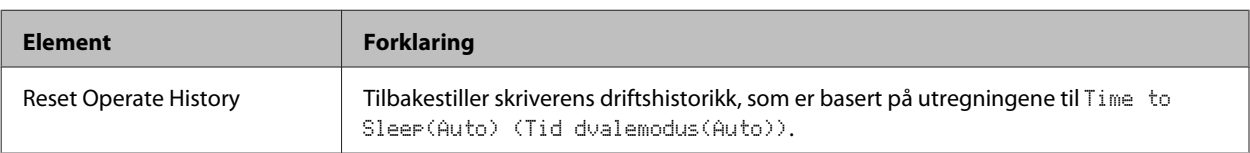

<span id="page-25-0"></span>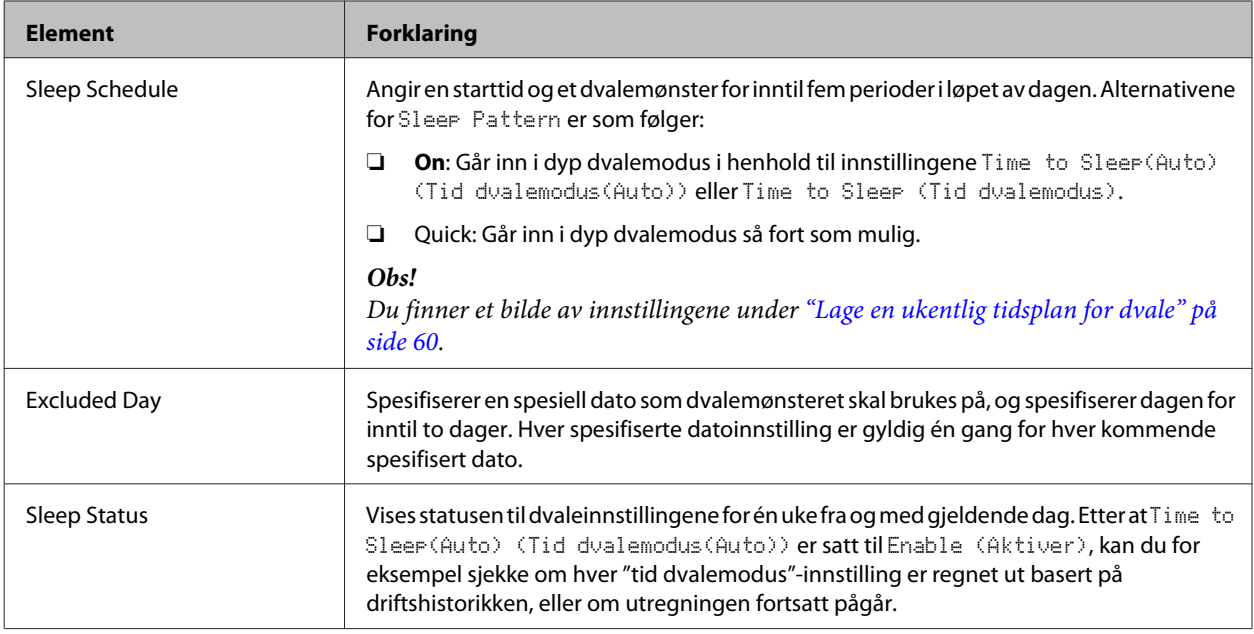

#### **Reset Menu (Tilbakestillingsmeny)**

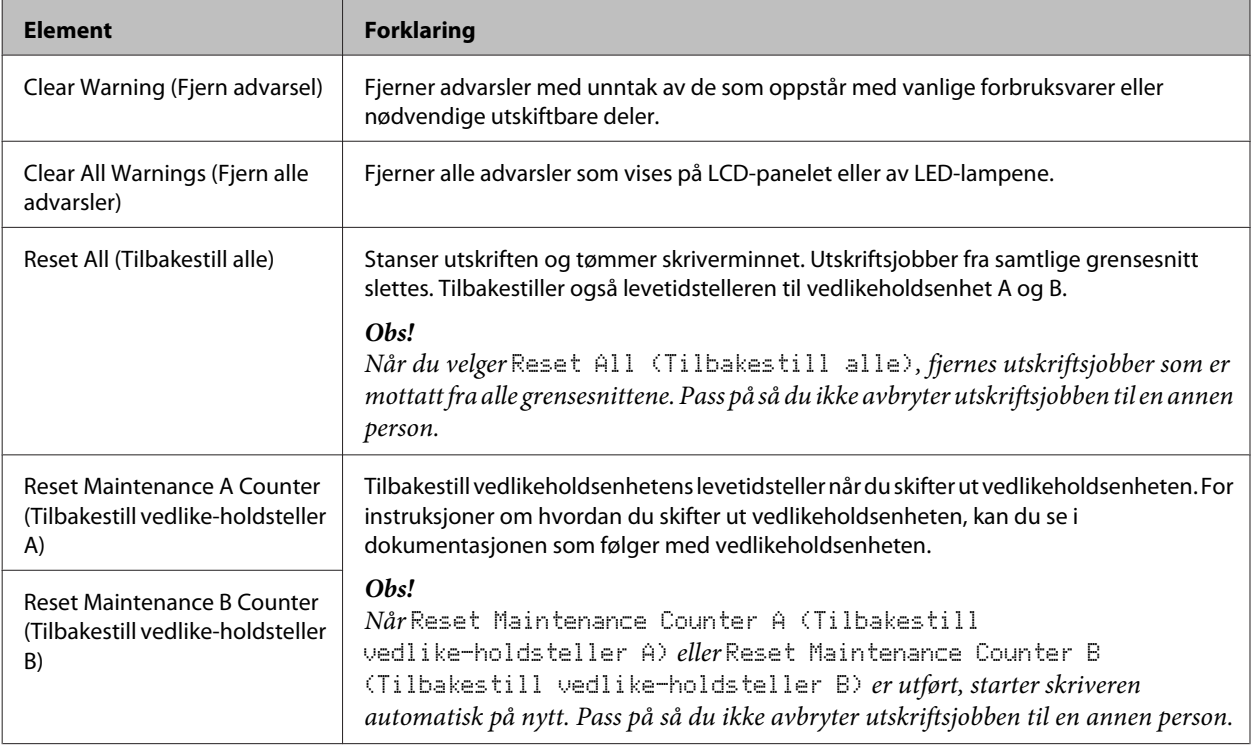

### **Printer Settings (Skriverinnstillinger)**

#### *Obs!*

- ❏ *Innstillingene i* Printing Menu (Utskriftsmeny) *overskrives av innstillingene som gjøres i Utskriftsinnstillinger.*
- ❏ *Du kan også gjøre innstillinger i* Printing Menu (Utskriftsmeny) *fra Utskriftsinnstillinger > Valgfrie innstillinger > Printer Settings (Skriverinnstillinger).*

### <span id="page-26-0"></span>**Tray Menu (Papirskuffmeny)**

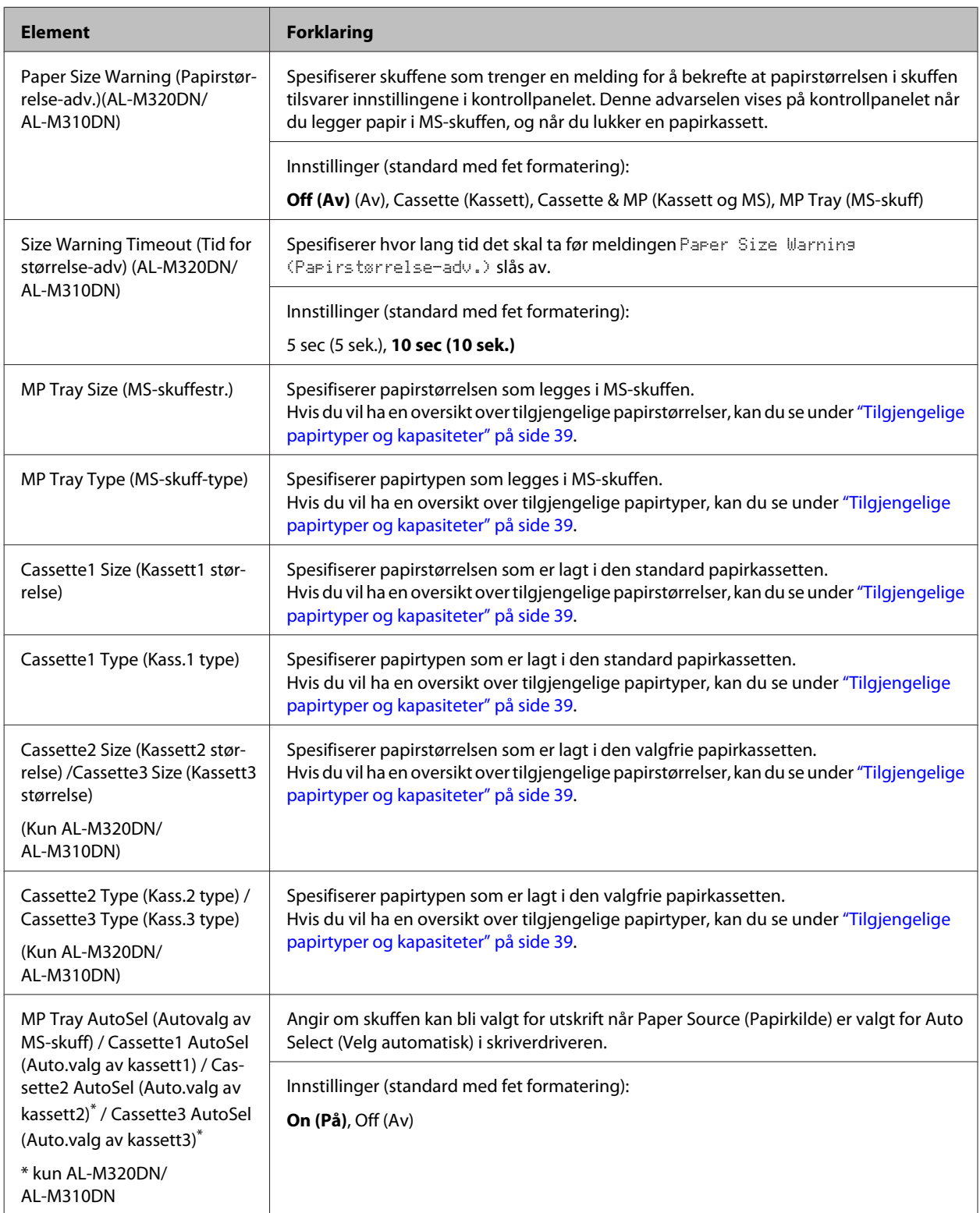

### <span id="page-27-0"></span>**Printing Menu (Utskriftsmeny)**

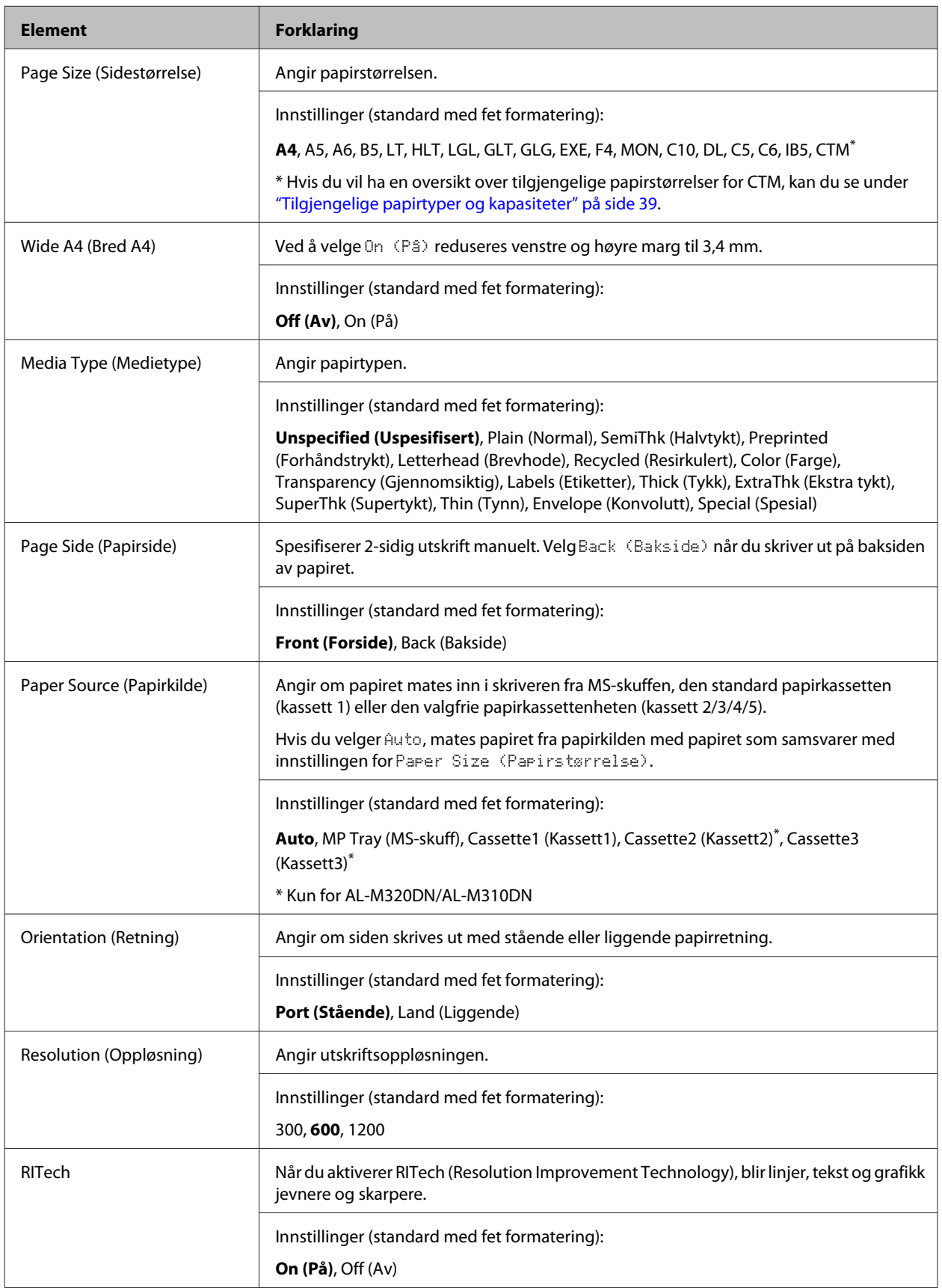

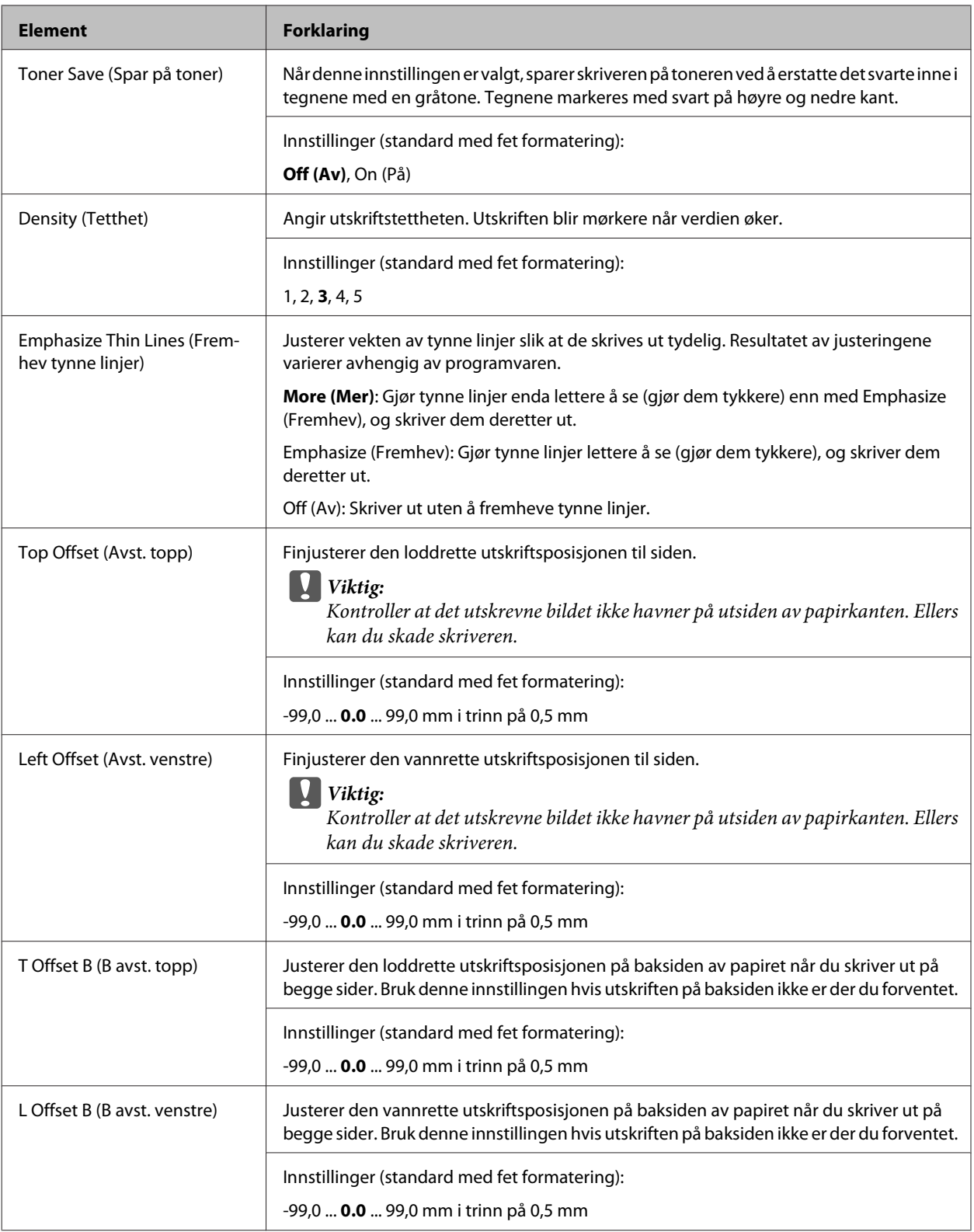

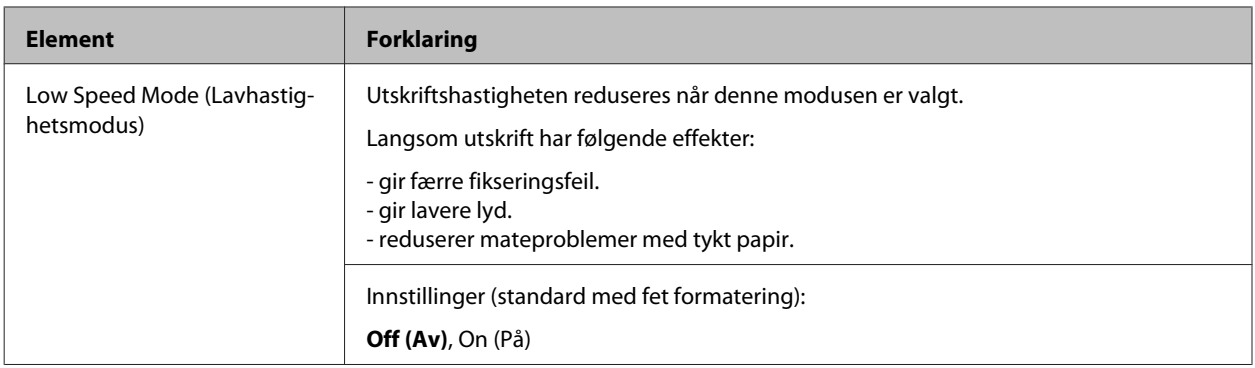

### **Emulation Menu (Emuleringsmeny)**

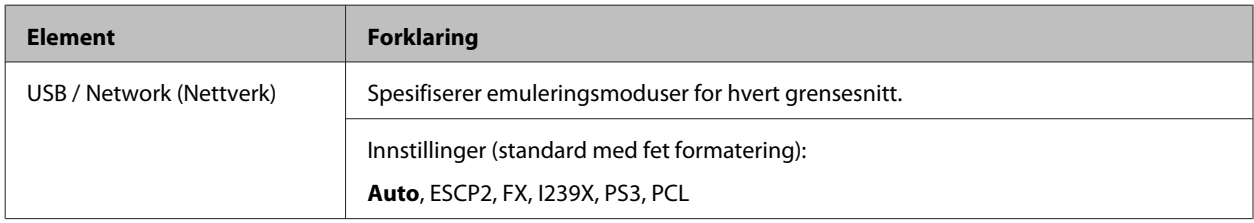

### **PCL Menu (PCL-meny)**

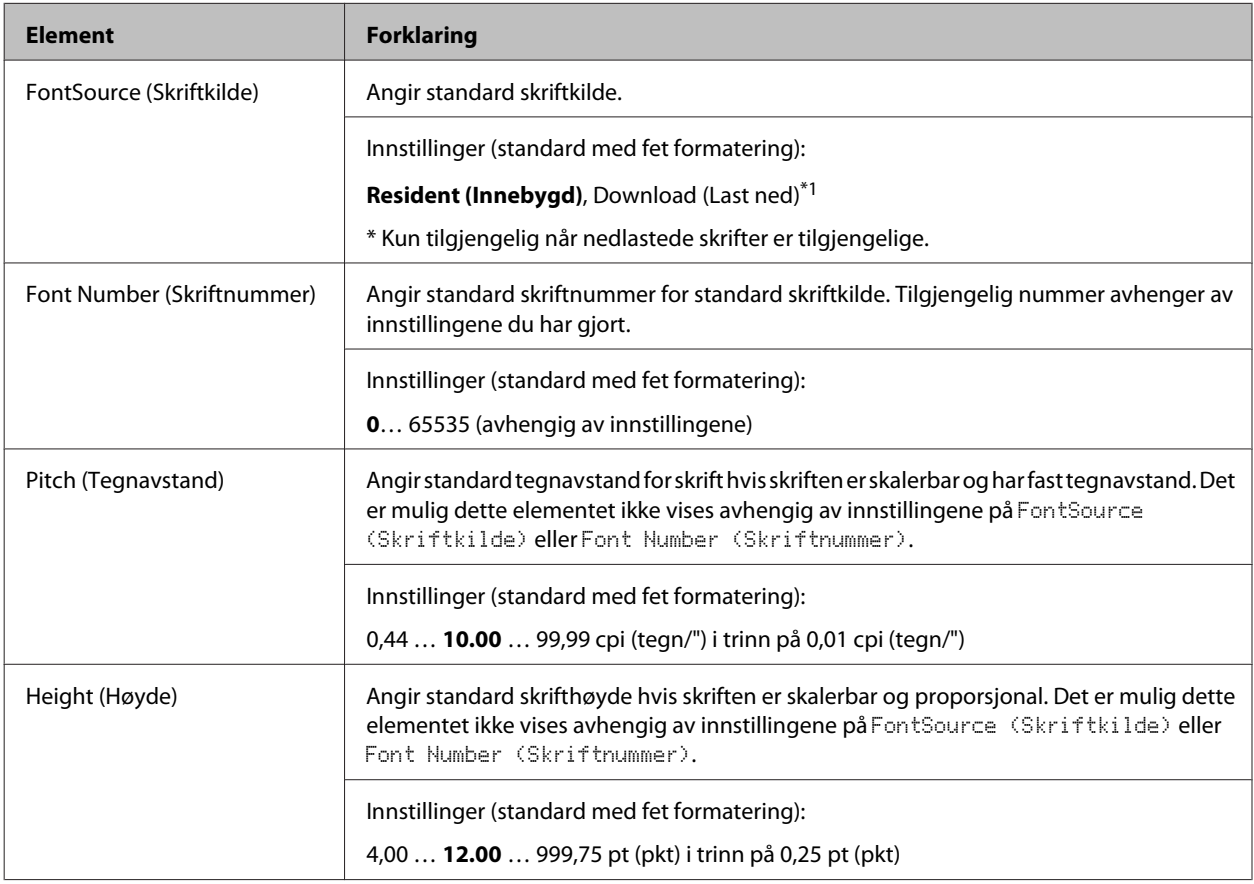

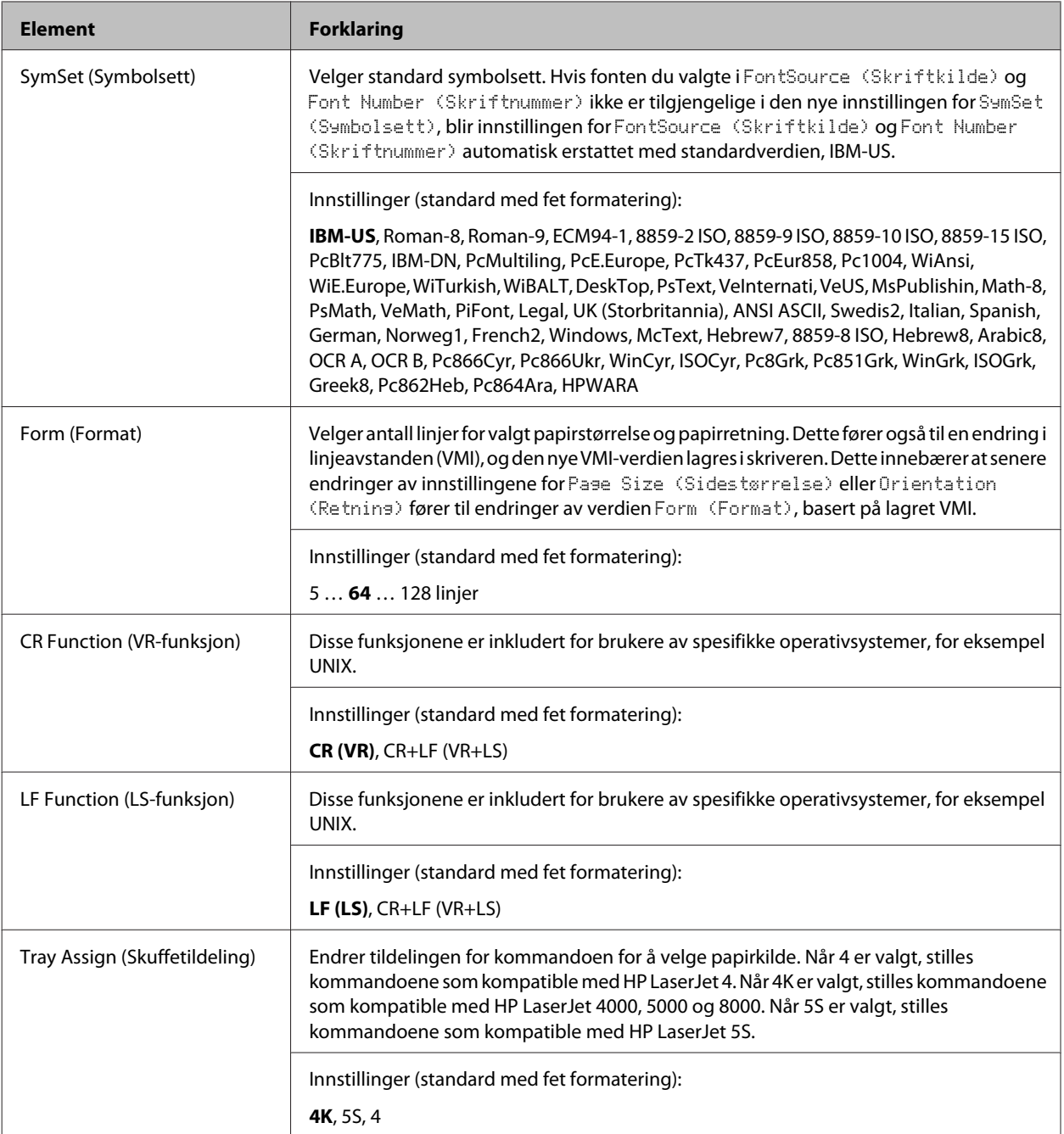

### **PS3 Menu (PS3-meny)**

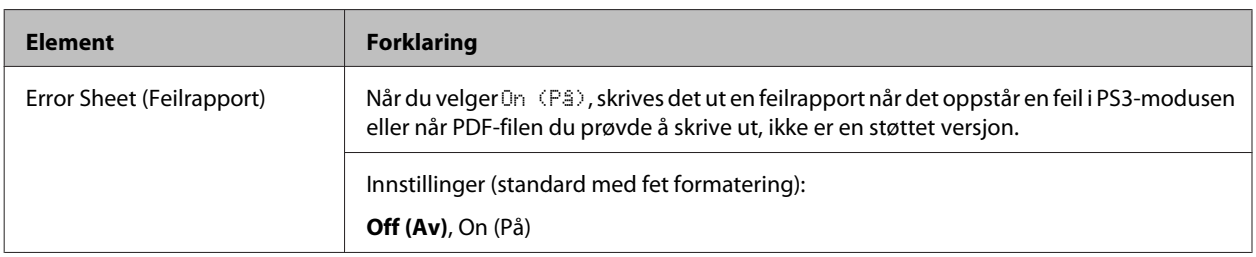

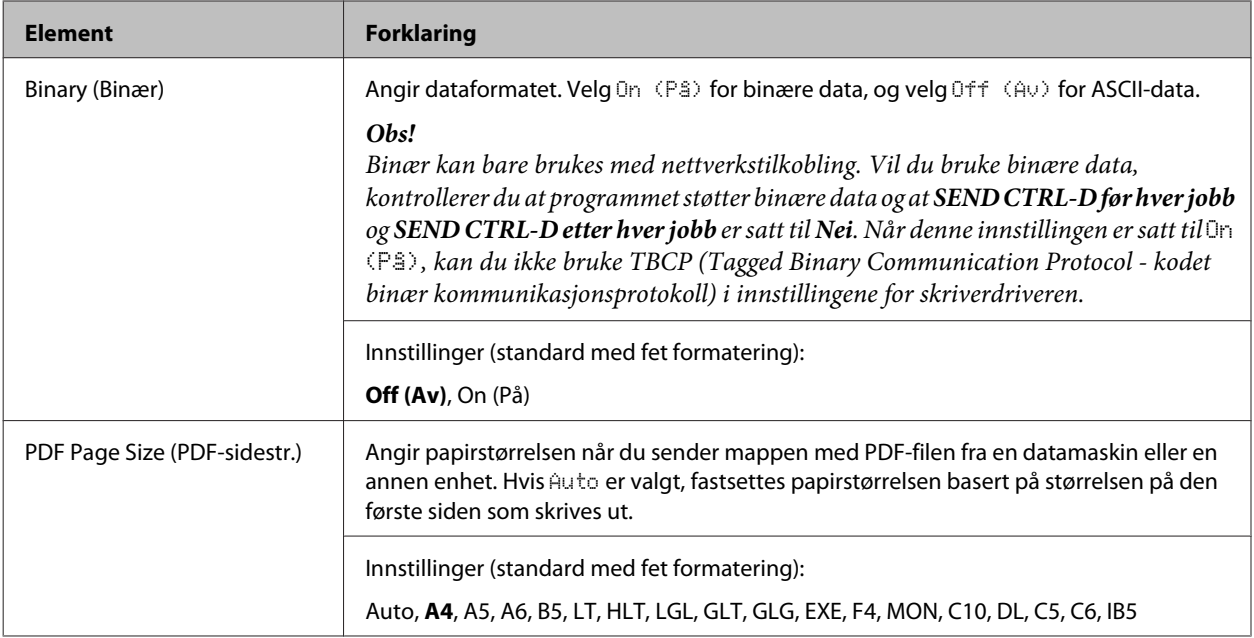

### **ESCP2 Menu (ESCP2-meny)**

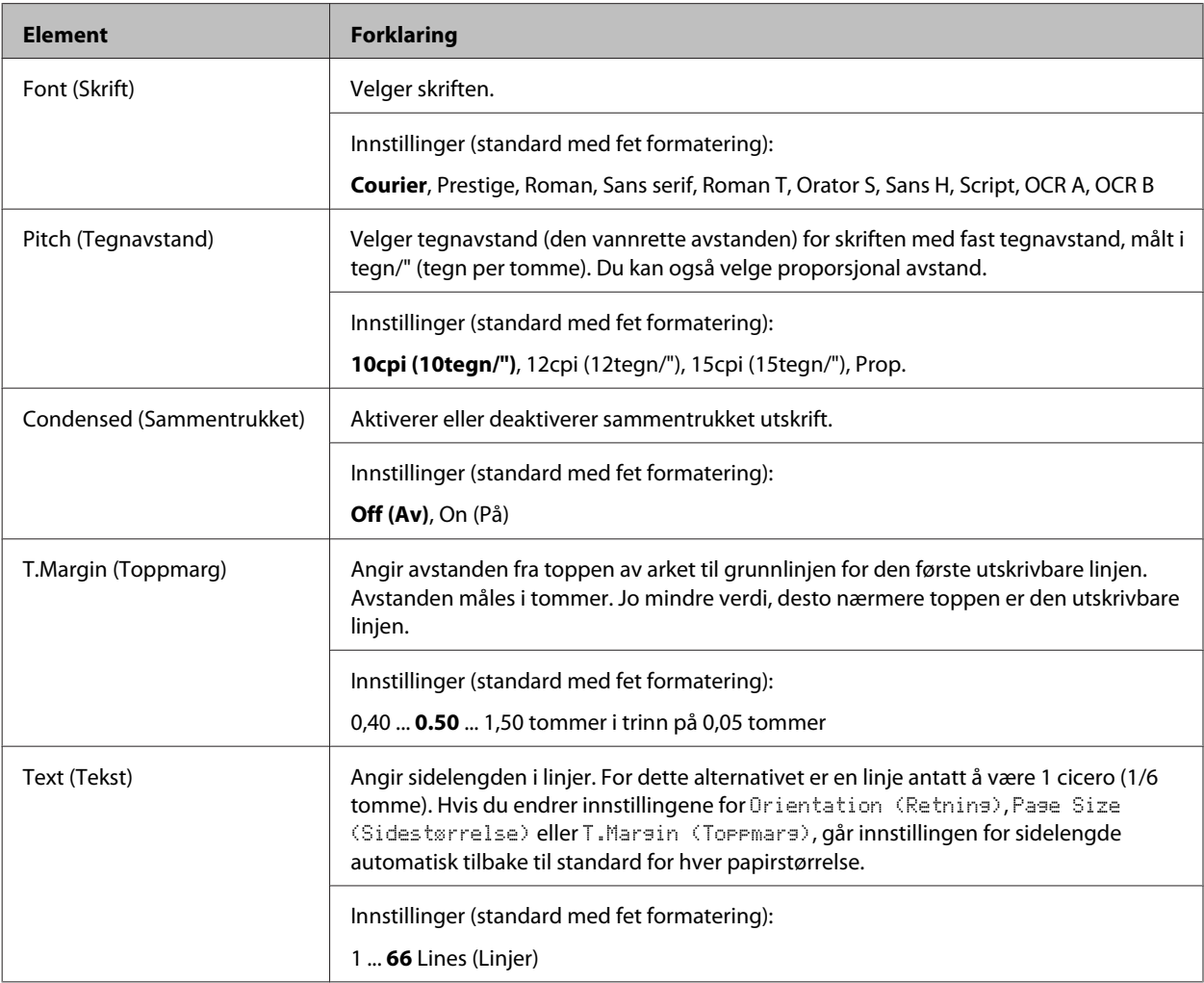

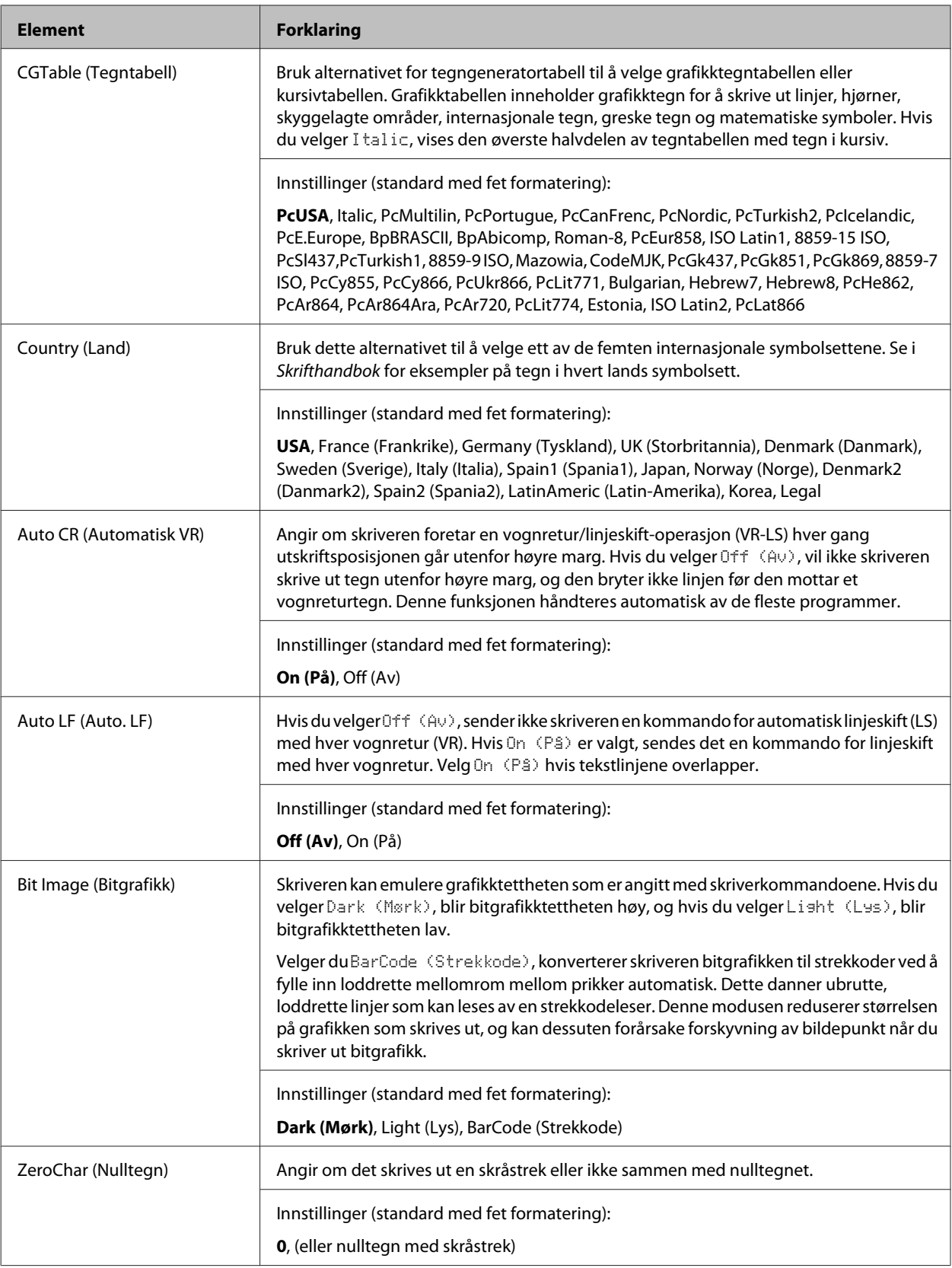

### **FX Menu (FX-meny)**

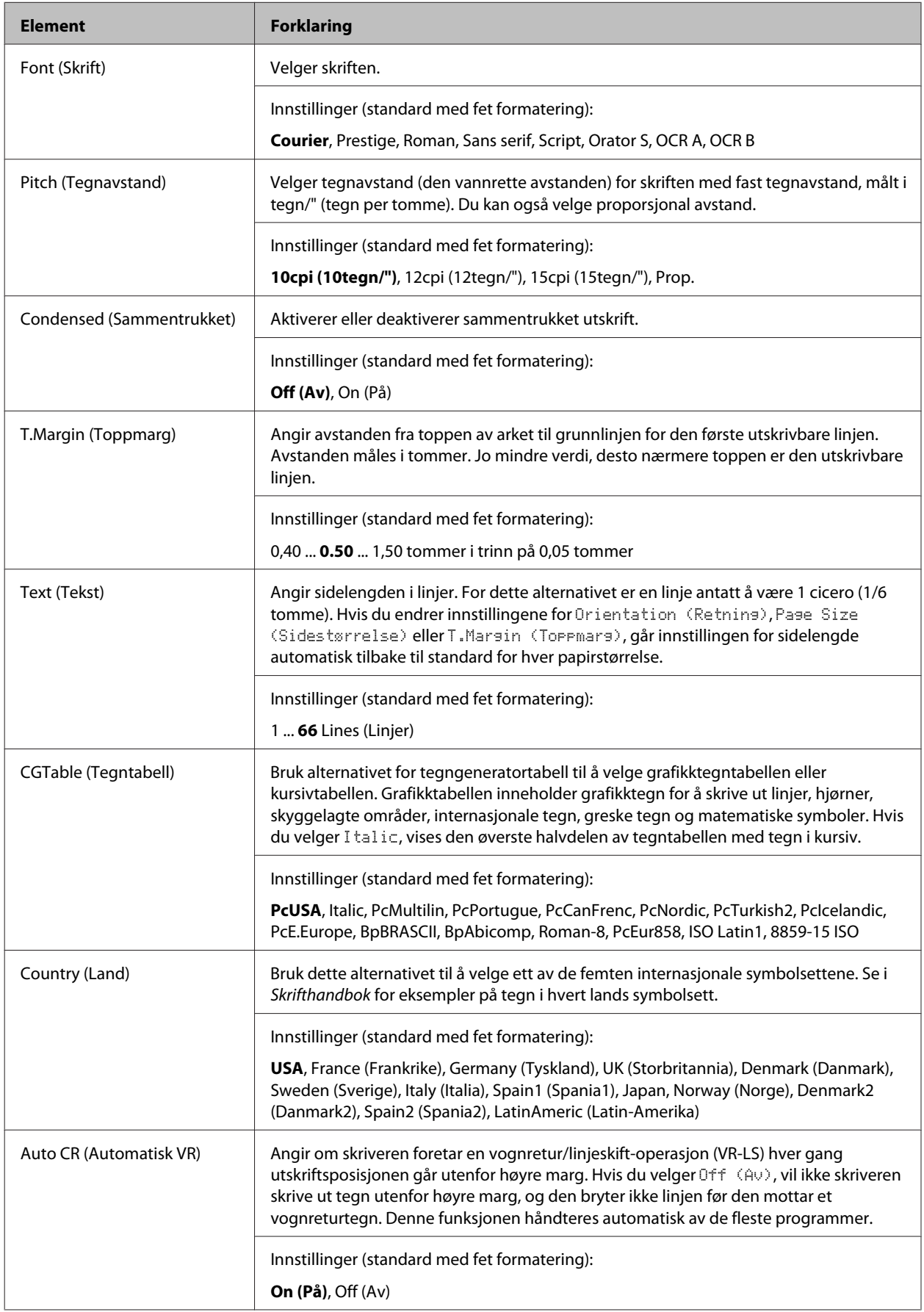

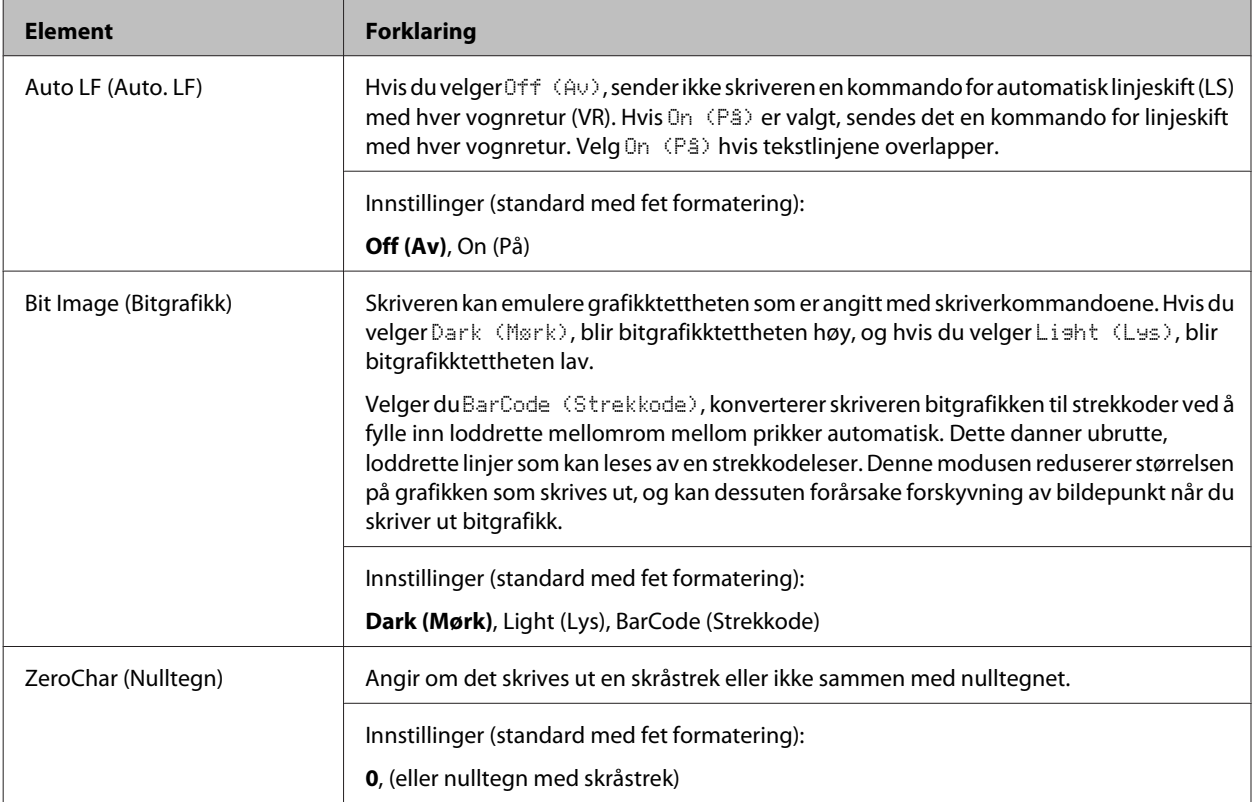

### **I239X Menu (I239X-meny)**

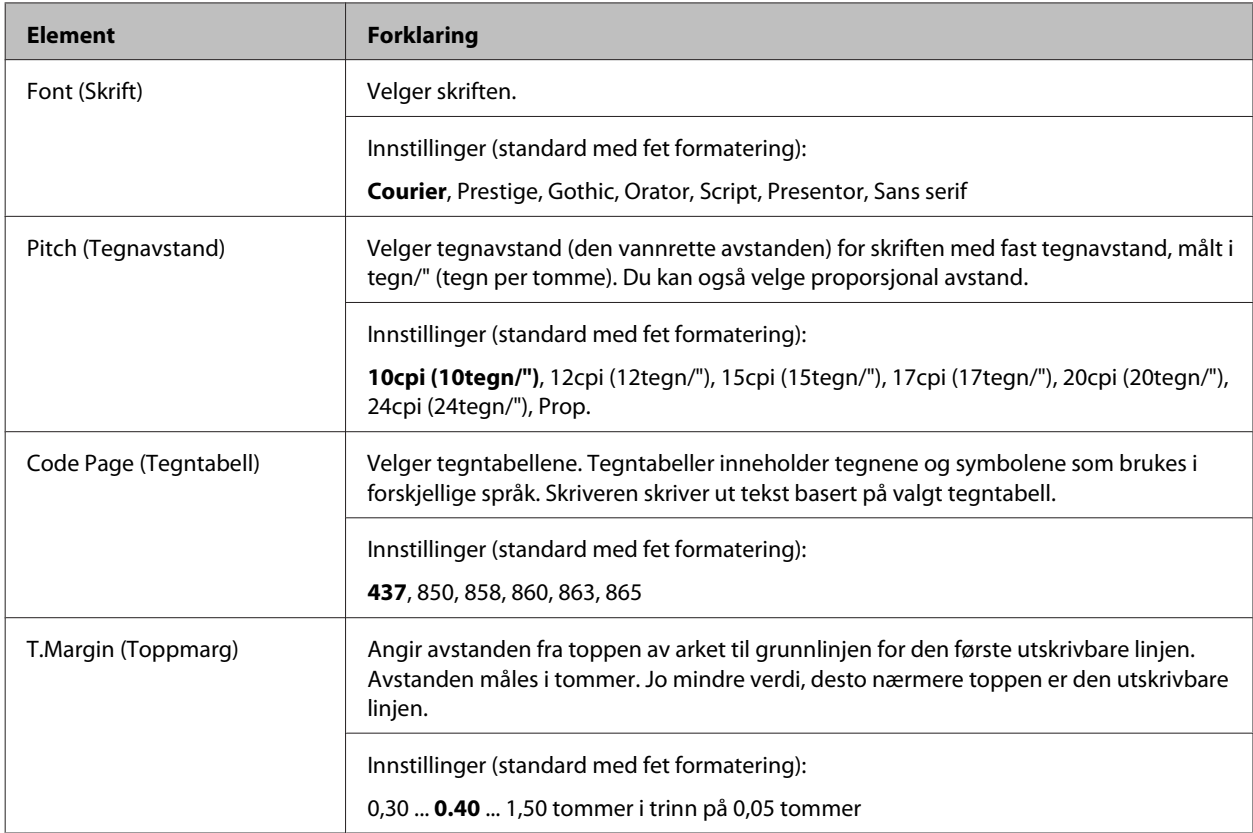

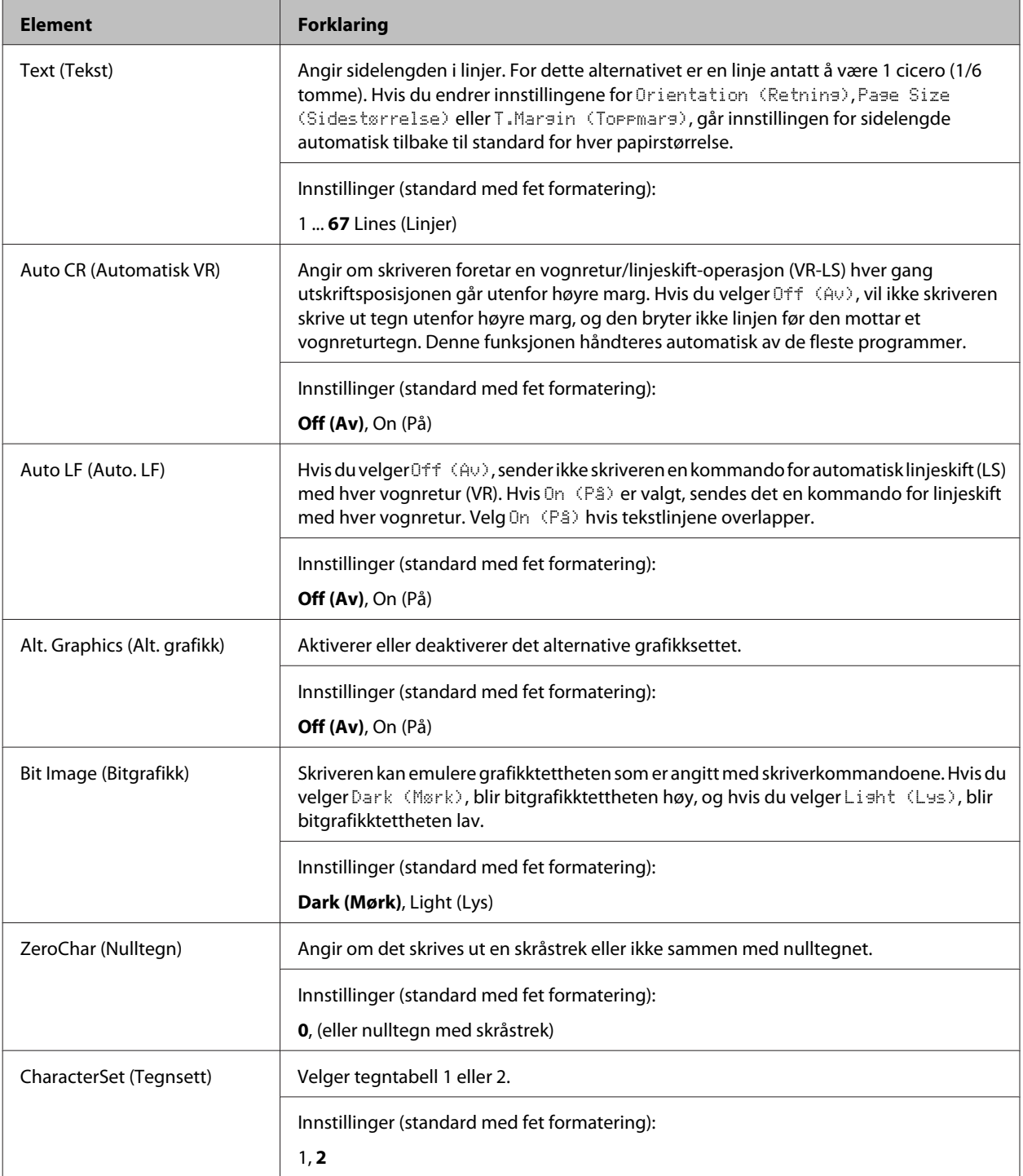
## **Admin Settings (Admininnstillinger)**

### *Obs!*

- ❏ *For å bruke en nettleser til å angi et passord med EpsonNet Config, må du gå til Network Administrator > Administrator > Password.*
- ❏ *Skriv inn administratorpassordet for å få tilgang til menyen* Admin Settings (Admininnstillinger) *for AL-M320DN/AL-M310DN.*
- ❏ *Det er i utgangspunktet ikke angitt et passord. For AL-M320DN/AL-M310DN trykker du på OK for å fortsette når* Admin Password (Adminpassord) *er påkrevd.*
- ❏ *Kontakt forhandleren dersom du glemmer passordet. Merk at når passordet nullstilles, vil skriverens innstillinger og dataene som er lagret på den slettes. Avhengig av datamaskinens tilstand, kan det være at innstillinger, slik som nettverkstilkobling, må gjøres igjen. Det anbefales at du noterer eller eller tar sikkerhetskopi av nødvendige data og innstillingsopplysninger.*

### **Password Config Menu (Passordkonfig-meny)**

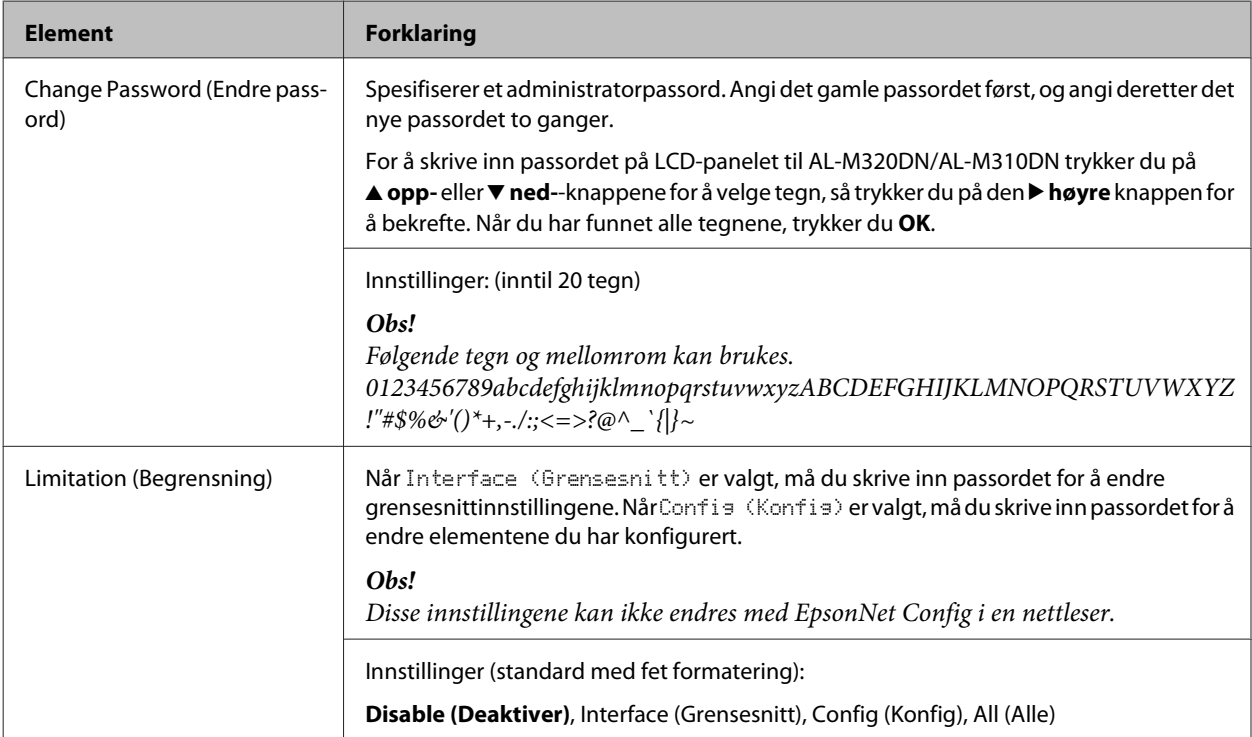

### **Init SelecType (Start SelecType)**

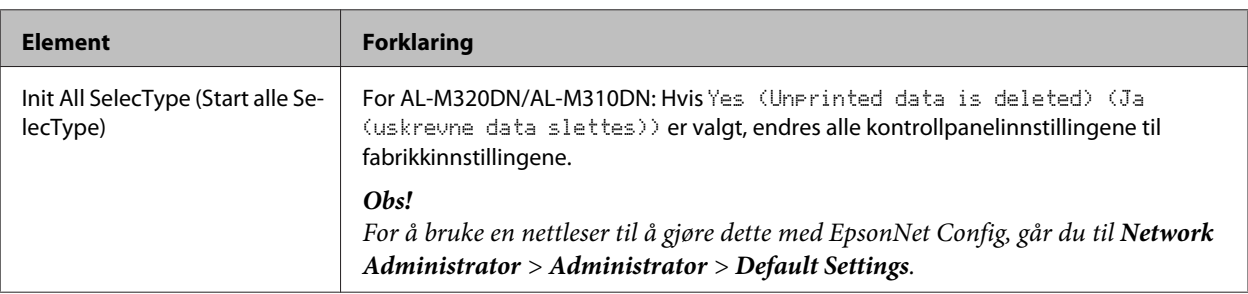

### **Bli kjent med skriveren**

## **Bookmark Menu (Bokmerkemeny) (For AL-M320DN/AL-M310DN)**

Bokmerkemenyen vises når du trykker på **OK**-knappen mens LCD-panelet viser Ready (Klar).

De bokmerkede innstillingselementene vises og kan velges på Bookmark Menu (Bokmerkemeny). Følgende menyer er bokmerket som standard.

- ❏ Reset Menu (Tilbakestillingsmeny)
- ❏ MP Tray Size (MS-skuffestr.)
- ❏ System Information (Systeminformasjon)

For å erstatte en bokmerket meny med en annen meny åpner du menyen du ønsker å legge til, og trykker på **OK** i mer enn to sekunder.

#### *Obs!*

*Du kan registrere maksimalt tre menyer som bokmerker.*

# <span id="page-38-0"></span>**Tilgjengelige papirtyper og kapasiteter**

Siden kvaliteten til et bestemt papirmerke eller en papirtype når som helst kan endres av produsenten, kan ikke Epson garantere for kvaliteten til noen av papirtypene. Du bør alltid teste ut prøver av en papirtype før du kjøper store mengder eller skriver ut store jobber.

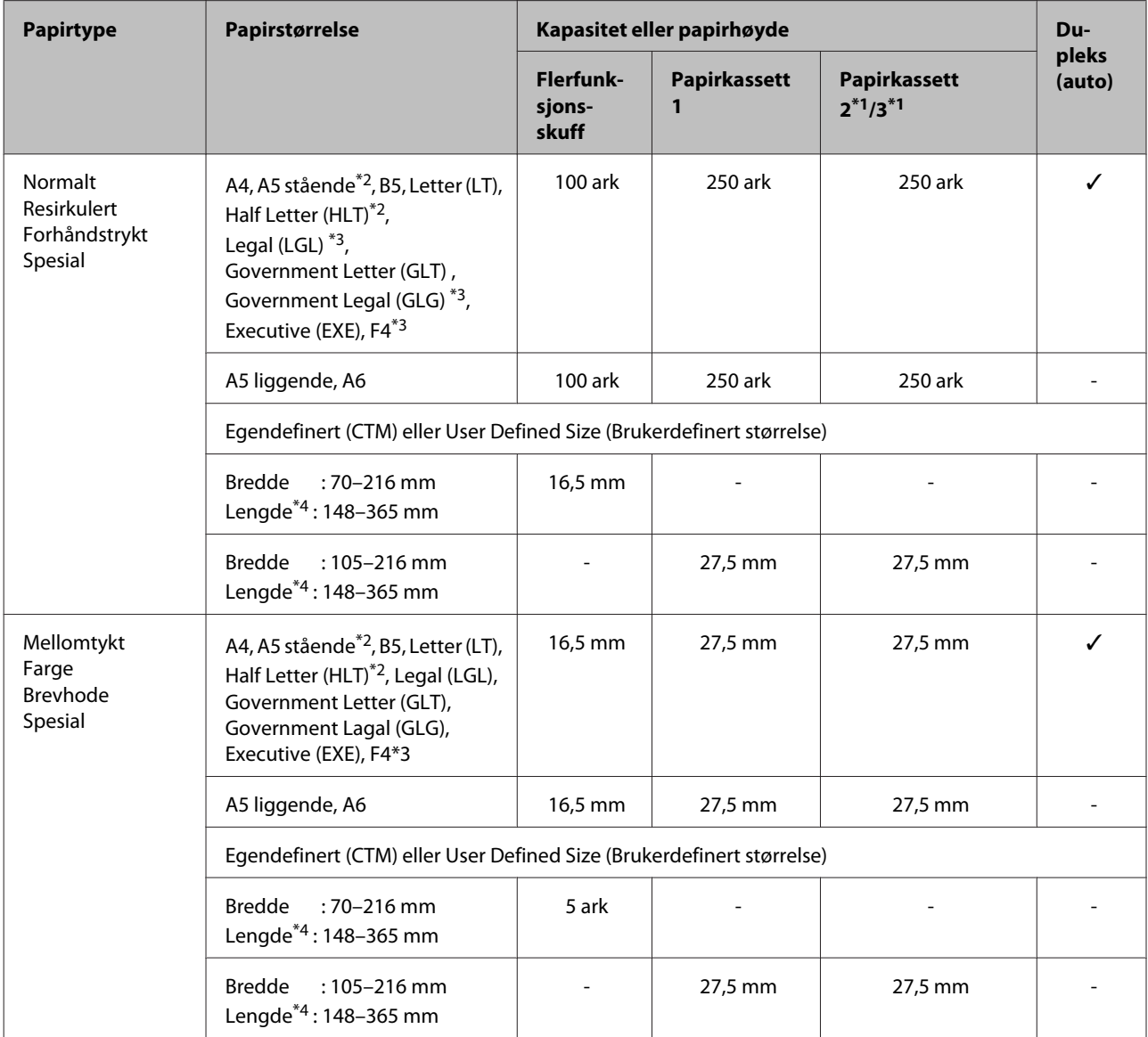

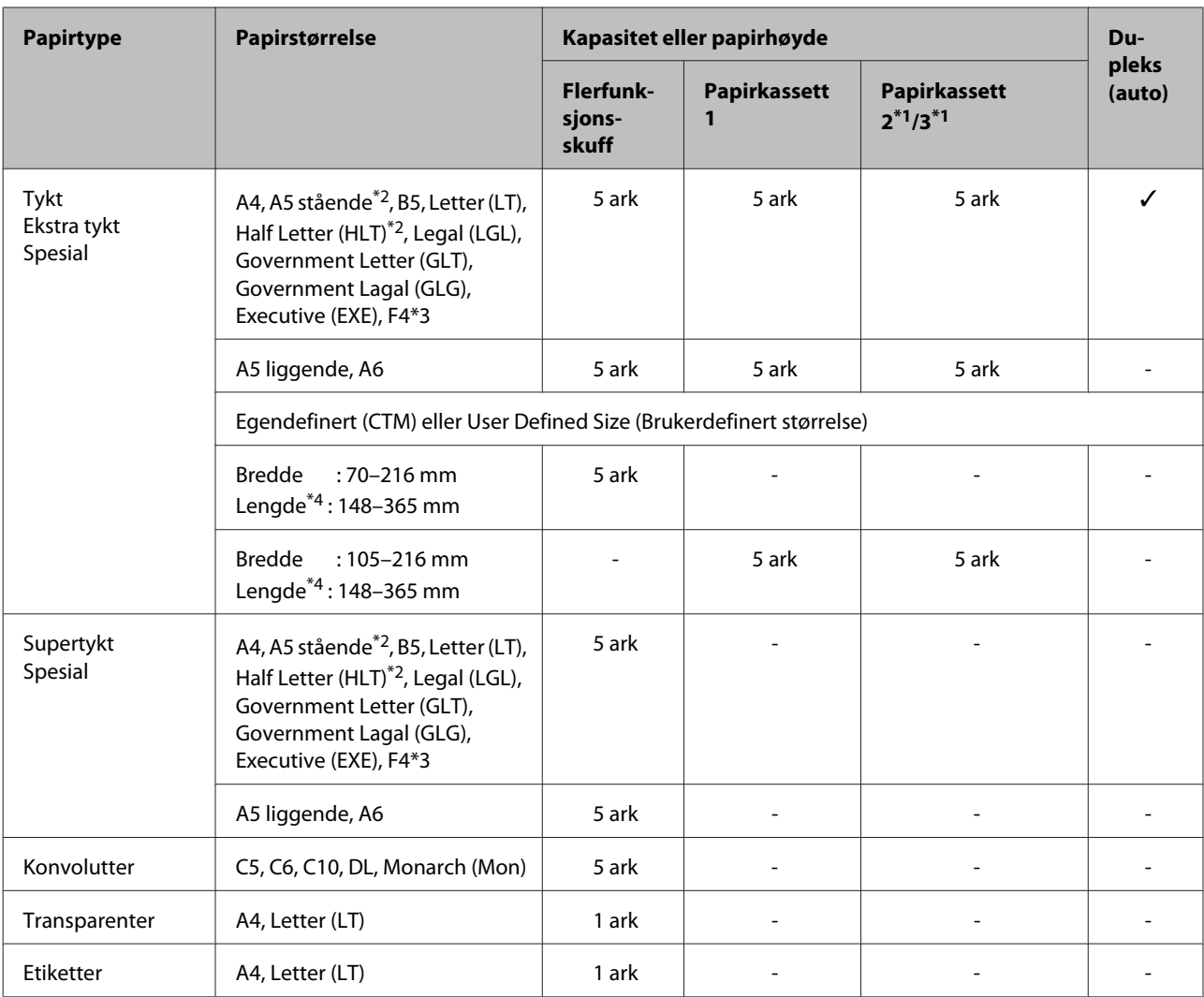

\*1 kun AL-M320DN/AL-M310DN

 $*$ 2 2-sidig utskrift kan ikke gjøres hvis fibrene i papiret er vinkelrette i retningen av papirmatingen.

\*3 Støtt bakkanten av papiret med hendene når du legger det i.

\*4 Hvis papiret er lengre enn 297 mm, må du støtte bakkanten av papiret med hendene når du legger det i.

### *Obs!*

- ❏ *Selv med et papir med akseptabel tykkelse kan det oppstå problemer med matingen på grunn av papirets kvalitet og egenskaper (for eksempel fibrenes retning, stivhet osv.) Dette kan også påvirke utskriftsresultatet.*
- ❏ *Hvis du velger Auto Select (Velg automatisk) i Paper Source (Papirkilde) i skriverdriveren, vil skriveren lete etter en papirkilde som inneholder papirstørrelsen som er spesifisert i Document Size (Papirstørrelse), og skrive ut fra papirkilden til det ikke er mer papir igjen. Deretter skriver den automatisk ut fra den neste papirkilden. Med denne funksjonen kan skriveren skrive ut følgende antall vanlig papir (80 g/m²): 850 ark for AL-M320DN/AL-M310DN, eller inntil 350 ark for AL-M220DN.*
- ❏ *Utskriftsskuffens kapasitet for vanlig papir (80 g/m²) er inntil 250 ark (vanlig utskriftsskuff)*
- ❏ *Ved kontinuerlig utskrift, slik som når det skrives ut på papir som er smalere enn A4, kan det være at utskriftshastigheten reduseres når det skrives ut flere sider. Dette avhenger av omgivelsene, på grunn av skriverens temperaturjusteringer.*
- ❏ *Når du skrives ut på fuktig papir i omgivelser med lav temperatur, fordamper fuktigheten på papiret av varmen når toneren fikseres, og dette kan ses som vanndamp når papiret kommer ut. Denne forsvinner hvis temperaturen i rommet settes opp.*

# **Tilgjenglige papirtyper og vekter**

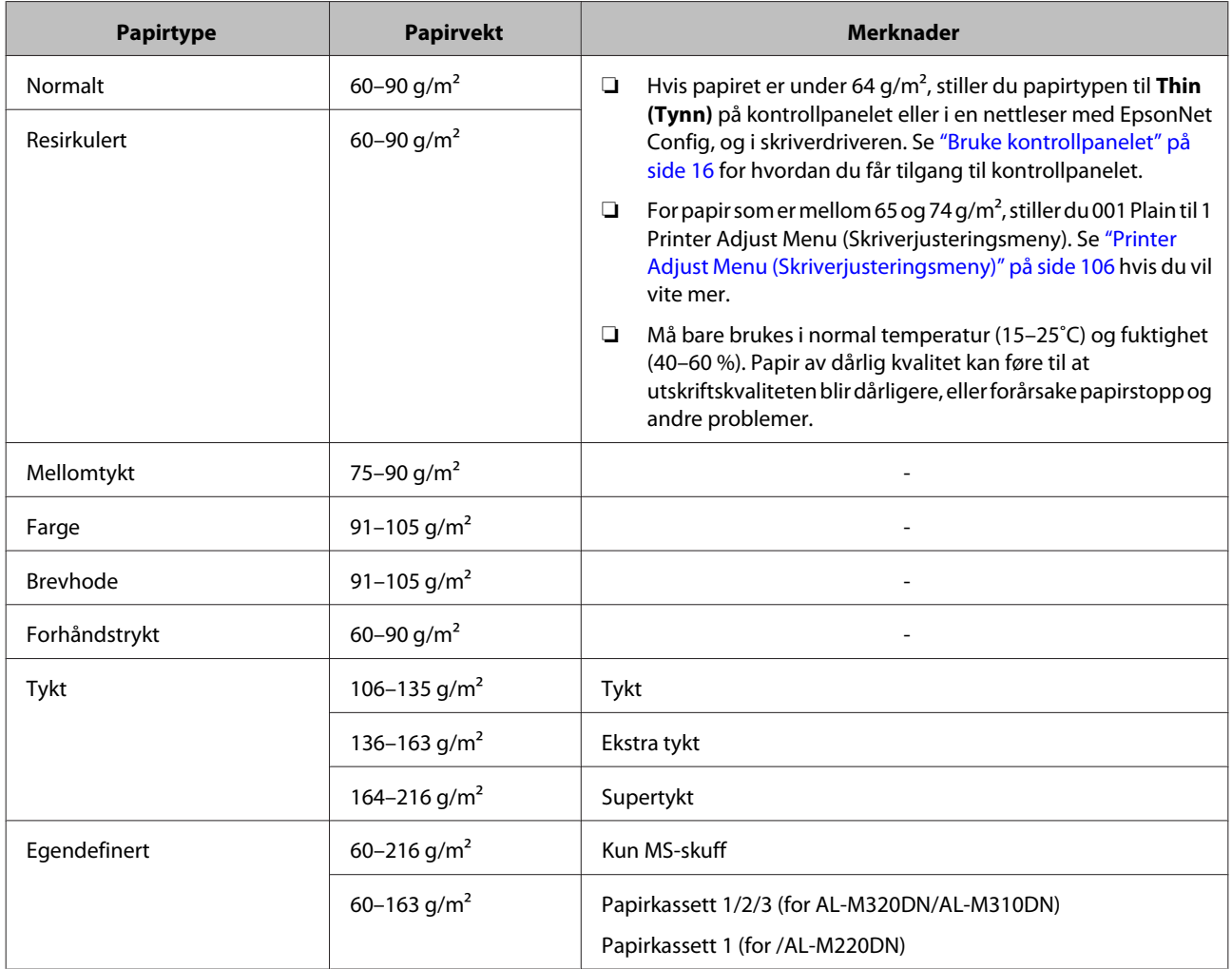

### c*Viktig:*

*Følgende papir kan ikke brukes i denne skriveren. Det kan føre til skade på skriveren, papirstopp og dårlig utskriftskvalitet:*

- ❏ *Materialer som er beregnet på andre svart-hvitt-laserskrivere, fargelaserskrivere, fargekopimaskiner, svart-hvitt-kopimaskiner eller blekkskrivere*
- ❏ *Papir som allerede er behandlet av andre svart-hvitt-laserskrivere, fargelaserskrivere, fargekopimaskiner, svart-hvitt-kopimaskiner, blekkskrivere eller varmeoverføringsskrivere*
- ❏ *Veldig tynt papir (59 g/m² eller mindre), eller veldig tykt papir (221 g/m² eller mer)*
- ❏ *Blåpapir, selvkopierende papir (karbonfritt), varmefølsomt papir, trykkfølsomt papir, syrebehandlet papir eller papir som bruker blekk som er følsomt for høye temperaturer (ca. 160 ˚C)*
- ❏ *Etiketter som har lett for å løsne eller etiketter som ikke dekker festearket fullstendig*
- ❏ *Spesielt overflatebestrøket papir eller spesielt overflatefarget papir*
- ❏ *Papir med innbindingshull eller perforeringer*
- ❏ *Papir med lim, stifter, binders eller teip*
- ❏ *Papir som trekker til seg statisk elektrisitet*
- ❏ *Fuktig eller vått papir*
- ❏ *Papir med ujevn tykkelse*
- ❏ *Svært tykt eller tynt papir*
- ❏ *Papir som er for glatt eller for grovt*
- ❏ *Papir som er forskjellig på forsiden og baksiden*
- ❏ *Papir som er brettet, krøllet, bølgete eller revet*
- ❏ *Papir med uregelmessig form, eller papir der hjørnene ikke er rettvinklet*
- ❏ *Papir hvis fibrer er vinkelrette i retningen av papirmatingen.*

# <span id="page-42-0"></span>**Legge i papir**

## **Papirkassett**

Følg den samme fremgangsmåten for å legge papir i den valgfrie papirkassetten.

### *Obs!*

*For AL-M320DN/AL-M310DN dukker det opp en advarsel hvis kassetten som er høyere enn kassetten som skriveren mates fra (hvis det mates fra C3, så C2 og C1), ikke er satt i. Du kan skrive ut.*

*Hvis du ikke vil at meldingen skal vises, kan du stille driftspanelets Common Settings (Vanlige innstillinger) >Setup Menu (Innstillingsmeny) > Cassette Warning (Kassettadvarsel) til Off (Av).*

*["Setup Menu \(Innstillingsmeny\)" på side 20](#page-19-0)*

Trekk ut papirkassetten.

![](_page_42_Picture_11.jpeg)

![](_page_42_Picture_12.jpeg)

B Hvis papirløfteplaten i kassetten heves, trykker du på midten av papirløfteplaten til låsefliken smekker igjen.

![](_page_42_Picture_14.jpeg)

- 
- Klem sammen knotten og skyv papirførerne for å tilpasse dem etter papiret du legger i.

![](_page_42_Picture_17.jpeg)

### *Obs!*

*Hvis papiret er større enn A4, trykker du på knappen på kassettens nederste kant, drar ut kassetten og legger i papiret.*

![](_page_42_Picture_20.jpeg)

D Grip papirførerne og dra dem mot siden for å rette dem inn mot den passende posisjonen for papiret du legger i.

![](_page_42_Picture_23.jpeg)

### *Obs!*

*Sørg for at du justerer papirførerne i henhold til størrelsen på papiret du la i, slik at det ikke oppstår papirmatingsfeil, papirstopp eller andre feil.*

<span id="page-43-0"></span>![](_page_43_Picture_2.jpeg)

E Legg en bunke med ønsket papir i midten av papirkassetten med utskriftssiden vendt ned.

#### *Obs!*

- ❏ *Pass på at du ikke legger i papir utenfor grensemerket. Se ["Tilgjengelige papirtyper](#page-38-0) [og kapasiteter" på side 39.](#page-38-0)*
- ❏ *Ikke flytt papirførerne etter at papiret er lagt i. Hvis du gjør dette, er det ikke sikkert papiret vil mates riktig.*

![](_page_43_Picture_7.jpeg)

F Dytt papirkassetten tilbake på plass i skriveren.

![](_page_43_Picture_10.jpeg)

![](_page_43_Picture_11.jpeg)

G Forleng papirstøtten i henhold til størrelsen på papiret for å hindre at papiret sklir av skriveren.

![](_page_43_Picture_13.jpeg)

H Angi papirstørrelsen på innstillingshjulet for papirstørrelse (eller Cassette1 Size (Kassett1 størrelse) på kontrollpanelet) og innstillingen for Cassette1 Type (Kass.1 type) slik at de samsvarer med ilagt papirstørrelse og papirtypen som er angitt i kontrollpanelet. Se ["Tray Menu](#page-26-0) [\(Papirskuffmeny\)" på side 27](#page-26-0) hvis du vil vite mer.

## **Flerfunksjonsskuff**

#### *Obs!*

*Se ["Konvolutter" på side 45](#page-44-0) for informasjon om hvordan du legger i konvolutter.*

![](_page_43_Picture_19.jpeg)

Åpne flerfunksjonsskuffen.

![](_page_43_Picture_21.jpeg)

![](_page_43_Picture_22.jpeg)

2 Forleng papirstøtten til MS-skuffen.

![](_page_43_Picture_24.jpeg)

![](_page_43_Picture_25.jpeg)

C Skyv papirførerne for å tilpasse dem etter papiret du legger i.

![](_page_43_Picture_27.jpeg)

#### *Obs!*

*Sørg for at du justerer papirførerne i henhold til størrelsen på papiret du la i, slik at det ikke oppstår papirmatingsfeil, papirstopp eller andre feil.*

<span id="page-44-0"></span>![](_page_44_Picture_2.jpeg)

Legg i en bunke med ønsket papir med utskriftssiden vendt opp.

![](_page_44_Picture_4.jpeg)

#### *Obs!*

*Pass på at du ikke legger i papir utenfor maksgrensen. Se ["Tilgjengelige papirtyper og](#page-38-0) [kapasiteter" på side 39.](#page-38-0)*

E Forleng papirstøtten i henhold til størrelsen på papiret for å hindre at papiret sklir av skriveren.

![](_page_44_Picture_8.jpeg)

#### *Obs!*

*Se "Paper Output Settings (Innstill. for papirutskrift)" på side 45 for informasjon om hvordan du mater ut papir til den valgfrie skuffen for forside opp.*

F Still MP Type (MS-type)-innstillingen på kontrollpanelet slik at den passer med papiret som er lagt i. Se ["Tray Menu \(Papirskuffmeny\)"](#page-26-0) [på side 27](#page-26-0) hvis du vil vite mer.

# **Paper Output Settings (Innstill. for papirutskrift)**

### **Papirretning for utmating av papir**

Hvis papiret er A5, kan skriveren skrive ut på det i både liggende og stående papirretning.

A Angi papirstørrelse (stående eller liggende) med Tray Menu (Papirskuffmeny) i henhold til tabellen under.

![](_page_44_Picture_254.jpeg)

Standard papirretning

B Åpne skriverdriverens Main (Hoved), klikk på Paper Output Settings (Innstill. for papirutskrift) og velg en valgknapp for å bestemme utskriftsretningen.

# **Velge og bruke utskriftsmedia**

Du kan bruke spesielle materialer slik som konvolutter, tykt papir, etiketter og transparenter.

Du bør foreta papirinnstillinger når du legger i spesialmedier. Du kan også foreta disse innstillingene i Tray Menu (Papirskuffmeny) i kontrollpanelet (for AL-M320DN/AL-M310DN), i EpsonNet Config i nettleseren, eller i skriverinnstillingene i skriverdriveren (for AL-M220DN). Se ["Tray Menu](#page-26-0) [\(Papirskuffmeny\)" på side 27](#page-26-0) og ["Slik får du tilgang til](#page-15-0) [menyene på kontrollpanelet \(AL-M320DN/AL-](#page-15-0)[M310DN\)" på side 16.](#page-15-0)

#### *Obs!*

*Siden kvaliteten til et bestemt mediemerke eller en medietype når som helst kan endres av produsenten, kan ikke Epson garantere for kvaliteten til noen av medietypene. Du bør alltid teste ut prøver av en medietype før du kjøper store mengder eller skriver ut store jobber.*

### **Konvolutter**

### **Tilgjengelige konvolutter**

❏ Konvolutter uten lim eller tape

c*Viktig:*

*Du må ikke bruke konvolutter med vindu. Plastvinduet på de fleste konvolutter vil smelte.*

## **Tilgjengelig papirkilde**

❏ Flerfunksjonsskuff

![](_page_45_Picture_6.jpeg)

 $*1$  C<sub>5</sub>, IB<sub>5</sub> \*2 MON, C10, DL, C6

### **Innstillinger i skriverdriveren**

Gjør følgende innstillinger i henhold til konvoluttene du la i skriveren.

![](_page_45_Picture_222.jpeg)

### *Obs!*

- ❏ *Avhengig av kvaliteten på konvoluttene, utskriftsmiljøet eller utskriftsprosedyren, kan konvoluttene bli krøllete. Gjør en prøveutskrift før du skriver ut en mengde konvolutter.*
- ❏ *Dupleksutskrift er ikke mulig på konvolutter.*
- ❏ *Konvolutter kan svulme dersom de ikke legges i flerfunksjonsskuffen med en gang de er tatt ut av pakken. For å unngå papirstans må de gjøres flate slik vist nedenfor før de legges i flerfunksjonsskuffen.*

![](_page_45_Picture_15.jpeg)

❏ *Dersom konvolutter ikke mates riktig, kan du prøve å redusere antall konvolutter som er lagt i for å løse problemet.*

### **Annet papir**

Du kan bruke supertykt papir, etiketter og transparenter. Se ["Tilgjengelige papirtyper og](#page-38-0) [kapasiteter" på side 39](#page-38-0).

### **Tilgjengelig papirkilde**

❏ Flerfunksjonsskuff Se ["Flerfunksjonsskuff" på side 44](#page-43-0) for informasjon om hvordan du legger i papir.

### **Innstillinger i skriverdriveren**

Gjør følgende innstillinger i henhold til papiret du la i skriveren. Se ["Tilgjengelige papirtyper og kapasiteter"](#page-38-0) [på side 39.](#page-38-0)

![](_page_45_Picture_223.jpeg)

![](_page_46_Picture_280.jpeg)

### **Tilgjengelige etiketter**

- ❏ Etiketter beregnet for laserskrivere eller kopimaskiner for vanlig papir
- ❏ Etiketter som helt og holdent dekker bakarket, uten mellomrom mellom de forskjellige etikettene

### *Obs!*

- ❏ *Avhengig av kvaliteten på etikettene, utskriftsmiljøet eller utskriftsprosedyren, kan konvoluttene bli krøllete. Gjør en prøveutskrift før du skriver ut en mengde etiketter.*
- ❏ *Dupleksutskrift er ikke mulig på etiketter.*
- ❏ *Trykk et papirark mot hvert ark med etiketter. Hvis papiret henger fast, må du ikke bruke disse etikettene i skriveren.*

# **Egendefinert papirstørrelse**

### **Tilgjengelig papirkilde**

- ❏ Flerfunksjonsskuff
- ❏ Papirkassetter

### **Innstillinger i skriverdriveren**

Gjør følgende innstillinger i henhold til konvoluttene du la i skriveren.

![](_page_46_Picture_281.jpeg)

### *Obs!*

- ❏ *Avhengig av kvaliteten på papir som ikke er standard, utskriftsmiljø eller utskriftsprosedyre, kan papiret bli skjevt. Gjør en prøveutskrift før du skriver ut en mengde papir som ikke er standard.*
- ❏ *I Windows åpner du skriverdriveren og velger deretter User Defined Size (Brukerdefinert størrelse) fra listen Document Size (Papirstørrelse) i Main (Hoved) I dialogboksen User Defined Paper Size (Brukerdefinert papirstørrelse) justerer du innstillingene for Paper Width (Papirbredde), Paper Height (Papirhøyde) og Unit (Enhet) slik at de passer til det brukerdefinerte papiret. Deretter klikker du OK for å lagre den egendefinerte papirstørrelsen.*
- ❏ *Når skriveren er delt på et nettverk, kan du ikke lage en User Defined Size (Brukerdefinert størrelse) på klientmaskinen.*
- ❏ *Hvis du ikke kan bruke skriverdriveren som forklart overfor, kan du gå til kontrollpanelet (for AL-M320DN/AL-M310DN) eller EpsonNet Config fra nettleseren, velge* Printer Settings (Skriverinnstillinger) *>* Printing Menu (Utskriftsmeny)*, og stille* Page Size (Sidestørrelse) *til* CTM *(custom) (egendefinert).*

# **Det grunnleggende ved utskrift**

Dette avsnittet beskriver det grunnleggende ved utskrift ved hjelp av Windows-skriverdriveren (**ESC/Page**-språk) som eksempel. Utskrift kan også foretas gjennom lignende prosedyrer som bruker andre støttede operativsystemer eller emuleringsspråk.

![](_page_47_Picture_5.jpeg)

### **A** Legg i en papirstabel.

Se ["Tilgjengelige papirtyper og kapasiteter" på side 39](#page-38-0) for informasjon om tilgjengelig papir. Se ["Legge i papir" på side 43](#page-42-0) for informasjon om hvordan du legger papir i papirkilden.

Gjør de nødvendige innstillingene i kontrollpanelet (for AL-M320DN/AL-M310DN), i Printer Settings<br>(Skriverinnstillinger) i ekriverdriveren (for AL-M220DN), eller i **EnsonNet Config** i nettleseren (Skriverinnstillinger) i skriverdriveren (for AL-M220DN), eller i **EpsonNet Config** i nettleseren.

Elementene som skal angis, varierer avhengig av papiret du bruker. Se ["Bruke kontrollpanelet" på side 16.](#page-15-0) Se ["Velge og bruke utskriftsmedia" på side 45.](#page-44-0)

![](_page_47_Picture_10.jpeg)

C Klikk på **Skriv ut** fra menyen Fil på applikasjonen du bruker.

![](_page_47_Picture_12.jpeg)

Velg skriver.

![](_page_47_Picture_14.jpeg)

![](_page_47_Picture_16.jpeg)

**6** Utfør innstillingene i tabellen under:

![](_page_47_Picture_169.jpeg)

![](_page_48_Picture_157.jpeg)

*Obs!*

- ❏ *For å vise hjelpen for et element, høyreklikker du på elementet og klikker på Help (Hjelp) i skriverdriveren.*
- ❏ *På Main (Hoved) kan du også foreta innstillinger for 2-sidig utskrift og sortering.*
- ❏ *På skjermbildet More Options (Flere alternativer) kan du foreta innstillinger for reduksjon/forstørring av dokumentet eller vannmerkefunksjonen. Se ["Innstilling av avanserte funksjoner" på side 53.](#page-52-0)*

G Klikk på **OK** for å lukke skriverdriveren.

H Klikk på **Print (Skriv ut)** for å starte utskriften.

### **Innstillinger på Main (Hoved)**

På denne skjermen kan du foreta grunnleggende innstillinger for utskrift, slik som papirkilde og papirstørrelse, og du kan også slå på funksjoner som utskrift av flere sider og 2-sidig utskrift.

![](_page_48_Figure_11.jpeg)

*Obs!*

*Den elektroniske hjelpen for skriverdriveren gir forklaringer om skriverdriverinnstillinger.*

![](_page_48_Picture_158.jpeg)

![](_page_49_Picture_169.jpeg)

# **Innstillinger i skjermbildet More Options (Flere alternativer)**

På denne skjermen kan du stille inn ting som sikker utskrift, forminsket eller forstørret utskrift, eller utskrift med overlapping.

![](_page_49_Figure_5.jpeg)

![](_page_49_Picture_170.jpeg)

![](_page_50_Picture_142.jpeg)

# **Innstillinger på skjermbildet Maintenance (Vedlikehold)**

På denne skjermen kan du starte Job Arranger Lite (Enkel jobbtilpassing) og aktivere innstillinger som Notice Settings (Innstillinger for meldinger) for EPSON Status Monitor. Du finner flere detaljer i hjelpen for hvert element.

![](_page_51_Picture_36.jpeg)

### **For brukere av AL-M220DN**

Fra denne skjermen kan du foreta innstillinger av Printer Adjust Menu (Skriverjusteringsmeny) på skriverens kontrollpanel. Se ["Printer Adjust Menu \(Skriverjusteringsmeny\)" på side 106](#page-105-0) for hvordan du får tilgang til menyen.

# <span id="page-52-0"></span>**Innstilling av avanserte funksjoner**

Skriverdriveren har nyttige funksjoner slik som 2-sidig utskrift og utskrift av flere sider for å spare papir og toner. Du kan også legge til et antikopieringsmønster for å hindre uautorisert kopiering.

Forklaringene i dette avsnittet bruker den standard ESC/Page-skriverdriveren i Windows som eksempel.

*Obs!*

- ❏ *Det finnes funksjoner som ikke støttes av skriverdriveren på andre emuleringsspråk eller operativsystem.*
- ❏ *Disse funksjonene kan ikke brukes med andre innstillinger (slik som papirtype).*

## **Skriv ut flere utskriftsjobber samtidig**

Denne funksjonen lar deg skrive ut flere dokumenter opprettet av forskjellige programmer på samme tid ved å ordne innstillinger, f.eks. utskriftsrekkefølge, dupleks og utskriftsoppsett.

![](_page_52_Picture_10.jpeg)

A Klikk på **Main (Hoved)**-fanen.

![](_page_52_Picture_12.jpeg)

B Marker i boksen **Job Arranger Lite (Enkel jobbtilpassing)**

![](_page_52_Picture_14.jpeg)

C Klikk på **OK**.

Skjermen Print Job Arranger vises når en utskriftsjobb utføres. Gjør de egnede innstillingene. Se hjelp for Print Job Arranger hvis du vil vite mer.

## **Skriv ut et hefte**

Med denne funksjonen kan du lage et hefte. To sider skrives ut på begge sider av et papir som er av samme størrelse som utskriftsdataene.

Størrelsen på papiret som skrives ut, kan endres i kombinasjon med Reduce/Enlarge Document (Forminsk/forstørr dokument).

Bruk papir som er egnet for 2-sidig utskrift (dupleksutskrift). Se ["Tilgjengelige papirtyper og](#page-38-0) [kapasiteter" på side 39](#page-38-0).

### **Utskrift for å brette et parti med sider i to**

Denne funksjonen skriver ut et hefte som er klart for innbinding midt på. Brett hele dokumentet i to og bind det midt på utskriften. Denne innstillingen er egnet for dokumenter som bare har noen få sider.

For eksempel så skrives åtte sider av et dokument i A4-størrelse ut på to ark. Bretter du sidene i to ved å legge alle arkene over hverandre, får du et hefte med åtte sider i A5-størrelse.

![](_page_52_Picture_24.jpeg)

A Velg **Auto (Long-edge binding) (Automatisk (innbinding på langsiden))** eller **Auto (Short-edge binding) (Automatisk (innbinding på kortsiden))** i listeboksen 2-sided Printing og klikk på **Settings (Innstillinger)**.

```
2-Sided Printing
                   Auto (Long-edge binding)
                       "<br>uto (Long-edge binding)
                      uto (Short-edge binding)
```
![](_page_52_Picture_27.jpeg)

B Velg avmerkingsboksen **Booklet (Hefte)**, og deretter **Center Binding (Innbinding midt på)**.

![](_page_52_Picture_29.jpeg)

C Klikk på **OK** for å lukke dialogboksen.

![](_page_52_Picture_31.jpeg)

Skriv ut dokumentet, brett alle sidene i to og bind dem.

![](_page_52_Figure_33.jpeg)

## **Utskrift for å brette hver side i to**

Denne funksjonen skriver ut et hefte som er klart for innbinding på siden. Brett hver side i to og bind på siden av utskriften. Denne innstillingen er egnet for dokumenter som har mange sider.

Hvis du for eksempel skriver ut 40 sider av et dokument i A4-størrelse, så får du et hefte med 40 sider i A5-størrelse når du bretter hvert ark i to og legger sidene oppå hverandre.

<span id="page-53-0"></span>A Velg **Auto (Long-edge binding) (Automatisk (innbinding på langsiden))** eller **Auto (Short-edge binding) (Automatisk (innbinding på kortsiden))** i listeboksen 2-sided Printing (2-sidig utskrift) og klikk på **Settings** sider) **(Innstillinger)**. sider) 2-Sided Printing Auto (Long-edge binding) sider) ia-edae hindir 16 sider) B Velg avmerkingsboksen **Booklet (Hefte)**, og deretter **Side Binding (Innbinding på siden)**. Klikk på OK for å lukke dialogboksen. Skriv ut dokumentet, brett 5 ark om gangen i to, legg arkene oppå hverandre og bind dem. **Skrive ut data for en enkelt side på flere ark (plakatutskrift)** Skriv ut data for en enkelt side på flere ark. Når du limer papiret sammen etter utskrift, får du en stor plakatutskrift. Eksempel: Hvis du skriver ut dataene til et papir i A4-størrelse i 4 deler på A4-papir (2 × 2-plakat) og limer dem sammen, får du en plakat som er omtrent i A2-størrelse. **Skrive ut ved å dele en side med data på flere sider (plakatutskrift)** papirene. Slå 2-Sided Printing (2-sidig utskrift) Off (Av) i Main (Hoved).

B Under Multi-Page (Flere sider) kan du velge hvordan du vil dele opp dataene.

2x1Poster (Plakat): Deles i 2 deler (skrives ut på 2

2x2Poster (Plakat): Deles i 4 deler (skrives ut på 4

3x3Poster (Plakat): Deles i 9 deler (skrives ut på 9

4x4Poster (Plakat): Deles i 16 deler (skrives ut på

Klikk på Settings (Innstillinger) for å forhåndsvise utskriften.

- C Hvis du ønsker å skrive ut justeringsmerker, velger du Settings (Innstillinger) Print Cutting Guides (Skriv ut kuttelinjer), velger et alternativ og klikker på **OK**.
	- ❏ Overlapping Alignment Marks (Overlappende justeringsmerker): Utskriftslinjer (se "Slik setter du sammen papir" på side 54)
	- ❏ Trim Lines (Klippelinjer): Bare utskriftslinjer
- D Velg papirkilden, størrelsen på papiret og andre innstillinger for papiret du skal skrive ut på.

Foreta andre nødvendige innstillinger.

E Klikk på **OK** og deretter på **Skriv ut**.

# **Slik setter du sammen papir**

Dette avsnittet forklarer hvordan du setter sammen papir. Eksempelet er en 2x2Poster (Plakat) med Overlapping Alignment Marks (Overlappende justeringsmerker). Gjør følgende for å sette sammen

![](_page_53_Picture_18.jpeg)

- 
- A Klipp langs linjen som går mellom topp og bunn av Sheet 1 – den vertikale linjen (blå) som krysser ×-merkene.

![](_page_54_Figure_4.jpeg)

B Legg Sheet 1 på Sheet 2 slik at ×-merkene er rettet mot hverandre. Bruk teip på baksiden for å holde arkene midlertidig på plass.

![](_page_54_Figure_7.jpeg)

C Klipp langs den vertikale linjen (rød) på venstre side av ×-merkene.

![](_page_54_Figure_10.jpeg)

![](_page_54_Picture_11.jpeg)

D Fest papirene sammen med teip på baksiden.

![](_page_54_Figure_13.jpeg)

Sett sammen Sheet 3 og Sheet 4.

Gjenta trinn 1 og 4.

 $\overline{6}$  Klipp langs den horisontale linjen (blå) som krysser ×-merkene på Sheet 1 og Sheet 2.

![](_page_54_Figure_18.jpeg)

G Legg Sheet 1 og Sheet 2 på Sheet 3 og Sheet 4 slik at ×-merkene er rettet mot hverandre. Bruk teip på baksiden for å holde arkene midlertidig på plass.

![](_page_54_Picture_20.jpeg)

![](_page_54_Picture_21.jpeg)

H Klipp langs den horisontale linjen (rød) på oversiden av ×-merkene.

![](_page_54_Figure_23.jpeg)

![](_page_54_Picture_24.jpeg)

I Fest papirene sammen med teip på baksiden.

![](_page_54_Figure_26.jpeg)

<span id="page-55-0"></span>![](_page_55_Picture_2.jpeg)

Klipp av margene langs de ytre justeringsmerkene.

![](_page_55_Picture_4.jpeg)

# **Bruke funksjonen Reserve Job (Reserver jobb) (AL-M320DN/ AL-M310DN)**

Med denne funksjonen kan du lagre utskriftsjobber i skriverminnet, og skrive dem ut senere direkte fra kontrollpanelet til skriveren. Du kan hindre at utskriften av dokumentet blir sett av andre personer ved å bruke et passord for utskriftsjobben.

Denne funksjonen bruker følgende minne.

![](_page_55_Picture_396.jpeg)

Tabellen nedenfor viser en oversikt over alternativene.

![](_page_55_Picture_397.jpeg)

### **Bruke Re-Print Job (Skriv ut jobb på nytt) / Verify Job (Kontroller jobb)**

### **Sende utskriftsjobben**

- A Klikk på kategorien **Maintenance (Vedlikehold)** og klikk deretter på **Reserve Jobs Settings (Innstillinger for jobbreservering)**. Dialogboksen Reserve Jobs Settings (Innstillinger for jobbreservering) vises.
- B Velg avmerkingsboksen **Reserve Jobs (Reserver jobber)** og deretter **Re-Print Job (Skriv ut jobb på nytt)** eller **Verify Job (Kontroller jobb)**.
- C Angi et brukernavn og jobbnavn i tilhørende tekstbokser.

![](_page_55_Picture_16.jpeg)

### **Skrive ut med Quick Print Job-menyen (Hurtigutskrift-menyen)**

- **A Kontroller at LCD-panelet viser Ready (Klar)**<br>og trykk deretter på den *>* **høyre** knappen for å få tilgang til menyene på kontrollpanelet.
- **2** Trykk på ▼ Ned-knappen gjentatte ganger til Quick Print JobMenu (Hurtigutskriftsmeny) vises på LCD-panelet, og trykk deretter på
	- ► **Høyre**-knappen.
- **C** Bruk ▼ Ned- eller ▲ Opp-knappen til å bla gjennom til riktig brukernavn, og trykk deretter let Høyre.
- **4** Bruk ▼ Ned- eller ▲ Opp-knappen til å bla gjennom til riktig jobbnavn, og trykk deretter let Høyre.
- E Trykk <sup>r</sup> **Høyre**, og bruk deretter <sup>d</sup> **Ned** og **▲ Opp**-knappene til å velge antall eksemplarer.

Vil du slette utskriftsjobben uten å skrive ut noen eksemplarer, trykker du ▼ Ned for å vise Delete (Slett) på LCD-panelet.

**6** Trykk **Høyre** for å starte utskriften eller slette dataene.

### <span id="page-56-0"></span>**Bruke Confidential Job (Konfidensiell jobb)**

### **Sende utskriftsjobben**

A Klikk på kategorien **More Options (Flere alternativer)** og deretter på **Confidential Job (Konfidensiell jobb)**. Dialogboksen Confidential Job Settings (Innstillinger for konfidensiell jobb) vises.

![](_page_56_Picture_6.jpeg)

B Skriv inn et tall med fire siffer som Password (Passord).

![](_page_56_Picture_8.jpeg)

C Angi et brukernavn og jobbnavn om nødvendig.

*Obs! OK-knappen blir tilgjengelig når passordet er skrevet inn.*

![](_page_56_Picture_11.jpeg)

Klikk på **OK**.

### **Skrive ut med Confidential Job-menyen (Konfidensiell jobb-menyen)**

- Kontroller at LCD-panelet viser Ready (Klar) og trykk deretter på den r**høyre** knappen for å få tilgang til menyene på kontrollpanelet.
- **2** Trykk på ▼ Ned-knappen gjentatte ganger til ConfidentialJobMenu (Konfidensieltmeny) vises på LCD-panelet, og trykk deretter på  $\blacktriangleright$  **Høyre**-knappen.

G Bruk ▼ Ned- eller ▲ Opp-knappen til å bla gjennom til riktig brukernavn, og trykk deretter  $\blacktriangleright$  Høyre.

![](_page_56_Picture_17.jpeg)

Skriv inn det firesifrede passordet.

Vil du angi passordet, trykker du ▼ Ned eller

- ▲ Opp for å velge tegnet, og deretter trykker du r **Høyre** for å bruke tegnet. Når du har funnet
- alle tegnene, trykker du $\blacktriangleright$  **Høyre**.

### *Obs!*

*Hvis ingen utskriftsjobber er lagret med angitt passord, vises* Wrong Password (Feil passord) *en kort stund på LCD-panelet, og deretter avslutter skriveren menyene på kontrollpanelet. Kontroller passordet, og prøv igjen.*

![](_page_56_Picture_24.jpeg)

E Bruk <sup>d</sup> **Ned**- eller <sup>u</sup> **Opp**-knappen til å bla gjennom til riktig jobbnavn, og trykk deretter let Høyre.

![](_page_56_Picture_26.jpeg)

**6** Bruk ▼ Ned eller ▲ Opp-knappen for å vise Print (Skriv ut).

> Vil du slette utskriftsjobben, trykker du ▼ Ned eller **△ Opp**-knappen for å vise Delete (Slett) på LCD-panelet.

![](_page_56_Picture_29.jpeg)

Trykk **• Høyre** for å starte utskriften eller slette dataene.

# **Skrive ut med et overlegg**

Med denne funksjonen kan du skrive ut dokumenter på skjemamaler som du på forhånd har registrert på skriveren.

### *Obs!*

- ❏ *Denne funksjonen er bare for Windows.*
- ❏ *Applikasjonen som presenteres i disse instruksjonene, er Microsoft WordPad. De faktiske prosedyrene kan variere ved utskrift fra andre applikasjoner.*

### **Opprette et overlegg**

### *Obs!*

*Du må først installere EPSON FormOverlayUTL hvis du skal lage overlegg- eller underleggsdata. Se ["Installere](#page-62-0) [programvare" på side 63](#page-62-0) hvis du vil ha mer informasjon.*

Følg trinnene nedenfor for å lage skjemadataene.

![](_page_56_Picture_40.jpeg)

A Bruk en applikasjon til å åpne dataene som skal brukes til overlegg.

- B Velg **Skriv ut** fra menyen Fil, velg **EPSON FormOverlayUTL** og klikk deretter på **Innstillinger**.
- C I fanen Basic Settings (Grunninnstillinger) Form Overlay (Skjemamal) Create Overlay Data (Lage overleggdata) klikker du på **More Settings (Flere innstillinger)**. Dialogboksen Create Form (Lag skjema) vises.

![](_page_57_Picture_4.jpeg)

4 Skriv inn skjemanavnet i boksen Form Data (Skjemadata) og tilhørende beskrivelse i boksen Description (Beskrivelse).

### *Obs!*

*Følgende ni tegn kan ikke brukes i skjemanavn:*  $\frac{1}{2}$  / : \*? " < > |.

- E Velg **Foreground Document (Forgrunnsdokument)** eller **Background Document (Bakgrunnsdokument)** for å angi om overlegget skal skrives ut som forgrunn eller bakgrunn i dokumentet, og klikk på **OK**.
- **6** Foreta nødvendige innstillinger for<br>papirstørrelse, utskriftskvalitet, papirretning og annet.
	- G Klikk på **OK**.

8 Klikk på **Skriv ut** for å opprette skjemadataene.

#### *Obs!*

*Hvis du vil endre innstillingene til overleggsskjemaet du opprettet etter å ha utført trinn 1 og 2 samt innstillingene i Basic Settings (Grunninnstillinger) — Form Overlay (Skjemamal) — Create Overlay Data (Lage overleggdata), klikker du på Edit Form (Rediger skjema).*

### **Skrive ut et overleggsdokument**

- A Åpne dokumentet som du vil legge skjemaet over.
- B Velg **Skriv ut** fra menyen Fil, velg skrivernavnet og klikk deretter på **Innstillinger**.
- S<br>
I fanen More Options (Flere alternativer) krysser du av i avmerkingsboksen **Form Overlay (Skjemamal)** og klikker på **Settings (Innstillinger)**. Dialogboksen Form Selection (Skjemavalg) vises.
- D Velg et skjema i Form data (Skjemadata), velg så **Overlay (Overlapping)** eller **Underlay (Underlapping)** i listen Layering (Laginndeling), og så klikker du på **OK**.

![](_page_57_Picture_19.jpeg)

F Klikk på **Print (Skriv ut)** for å skrive ut dokumentet med skjemadata.

## **Forbedre klarheten i fargedokumenter**

### **Skrive ut tekst tydelig i svart**

Når du skriver ut et fargedokument, kan tekstens lesbarhet økes ved å skrive den ut i svart.

![](_page_57_Picture_24.jpeg)

A Klikk på kategorien **More Options (Flere alternativer)** og deretter på **Image Options (Bildealternativer)**.

![](_page_57_Picture_26.jpeg)

B Velg **Print Text in Black (Skriv ut tekst med svart)** fra rullegardinlisten Visibility (Synlighet).

![](_page_58_Picture_2.jpeg)

C Klikk på **OK**.

Se i hjelpen for skriverdriveren hvis du vil ha mer informasjon.

# **Foreta skriverinnstillinger (kun AL-M220DN)**

Du kan kontrollere og stille inn skriverelementer du ofte bruker, slik som Cassette1 Size (Kassett1 størrelse), Cassette1 Type (Kass.1 type), Time Setting (Tidsinnstilling) og Time to Sleep (Tid dvalemodus) fra menyen Printer Settings (Skriverinnstillinger) i skriverdriveren.

Se ["Slik får du tilgang til menyene på kontrollpanelet](#page-15-0) [\(AL-M320DN/AL-M310DN\)" på side 16](#page-15-0) hvis du vil ha informasjon om hvordan du åpner menyen, og hvilke elementer som kan stilles inn.

*Obs!*

*En advarsel vil vises om tiden ikke er angitt etter kjøp av skriveren. Bruk Printer Settings (Skriverinnstillinger) til å angi tiden.*

# **Bruke dyp dvalemodus til å spare strøm**

Skriveren kan gå inn i dyp dvalemodus for å spare strøm.

Du kan se om skriveren er i dyp dvalemodus.

**For AL-M320DN/AL-M310DN: Reaktivering/dvalemodus**-knappen lyser eller blinker.

**For AL-M220DN: Klarlampen** blinker.

### *Obs!*

*Utfør en av følgende operasjoner for å vekke skriveren fra dyp dvalemodus:*

- *Trykk på Reaktivering/dvalemodus-knappen (for AL-M320DN/AL-M310DN)*
- *Trykk på hvilken som helst knapp (for AL-M220DN)*
- *Slå skriveren av og så på igjen*
- *Send en utskriftsjobb til skriveren*

## **Aktivere dyp dvalemodus manuelt (for AL-M320DN/ AL-M310DN)**

Trykk på **Reaktivering/Dvalemodus**-knappen for å gå inn i dyp dvalemodus umiddelbart.

## **Aktivere dyp dvalemodus automatisk**

### **Angi tid for dvalemodus**

**Velge en verdi fra alternativene for tid for dvalemodus i Energy Saver Menu (Strømsparingsmeny).**

![](_page_58_Picture_268.jpeg)

Se ["Lage en ukentlig tidsplan for dvale" på side 60](#page-59-0) hvis du vil lage en ukentlig tidsplan for dvale.

### **Velge verdien (tiden) som regnes ut fra skriverens driftshistorikk**

![](_page_58_Picture_269.jpeg)

<span id="page-59-0"></span>![](_page_59_Picture_235.jpeg)

Se "Lage en ukentlig tidsplan for dvale" på side 60 hvis du vil lage en ukentlig tidsplan for dvale.

### **Lage en ukentlig tidsplan for dvale**

Dette avsnittet viser et bilde av en ukentlig tidsplan for dvale.

Du finner innstillingselementene under ["Sleep](#page-24-0) [Schedule Menu" på side 25](#page-24-0).

Bruk EpsonNet Config i en nettleser for å foreta innstillingene. Se i *Nettverkshåndboken* for å bli kjent med prosedyren for å få adgang til EpsonNet Config med en nettleser.

### *Obs!*

*Hvis du endrer innstillingene for* Time to Sleep (Auto) (Tid dvalemodus(Auto))*,* Time to Sleep (Tid dvalemodus) *og* Sleep Schedule*, kan det påvirke skriverens strømforbruk, fuserenhetens levetid (fuserenheten er vedlikeholdsenheten til AL-M320DN/AL-M310DN) eller skriverens levetid (for AL-M220DN).*

### **Et eksempel på tidsplan for dvale i én dag:**

Skriveren er stilt til øyeblikkelig å gå inn i dyp dvalemodus i tiden som er vist i skyggelagte områder.

![](_page_59_Picture_12.jpeg)

### **Et eksempel på tidsplan for dvale i én uke:**

![](_page_59_Picture_236.jpeg)

# **Endre skriverdriverens standardinnstillinger (for administratorer)**

#### *Obs!*

- ❏ *Forklaringene nedenfor bruker Windows 7 som eksempel.*
- ❏ *Skriverdriverens standardinnstillinger må endres av privilegerte brukere eller høyere.*

## **Endre standardinnstillingene**

Gå til skriverdriverens egenskaper fra Start - Enheter og skrivere. Innstillingene du endrer, blir de nye standardverdiene for utskrift fra alle applikasjoner.

Men hvis du går til egenskapene fra en applikasjon, vil de endrede innstillingene bare være midlertidig tilgjengelig i den applikasjonen.

## **Låse standardinnstillingene**

Innstillinger for funksjoner slik som Watermark (Vannmerke) og Header/Footer (Topptekst/ bunntekst) kan låses for å hindre brukere i å endre skriverdriverens innstillinger.

![](_page_59_Picture_24.jpeg)

Gå til skriverdriverens egenskaper fra Start -Enheter og skrivere.

B Gå til fanen Optional Settings (Valgfrie innstillinger), klikk på Driver Settings (Driverinnstillinger) og velg funksjonene du ønsker å låse.

![](_page_59_Picture_27.jpeg)

C Klikk på **OK**.

# **Bruke EPSON Status Monitor**

## **Få tilgang til EPSON Status Monitor**

EPSON Status Monitor er et hjelpeprogram på datamaskinen som overvåker skriveren og gir deg informasjon om gjeldende status slik som feil med skriveren, gjenværende levetid for utskiftbare deler og fremdriften til utskrifter.

Se ["Installere programvare" på side 63](#page-62-0) hvis du vil installere hjelpeprogrammet.

Når hjelpeprogrammet er installert, vises Simple Status (Enkel status) på dataskjermen når det oppstår en feil. Klikk på **Details (Detaljer)** for å vise Detailed Status (Detaljert status).

#### **Simple Status (Enkel status):**

![](_page_60_Figure_8.jpeg)

#### **Detailed Status (Detaljert status):**

![](_page_60_Picture_10.jpeg)

Hvis du ønsker å vite skriverens gjeldende status, klikker du på ikonet for EPSON Status Monitor og velger deretter skriverens navn og menyen du vil gå inn på.

![](_page_60_Picture_12.jpeg)

Hvis du ønsker å vite gjenværende levetid for utskiftbare deler, klikker du på **Replacement Parts Information (Informasjon om utskiftbare deler)**.

![](_page_60_Picture_164.jpeg)

## **Notice Settings (Innstillinger for meldinger)**

Med denne innstillingen kan du bestemme hvilke skrivertilstander hjelpeprogrammet skal sende deg melding om.

#### **Tilgang fra oppgavelinjen:**

![](_page_60_Figure_18.jpeg)

### <span id="page-61-0"></span>**Tilgang fra skriverdriveren:**

![](_page_61_Picture_3.jpeg)

## **Tray Icon Settings (Innstillinger for ikoner)**

Med denne innstillingen kan du bestemme hvilken skjerm som skal åpnes når du dobbeltklikker på ikonet **EPSON Status Monitor** på oppgavelinjen.

- A Høyreklikk på ikonet på oppgavelinjen, og deretter på **Tray Icon Settings (Innstillinger for ikoner)**.
- 

Angi skrivernavn og informasjon som skal vises i Tray Icon Settings (Innstillinger for ikoner).

![](_page_61_Picture_9.jpeg)

# **Avbryte en utskriftsjobb**

Dette avsnittet forklarer hvordan du sletter og avbryter en utskriftsjobb fra datamaskinen eller på skriveren.

### **Fra skriveren**

### **For AL-M320DN/AL-M310DN**

Følg trinnene nedenfor for å avbryte en jobb.

![](_page_61_Picture_15.jpeg)

- **B Trykk på ▼ Ned** eller ▲ **Opp**-knappen for å velge jobben du ønsker å avbryte. Trykk deretter på **OK**-knappen.
	-
- **C Trykk på ▼ Ned** eller ▲ Opp-knappen for å velge<br>Cancel Job (Slett jobb). Trykk deretter på **OK**-knappen. Utskriften avbrytes.

### *Obs!*

*Velg* Cancel All Jobs (Slett alle jobber) *i trinn 3 for å avbryte alle utskriftsjobber i skriverens minne.*

### **For AL-M220DN**

For å avbryte en jobb trykker du på + **Slett jobb** i skriverens kontrollpanel.

## **Fra datamaskinen**

### **For Windows**

![](_page_61_Picture_25.jpeg)

A Klikk på fanen **Maintenance (Vedlikehold)**<sup>i</sup> skriverdriveren, og deretter på **Print Queue (Utskriftskø)**.

![](_page_61_Picture_27.jpeg)

B Høyreklikk på jobben du ønsker å avbryte, og velg **Cancel (Avbryt)**.

# <span id="page-62-0"></span>**Avinstallere og installere programvare**

# **Avinstallere programvare**

Du må avinstallere programvaren før du kan oppgradere eller reinstallere den.

#### *Obs!*

- ❏ *Avinstallering av skriverprogramvare kan kreve administratorrettigheter.*
- ❏ *Start datamaskinen på nytt før du reinstallerer programvaren du avinstallerte.*

For å avinstallere skriverprogramvaren må du først lukke alle programmene og deretter avinstallere skriverprogramvaren fra den følgende menyen på Kontrollpanel.

- ❏ **Avinstallere et program** (for Windows 10, Windows 8.1, Windows 8, Windows Server 2012/ R2, Windows Server 2016)
- ❏ **Programmer og funksjoner** (for Windows 7, Windows Vista, Windows Server 2008/R2)
- ❏ **Endre eller fjern programmer** (for Windows XP eller Windows Server 2003)

Velg skriverprogramvaren du ønsker å avinstallere, og klikk deretter på elementet nedenfor.

- ❏ **Avinstaller/endre** (for Windows 10, Windows 8.1, Windows 8, Windows 7, Windows Vista, Windows Server 2008/R2, Windows Server 2016)
- ❏ **Endre/fjern** (for Windows XP eller Windows Server 2003)

### *Obs!*

*Hvis du avinstallerer en skriverdriver, avinstalleres også EPSON Status Monitor.*

#### *Merknad for brukere av Mac OS:*

- ❏ *For å avinstallere alle driverne til Epson-skriveren samtidig må du bruke avinstallasjonsprogrammet. Du kan laste ned avinstallasjonsprogrammet fra Epsons nettside. <http://www.epson.eu/Support>(Europa) <http://support.epson.net/>(utenfor Europa)*
- ❏ *For å bruke avinstallasjonsprogrammet dobbeltklikker du på avinstallasjonsikonet, så velger du avmerkingsboksen for skriverprogramvaren du ønsker å avinstallere, så klikker du på Avinstaller.*

# **Installere programvare**

Hvis du vil installere eller reinstallere programvare som du ikke installerte i oppsettet, kan du velge programvaren og installere den.

#### *Obs!*

- ❏ *Avinstallering av skriverprogramvare kan kreve administratorrettigheter.*
- ❏ *Start datamaskinen på nytt før du reinstallerer programvaren du avinstallerte.*

![](_page_62_Picture_25.jpeg)

Lukk alle programmer.

**2** For å installere skriverdriveren via et<br>USB-grensesnitt må du koble USB-kabelen fra skriveren og ikke koble den til igjen før du blir bedt om å gjøre det.

Gå til den følgende Epson-nettsiden for å laste ned og installere skriverprogramvaren. <http://www.epson.eu/Support> (Europa) <http://support.epson.net/>(utenfor Europa)

#### **Avinstallere og installere programvare**

#### *Obs!*

- ❏ *For Windows-brukere: Hvis datamaskinen har en diskstasjon, kan du installere skriverdriveren fra programvaredisken som fulgte med skriveren.*
- ❏ *De følgende Epson-nettsidene er tilgjengelige for Windows-brukere som ønsker å installere ESC/ Page-skriverdriveren. <http://epson.sn/>*

## **Installere PostScript-skriverdriveren med Windows**

Hvis du vil skrive ut i PostScript-modus, må du installere skriverdriveren. Se de aktuelle delene nedenfor hvis du vil ha instruksjoner om hvordan du installerer den på grensesnittet du bruker til utskrift.

### **Installere PostScript-skriverdriveren for USB-grensesnittet**

#### *Obs!*

- ❏ *Installering av skriverprogramvare for Windows XP kan kreve administratorrettigheter. Hvis du har problemer, må du be administratoren om mer informasjon.*
- ❏ *Slå av alle antivirusprogrammer før du installerer programvaren.*
- Kontroller at skriveren er slått av. Sett skriverens Software Disc inn i datamaskinens diskstasjon.

#### *Obs!*

*Hvis datamaskinen din ikke har en diskstasjon, laster du ned driveren fra Epsons nettside. <http://www.epson.eu/Support>(Europa)*

B Koble datamaskinen din til skriveren med en USB-kabel og slå deretter på skriveren.

*Merknad for brukere av Windows Vista: Uten Windows-driveren eller PostScript-driveren viser skjermen "Ny maskinvare funnet." I så fall klikker du på Spør meg igjen senere.*

C Velg **Enheter og skrivere** og klikk på **Legg til skriver**.

> For Windows 10 og Windows Server 2016 høyreklikker du på startknappen, eller så trykker du og holder den, så velger du **Kontrollpanel**, klikker på **Vis enheter og skrivere** og så på **Legg til skriver**.

> For Windows 8.1 eller Windows 8 høyreklikker du nederst i venstre hjørne av skjermen på skrivebordet, velger **Kontrollpanel**, klikker på **Vis enheter og skrivere** og deretter på **Legg til skriver**.

> For Windows Vista, Windows XP og Windows Server 2008/R2 klikker du på **Start**, peker på **Skrivere og fakser** og klikker på **Legg til skriver** i menyen Skriveroppgaver.

> For Windows Server 2003 klikker du på **Start**, peker på **Innstillinger** og klikker på **Skrivere**. Dobbeltklikk deretter på ikonet **Legg til skriver**.

Veiviseren for skriverinstallering vises.

D Velg **Legg til en lokal skriver**.

For Windows XP og Windows Server 2003 klikker du på **Neste** for å fortsette til neste skjermbilde, velger **Lokal skriver**, og klikker deretter på **Neste**.

#### *Obs!*

*Ikke merk av for Søk og installer Plug and Play-skriver automatisk.*

![](_page_63_Picture_29.jpeg)

E Velg **USB** som porten skriveren er tilkoblet, og klikk på **Neste**.

F Klikk **Har disk** og angi følgende bane for Software Disc. Dersom diskstasjonen din er D:, vil banen være D:\Driver\PostScript\eppsnt.inf. Klikk deretter **OK**.

#### *Obs!*

*Endre stasjonsbokstaven i henhold til systemet ditt.*

G Velg skriveren og klikk på **Neste**.

#### **Avinstallere og installere programvare**

![](_page_64_Picture_2.jpeg)

H Følg instruksjonene på skjermen for å utføre resten av installeringen.

I Når installeringen er fullført, klikker du på **Fullfør**.

### **Installere PostScript-skriverdriveren for nettverksgrensesnittet**

#### *Obs!*

- ❏ *Angi nettverksinnstillingene før du installerer skriverdriveren. Se i Nettverkshåndboken som følger med skriveren hvis du vil ha mer informasjon.*
- ❏ *Slå av alle antivirusprogrammer før du installerer programvaren.*

Kontroller at skriveren er slått på. Sett skriverens Software Disc inn i datamaskinens diskstasjon.

### *Obs!*

*Hvis datamaskinen din ikke har en diskstasjon, laster du ned driveren fra Epsons nettside. <http://www.epson.eu/Support>(Europa)*

### B Velg **Enheter og skrivere** og klikk på **Legg til skriver**.

For Windows 10 og Windows Server 2016 høyreklikker du på startknappen, eller så trykker du og holder den, så velger du **Kontrollpanel**, klikker på **Vis enheter og skrivere** og så på **Legg til skriver**.

For Windows 8.1 eller Windows 8 høyreklikker du nederst i venstre hjørne av skjermen på skrivebordet, velger **Kontrollpanel**, klikker på **Vis enheter og skrivere** og deretter på **Legg til skriver**.

For Windows Vista, Windows XP og Windows Server 2008/R2 klikker du på **Start**, peker på **Skrivere og fakser** og klikker på **Legg til skriver** i menyen Skriveroppgaver.

For Windows Server 2003 klikker du på **Start**, peker på **Innstillinger** og klikker på **Skrivere**. Dobbeltklikk deretter på ikonet **Legg til skriver**.

Veiviseren for skriverinstallering vises.

### C Velg **Legg til en lokal skriver**.

For Windows XP og Windows Server 2003 klikker du på **Neste** for å fortsette til neste skjermbilde, velger **Lokal skriver**, og klikker deretter på **Neste**.

#### *Obs!*

*Ikke merk av for Søk og installer Plug and Play-skriver automatisk.*

- D Velg avmerkingsboksen **Opprett en ny port** og velg **Standard TCP/IP Port** på nedtrekkslisten. Klikk på **Neste**.
- E (Kun for brukere av Windows XP og Windows Server 2003) Klikk på **Neste**.
- Angi IP-adressen og portnavnet, og klikk deretter på **Neste**.

![](_page_64_Picture_26.jpeg)

G Klikk på **Fullfør**.

8 Klikk Har disk i Veiviseren for<br>skriverinstallering, og angi følgende bane for Software Disc. Dersom diskstasjonen din er D:, vil banen være D:\Driver\PostScript\eppsnt.inf. Klikk deretter **OK**.

#### *Obs!*

*Endre stasjonsbokstaven i henhold til systemet ditt.*

![](_page_64_Picture_31.jpeg)

I Velg skriveren og klikk på **Neste**.

![](_page_64_Picture_33.jpeg)

Følg instruksjonene på skjermen for å utføre resten av installeringen.

![](_page_64_Picture_35.jpeg)

Når installeringen er fullført, klikker du på **Fullfør**.

## **Installere PostScript-skriverdriveren med Mac OS**

### **Installere PostScript-skriverdriveren**

Gå til den følgende Epson-nettsiden for å laste ned og installere driveren. <http://www.epson.eu/Support> (Europa)

### **Velge skriveren**

Når du har installert PostScript-skriverdriveren på datamaskinen, må du velge skriveren.

### **I et nettverksmiljø**

### *Obs!*

- ❏ *Du må gjøre innstillinger for de installerte alternativene manuelt når skriveren er koblet til ved hjelp av USB, IP-utskrift eller Rendezvous.*
- ❏ *Pass på å angi ASCII som dataformatet i programmet.*
- A Åpne Systempreferanser og dobbeltklikk deretter på ikonet Skriver og faks (Skriv ut & Skann for Mac OS X 10.7 eller senere). Vinduet Skriver og faks (Skriv ut & Skann i Mac OS X 10.7 eller senere) vises.

![](_page_65_Picture_12.jpeg)

B Klikk på <sup>+</sup> i vinduet Skrivere.

Velg skrivernavnet som du bruker, fra boksen med skrivernavn.

### *Obs!*

*Hvis skriveren din ikke står på listen, må du kontrollere at den er koblet til datamaskinen på riktig måte, og at skriveren er på.*

Klikk Legg til.

E Bekreft at skrivernavnet er lagt til i listen Skrivere. Avslutt deretter **Skriver og faks** (**Skriv ut & Skann** i Mac OS X 10.7 eller senere).

# **Installere PCL-skriverdriveren (kun for Windows)**

Epson Universal Print Driver er en universell PCL6-kompatibel skriverdriver med følgende funksjoner:

- ❏ Den støtter de grunnleggende utskriftsfunksjonene som er nødvendige på kontoret.
- ❏ Den støtter andre kontorskrivere fra Epson i tillegg til denne.
- ❏ Den støtter flest språk blant skriverdriverne for denne skriveren.

### *Obs!*

*Den støtter også utskrift i ESC/Page-modus.*

![](_page_65_Picture_27.jpeg)

Last ned driverens kjørbare fil fra Epsons nettsted for kundestøtte. <http://www.epson.eu/Support> (Europa) <http://support.epson.net/>(utenfor Europa)

### *Obs!*

*Vi anbefaler at du laster ned den nyeste driveren fra nettstedet. Men du finner den også på programvareplaten som fulgte med skriveren. Gå til "Driver\Universal" (Driver/universell).*

- B Dobbeltklikk på den kjørbare filen som du lastet ned fra nettstedet, eller som var på programvareplaten.
- C Følg instruksjonene på skjermen for å utføre resten av installeringen.
- 4 Etter at installasjonen er fullført, åpner du skriverens **Egenskaper** og **Utskriftsinnstillinger** for å tilpasse skriverdriverens innstillinger.

# **Skifte ut forbruksvarer/vedlikeholdsdeler**

## **Forholdsregler under utskifting**

Ta alltid følgende forholdsregler for håndtering når du skal skifte ut forbruksvarer eller vedlikeholdsdeler.

Se instruksjonene som fulgte med forbruksvarene for nærmere informasjon om utskifting.

### !*Forsiktig:*

- ❏ *Pass på at du ikke berører fuserenheten, som er merket med en advarseletikett, eller områdene omkring. Hvis skriveren har vært i bruk, kan smelteenheten og områdene rundt være veldig varme.*
- ❏ *Brukte forbruksvarer eller vedlikeholdsdeler må ikke utsettes for ild. Komponentene kan eksplodere og forårsake skader. Komponentene må kastes i samsvar med lokale bestemmelser.*
- ❏ La det være nok plass til utskiftingsprosedyren. Du vil bli nødt til å åpne enkelte deler (for eksempel skriverdekselet) på skriveren når du skal skifte ut forbruksvarer eller vedlikeholdsdeler.
- ❏ Ikke sett inn brukte forbruksvarer som har nådd slutten på den funksjonelle levetiden i skriveren.

Se ["Håndtering av forbruksvarene og vedlikeholdsdelene" på side 9](#page-8-0) for informasjon om forholdsregler for håndtering.

Hvis en forbruksvare nærmer seg slutten av den funksjonelle levetiden, viser skriveren følgende melding på LCD-panelet eller på vinduet EPSON Status Monitor.

## **Meldinger om utskifting/lamper**

### **For AL-M320DN/AL-M310DN**

### **Melding på LCD-panel**

Replace Toner Cartridge (Skift tonerpatron)

Replace Maintenance Unit A (Skift vedlikeholdsenhet A)

Replace Maintenance Unit B (Skift vedlikeholdsenhet B)

### **For AL-M220DN**

![](_page_66_Picture_121.jpeg)

![](_page_67_Picture_27.jpeg)

# **Rengjøre skriveren**

Skriveren trenger bare minimalt med rengjøring for å være i god stand.

Hvis utsiden av skriveren er skitten eller støvete, slår du av skriveren og tørker av den med en myk, ren klut som er fuktet med et mildt vaskemiddel.

c*Viktig:*

*Ikke bruk alkohol eller tynner til å rengjøre dekselet på skriveren. Disse kjemikaliene kan skade komponentene og kabinettet. Pass på at det ikke kommer vann inn i skrivermekanismen eller mekaniske komponenter.*

## **Rengjøring av den indre spolen**

A Slå av skriveren, vent til lyset på driftspanelet slukker og trekk deretter strømledningen ut av strømuttaket.

> B Trykk på knappen på toppen og åpne dekslene F1 og F2.

![](_page_68_Picture_10.jpeg)

c*Viktig:*

*Ikke ta på de indre spolene og tannhjulene. Dette kan forårsake funksjonsfeil og lavere utskriftskvalitet.*

3 Dytt på spaken A på venstre side.

![](_page_68_Picture_15.jpeg)

Fjern vedlikeholdsenhet A.

![](_page_68_Picture_17.jpeg)

![](_page_68_Picture_18.jpeg)

E Plasser vedlikeholdsenhet A horisontalt på et rent sted.

Ikke plasser den på høykant.

![](_page_68_Picture_21.jpeg)

![](_page_68_Picture_22.jpeg)

F Fjern vedlikeholdsenhet B mens du holder i del B.

![](_page_68_Picture_24.jpeg)

![](_page_68_Picture_25.jpeg)

G Plasser vedlikeholdsenhet B horisontalt på et rent sted.

Ikke plasser den på høykant.

![](_page_68_Picture_28.jpeg)

- 
- B Tørk forsiktig over metallspolen på innsiden med en myk og tørr klut for å fjerne smuss og papirrester.

![](_page_69_Picture_4.jpeg)

I Løft opp skinnebeskytteren på den øverste delen av vedlikeholdsenhet B.

![](_page_69_Picture_7.jpeg)

J Hold i rengjøringsmekanismen øverst på vedlikeholdsenhet B og beveg den frem og tilbake 2 eller 3 ganger.

> Første gangen du gjør dette, fjerner du teipen før du beveger mekanismen.

![](_page_69_Picture_11.jpeg)

11 Sett mekanismen tilbake i opprinnelig posisjon  $($ A-merket).

> Påse at du setter mekanismen tilbake i posisjonen til  $\blacktriangle$ -merket. Hvis den ikke er i riktig posisjon, vil du ikke være i stand til å fjerne vedlikeholdsenhet B neste gang.

![](_page_69_Figure_15.jpeg)

12 Sett i vedlikeholdsenhet B.

![](_page_69_Picture_17.jpeg)

![](_page_69_Picture_18.jpeg)

13 Sett i vedlikeholdsenhet A.

![](_page_69_Picture_20.jpeg)

![](_page_69_Figure_21.jpeg)

14 Lukk dekslene F1 og F2.

![](_page_69_Picture_23.jpeg)

![](_page_69_Figure_24.jpeg)

### **Feilsøking**

# **Feilsøking**

# **Status- og feilmeldinger på kontrollpanelet (for AL-M320DN/AL-M310DN)**

Dette avsnittet beskriver meldingene som vises på LCD-panelet, og meldingenes betydning.

Når merket  $\triangleq$  vises til høyre for advarselen, har det oppstått flere advarsler. Trykk på ▲ opp- eller ▼ ned-knappen for å vise advarslene.

### *Obs!*

- ❏ *Hvis* l Press for help (Trykk for hjelp) *vises på LCD-panelet, trykker du på den* l *venstre knappen for å vise hjelpen. Deretter trykker du på* ▼ ned-knappen for neste trinn, **△ opp**-knappen for *forrige trinn, eller den* < *venstre knappen for å lukke hjelpen.*
- ❏ *For å fjerne en advarsel velger du* Reset Menu (Tilbakestillingsmeny) *i* Common Settings (Vanlige innstillinger) *fra kontrollpanelet, og deretter* Clear Warning (Fjern advarsel)*. Se ["Slik får du tilgang til](#page-15-0) [menyene på kontrollpanelet \(AL-M320DN/AL-](#page-15-0)[M310DN\)" på side 16](#page-15-0) for instruksjoner.*

### **Adjusting Printer (Kalibrerer skriver)**

Vent noen minutter. Ikke åpne eller lukk dekslene eller slå av skriveren før denne meldingen forsvinner.

### **Bookmark Failed (Bokmerke mislyktes)**

Valgt meny kan ikke registreres som bokmerke. Enkelte menyer kan ikke registreres som bokmerker.

### **Bookmark Registered (Bokmerke registrert)**

Valgt meny er registrert som bokmerke.

### **Canceling All Job (Avbryt alle utskrifter)**

Skriveren avbryter alle utskriftsjobber i skriverminnet, inkludert jobber skriveren holder på å motta eller skrive ut. Denne meldingen vises når Cancel All Jobs (Slett alle jobber) er valgt på kontrollpanelet.

### **Canceling Job (Avbryt utskrift)**

Skriveren avbryter den spesifiserte utskriftsjobben og den gjeldende utskriftsjobben. Denne meldingen vises når Cancel Job (Slett jobb) velges etter at du spesifiserer filen som skal avbrytes på kontrollpanelet.

### **Can't Print (Kan ikke skrive ut)**

Utskriftsdataene slettes fordi de ikke er riktige.

Kontroller at riktig papirstørrelse og skriverdriver brukes.

### **Can't Print Duplex (Kan ikke skrive ut)**

Det er oppstått problemer med skriveren under dupleksutskrift. Kontroller at du bruker riktig papirtype og -størrelse for dupleksutskriften. Problemet kan også skyldes feil innstillinger for papirkilden du bruker. Når du trykker på **OK**-knappen, skrives resten av utskriftsjobben ut på bare den ene siden av arket. Se ["Avbryte en utskriftsjobb" på side 62](#page-61-0) for informasjon om hvordan du avbryter utskriftsjobben.

### **Can't Use Bookmark (Kan ikke bruke bokmerke)**

Den registrerte menyen kan ikke brukes fordi menyen ble deaktivert da innstillinger ble endret etter at menyen ble registrert som bokmerke.

#### **Check Cassette xx (Sjekk kassett xx)**(kun AL-M320DN/AL-M310DN)

Denne meldingen vises når advarsler er angitt for ingen kassetter og ikke noe papir.

Kassetten som indikeres av en "x", har enten ikke noe papir, eller så mangler kassetten. Legg i papir og kassett på riktig vis og trykk på **OK**.

### **Check Media Type (Kontroller medietype)**

Papiret som er lagt i skriveren, samsvarer ikke med innstillingen for papirtype i skriverdriveren. Papiret som bare samsvarer med innstillingen for papirstørrelse, vil bli brukt til utskrift.

Hvis du vil du fjerne denne advarselen, velger du Clear Warning (Fjern advarsel) fra Reset Menu (Tilbakestillingsmeny) på kontrollpanelet.

### **Check Paper Size (Kontr. papirformat)**

### **Feilsøking**

Det er angitt en annen innstilling for papirstørrelse enn størrelsen på papiret som er lagt i skriveren. Kontroller at det er lagt riktig papirstørrelse i angitt papirkilde.

Hvis du vil du fjerne denne advarselen, velger du Clear Warning (Fjern advarsel) fra Reset Menu (Tilbakestillingsmeny) på kontrollpanelet.

### **Clear Paper Jam wwww (Fjern papirstans wwww)**

Stedet der det er oppstått papirstopp vises ved WWWWW. WWWWW angir stedet for feilen.

Hvis det oppstår papirstans på to eller flere steder samtidig, vises de andre stedene også.

Du finner mer informasjon om fjerning av papir som forårsaker papirstans i ["Fjerne papirstopp" på](#page-83-0) [side 84.](#page-83-0)

### **Close Cover wwww (Lukk luke wwww)**

Angitt deksel (wwww) lukker seg ikke ordentlig. Åpne dekselet, og lukk det igjen.

### **Collate Disabled (Sortering deaktivert)**

Det er ikke lenger mulig å skrive ut ved å angi antall eksemplarer på grunn av for lite minne (RAM). Hvis denne advarselen dukker opp, må du bare skrive ut ett eksemplar om gangen.

Hvis du vil du fjerne denne advarselen, velger du Clear Warning (Fjern advarsel) fra Reset Menu (Tilbakestillingsmeny) på kontrollpanelet.

### **Correct Time using Time Setting (Korriger tid med Tidsinnstilling)**

Standardverdier gjelder for klokkeslett og dato. Angi klokkeslett og dato.

Hvis du vil du fjerne denne advarselen, velger du Clear Warning (Fjern advarsel) fra Reset Menu (Tilbakestillingsmeny) på kontrollpanelet.

### **Duplex Memory Overflow (Dupleksminneoverflyt)**

Det er ikke nok minne for dupleksutskrift. Skriveren skriver ut bare på forsiden, og mater ut arket. Følg instruksjonene nedenfor for å fjerne denne feilen.

Hvis Off (Av) er valgt som innstilling for Auto Cont (Forts. auto.) i kontrollpanelets Setup Menu (Innstillingsmeny), trykker du på **OK**-knappen for å skrive ut på baksiden av det neste arket, eller så avbryter du utskriftsjobben. Se ["Avbryte en](#page-61-0) [utskriftsjobb" på side 62](#page-61-0) for informasjon om hvordan du avbryter utskriftsjobben.

Hvis On (På) er valgt som Auto Cont (Forts. auto.)-innstilling på kontrollpanelets Setup Menu (Innstillingsmeny), fortsetter utskriften automatisk etter en viss tid.

### **F/W Update (Fastvareoppdat.)**

Fastvaren blir oppdatert. Ikke slå av strømmen før oppdateringen er fullført.

### **F/W Update: Error (Fastvareoppdatering:Feil)**

Fastvareoppdateringen mislyktes. Slå strømmen av og på, og prøv oppdateringen på nytt.

**Feed Roller C1 Needed Soon (Trenger snart matespole for C1), Feed Roller C2 Needed Soon (Trenger snart matespole for C2)** (kun AL-M320DN)**, Feed Roller C3 (Matespole C3)** (kun AL-M320DN)

Denne advarselen angir at den indikerte matespolen nærmer seg slutten av brukstiden. Du kan fortsette å skrive ut til det vises en melding om å skifte ut matespolen.

### **Filling Toner mm min (Fyller toner mm min)**

Vent mm minutter til toneren fylles.

### **Form Feed (Papirmating)**

Skriveren løser ut arket etter forespørsel fra bruker. Denne meldingen vises når du trykker **Pause/ Gjenoppta**-knappen én gang og deretter holder nede **OK**-knappen i mer enn 2 sekunder fordi skriveren ikke har mottatt en papirmatingskommando.

### **Fuser Needed Soon (Trenger snart fuser)** (Kun AL-M320DN)

Denne meldingen angir at fuserenheten nærmer seg slutten av brukstiden. Du kan fortsette å skrive ut helt til meldingen Replace Fuser (Skift fuser) vises.

### **Image Optimum (Bildeoptimer.)**
Det er ikke nok minne til å skrive ut siden med angitt utskriftskvalitet. Skriveren reduserer automatisk utskriftskvaliteten slik at den kan fortsette utskriften. Hvis kvaliteten på utskriften ikke er tilfredsstillende, kan du prøve å forenkle siden ved å begrense antall grafikkelementer eller redusere antallet og størrelsen på skrifter.

Hvis du vil du fjerne denne advarselen, velger du Clear Warning (Fjern advarsel) fra Reset Menu (Tilbakestillingsmeny) på kontrollpanelet.

### **Install Toner Cartridge (Sett inn bildepatron)**

Tonerkassetten er ikke installert på skriveren.

Installer tonerkassetten. Se instruksjonene som fulgte med tonerkassetten.

### **Invalid Data (Ugyldige data)**

Køfilen i driveren ble slettet under utskrift eller dataene er avvikende. Trykk på **OK**-knappen for å fjerne feilmeldingen.

### **Invalid PS3 (Ugyldig PS3)**

Det er feil på ROM-modulen. Slå av skriveren, og kontakt forhandleren.

### **Maintenance Unit A Needed Soon (Trenger snart vedlikeholdsenhet A) (Trenger snart vedlikeholdsenhet A), Maintenance Unit B Needed Soon (Trenger snart vedlikeholdsenhet B)**

Brukstiden for den indikerte vedlikeholdsenheten er snart over. Du kan fortsette å skrive ut til meldingen Replace Maintenance Unit A (Skiftvedlikeholdsenhet A) eller Replace Maintenance Unit B (Skift vedlikeholdsenhet B) vises. Hvis du vil fjerne denne advarselen og fortsette utskriften, velg Clear All Warnings (Fjern alle advarsler) fraReset Menu (Tilbakestillingsmeny) på kontrollpanelet.

### **Manual Feed ssss (Manuell mating ssss)**

Modusen for manuell mating er angitt for gjeldende utskriftsjobb. Kontroller at papirstørrelsen som er angitt av ssss er lagt i, og trykk deretter på **OK**-knappen.

### **Memory Overflow (Minneoverflyt)**

Skriveren har ikke nok minne til å utføre gjeldende oppgave. Trykk på **OK**-knappen på kontrollpanelet for å fortsette utskriften, eller avbryt utskriftsjobben. Se ["Avbryte en utskriftsjobb" på side 62](#page-61-0) for informasjon om hvordan du avbryter utskriftsjobben.

### **Need Memory (Trenger mer minne)**

Skriveren har ikke nok minne til å fullføre gjeldende utskriftsjobb.

Hvis du vil du fjerne denne advarselen, velger du Clear Warning (Fjern advarsel) fra Reset Menu (Tilbakestillingsmeny) på kontrollpanelet.

Hvis du vil unngå at dette problemet oppstår igjen, kan du redusere oppløsningen for bildet som skal skrives ut.

### **No trays available (Ingen ledig skuff)** (kun AL-M320DN/AL-M310DN)

Ingen skuffer er valgt i Printer Settings (Skriverinnstillinger) > Tray Menu (Papirskuffmeny)- MP Tray AutoSel (Auto. valg av MS-skuff) - Cassette1 AutoSel (Auto.valg av kassett1) - Cassette2 Autosel (Auto.valg av kassett2) - Cassette3 AutoSel (Auto.valg av kassett3)

Trykk på **Pause/Gjenoppta-knappen** for å avbryte utskriftsjobben.

### **Non-Genuine Toner Cartridge (Ikke original tonerpatron)**

Den installerte tonerpatronen er ikke en original Epson-tonerpatron. Det er anbefalt å installere en original tonerpatron.

Utskriften samt gjenværende brukstid for tonerpatronen som vises på kontrollpanelet, kan være forskjellig fra det som gjelder for Epsons originale tonerpatroner. Epson kan ikke holdes ansvarlig for skader eller problemer som oppstår ved bruk av forbruksvarer som ikke er produsert eller godkjent av Epson.

Trykk på **OK**-knappen på kontrollpanelet for å fortsette utskriften.

### **Paper Out XX (Tom for papir XX)**

Denne meldingen vises i følgende situasjoner.

- ❏ Det er ikke lagt papir i papirkilden "xxxxx", som skriveren forsøkte å mate fra. Legg papiret "yyyy" i papirkilden "xxxxx" for å fjerne feilen og starte utskriften.
- ❏ Det er ikke papir i noen papirkilder. Legg papir i en papirkilde for å fjerne feilen og starte utskriften.
- ❏ Papirkassetten er ikke satt riktig i. Dytt kassetten forsiktig helt inn, så bekrefter du at den er satt riktig i.
- ❏ A4- eller LT-størrelse er ikke lagt i papirkilden "xxxxx" når innstillingen for A4/LT Auto Switching (Auto. A4/LT-veksling) er noe annet enn Off (Av).

For å skrive ut legger du papir i A4- eller LT-størrelse i papirkilden "xxxxx", så trykker du på **OK**. For å avbryte utskriften trykker du på **Reaktivering/ Dvalemodus**-knappen og avbryter ved å velge en jobboperasjon.

### **Paper Out tttt sssss (Tom for papir tttt sssss)**

Det er ikke mer papir i angitt papirkilde (tttt). Legg papir av rett størrelse (sssss) i papirkilden.

### **Paused (I pause)**

I denne tilstanden lages det utskriftsdata og det mottas data, men utskriften påbegynnes ikke. Trykk på **Pause/ Gjenoppta-knappen** for å gjøre det mulig å skrive ut igjen.

Utskriften starter igjen hvis skriveren står på pause i omtrent ett minutt.

### **Please Wait (Vent)**

Den forrige jobben er under behandling, så utskriften kan ikke begynne. Prøv igjen etter noen sekunder.

### **Print Overrun (Utskriftsoverkjøring)**

Tiden som er nødvendig for å behandle utskriftsdataene, ble for stor for hastigheten i utskriftsmekanismen fordi gjeldende side er for sammensatt. Trykk på **OK**-knappen for å fortsette utskriften, eller avbryt utskriftsjobben. Se ["Avbryte en](#page-61-0) [utskriftsjobb" på side 62](#page-61-0) for informasjon om hvordan du avbryter utskriftsjobben. Hvis denne meldingen vises igjen, velger du On (På) som innstilling for Page Protect (Sidebeskytt.) i kontrollpanelets Setup Menu (Innstillingsmeny).

Hvis denne meldingen fortsetter å vises når du skriver ut en bestemt side, kan du prøve å forenkle siden ved å begrense antall grafikkelementer eller redusere antallet og størrelsen på skrifter.

### **RAM CHECK**

Skriveren kontrollerer RAM-disken.

### **Ready (Klar)**

Skriveren er klar til å motta data og skrive ut.

### **Reboot to apply settings (Start på nytt for å bruke innstillinger)**

Du valgte No (Nei) når Do you want to reboot to apply the settings? ble vist. Hvis du vil du fjerne denne advarselen, velger du Clear Warning (Fjern advarsel) fra Reset Menu (Tilbakestillingsmeny) på kontrollpanelet.

### **Recovery Mode**

Siden fastvareoppdateringen mislyktes, startet skriveren i gjenopprettingsmodus. Bruk trinnene under for å forsøke å oppdatere fastvaren igjen.

1. Koble datamaskinen og skriveren sammen med en USB-kabel (nettverkstilkoblinger kan ikke gjøres for oppdateringer i gjenopprettingsmodus).

2. Last ned den nyeste fastvaren fra Epsons nettside og foreta oppdateringen.

### **Replace Feed Roller C1 (Skift matespole C1), Replace Feed Roller C2 (Skift matespole C2), Replace Feed Roller C3 (Skift matespole C3)** (kun AL-M320DN)

Den indikerte matespolen har nådd slutten av brukstiden, og må skiftes ut. Trykk på **OK**-knappen for å fjerne feilmeldingen.

**Replace Fuser (Skift fuser)** (Kun AL-M320DN)

Fuseren har nådd slutten av brukstiden, og må skiftes ut. Kontakt forhandleren hvis denne feilen oppstår.

### **Replace Maintenance Unit A (Skift vedlikeholdsenhet A), Replace Maintenance Unit B (Skift vedlikeholdsenhet B)**

Den indikerte vedlikeholdsenheten har nådd slutten av brukstiden, og må skiftes ut. Trykk på **OK**-knappen for å fjerne feilmeldingen.

### **Replace Toner Cartridge (Skift tonerpatron)**

Tonerkassetten har nådd slutten av brukstiden og må skiftes ut.

Se instruksjonene som fulgte med tonerpatronen for nærmere informasjon om utskifting.

### **Reserve Job Canceled (Reservejobb avbrutt)**

Skriveren kan ikke lagre dataene for utskriftsjobben ved hjelp av funksjonen Reserve Job (Reserver jobb). Maksimalt antall utskriftsjobber som kan lagres i skriverminnet, er nådd, eller det er ikke mer ledig minne til å lagre en ny jobb. Vil du lagre en ny utskriftsjobb, sletter du en tidligere lagret jobb. Og har du lagret noen Confidential Job (Konfidensiell jobb), frigjøres det enda mer minne hvis du skriver dem ut.

Du kan også frigjøre mer minne ved å endre innstillingen for RAM Disk (RAM-disk) til Normal eller Maximum (Maksimum). Se ["Setup Menu](#page-19-0) [\(Innstillingsmeny\)" på side 20](#page-19-0) hvis du vil vite mer.

Hvis du vil du fjerne denne advarselen, velger du Clear Warning (Fjern advarsel) fra Reset Menu (Tilbakestillingsmeny) på kontrollpanelet.

### **Reset All (Tilbakestill alle)**

Gjeldende grensesnitt for skriveren er tilbakestilt og bufferen er tømt. Skriveren starter opp på nytt automatisk.

### **Reset to Save (Tilb.still for å spare)**

En menyinnstilling på kontrollpanelet ble endret mens skriveren holdt på å skrive ut. Trykk på **OK**-knappen for å fjerne denne meldingen. Innstillingen blir gjeldende når utskriften er fullført.

Du kan også slette denne meldingen ved å velge Reset All (Tilbakestill alle) på kontrollpanelet. Utskriftsdataene vil imidlertid bli slettet.

### **ROM CHECK**

Skriveren kontrollerer ROM-disken.

**Wrong Password (Feil passord)** (kun AL-M320DN/ AL-M310DN)

Denne meldingen vises hvis du endrer passordet i Password Config (Passordkonfig) på driftspanelet.

### **SELF TEST (SELVTEST)**

Skriveren utfører en selvtest og initialisering.

### **Service Req Cffff (Serviceforesp Cffff)/ Service Req Exxx (Serviceforesp Exxx)**

Det er blitt oppdaget en kontrollerfeil eller en feil ved utskriftsmekanismen. Slå av skriveren. Vent i noen sekunder, og slå den deretter på igjen. Hvis feilmeldingen vises likevel, skriver du ned feilnummeret som vises på LCD-panelet (Cffff/Exxx). Slå deretter av skriveren, trekk ut strømledningen, og kontakt kvalifisert servicepersonell.

### **Set Paper tttt pppp (Papiroppsett tttt pppp)**

Papiret som er lagt i den spesifiserte papirkilden (tttt), svarer ikke til papirstørrelsen som er angitt (FFFF). Skift ut papiret med papir i riktig papirtype, og trykk på **OK**-knappen for å fortsette utskriften, eller avbryt utskriftsjobben. Se ["Avbryte en utskriftsjobb" på side 62](#page-61-0) for informasjon om hvordan du avbryter utskriftsjobben.

Hvis du trykker på **OK**-knappen uten å skifte ut papiret, skrives det ut på papiret som er lagt i, selv om det ikke samsvarer med nødvendig papirtype.

### **Set Paper tttt sssss (Papiroppsett tttt sssss)**

Papiret som er lagt i papirkilden (tttt), svarer ikke til papirstørrelsen som er angitt (sssss). Skift ut papiret med papir i riktig størrelse, og trykk på **OK**-knappen for å fortsette utskriften, eller avbryt utskriftsjobben. Se ["Avbryte en utskriftsjobb" på side 62](#page-61-0) for informasjon om hvordan du avbryter utskriftsjobben.

Hvis du trykker på **OK**-knappen uten å skifte ut papiret, skrives det ut på papiret som er lagt i, selv om det ikke samsvarer med nødvendig størrelse.

### **Set Paper tttt ssss1 or ssss2 (Papiroppsett tttt ssss1 el. ssss2)**

Denne meldingen vises i følgende situasjoner hvis A4/ LT Auto Switching (Auto. A4/LT-veksling) i Setup Menu (Innstillingsmeny) er stilt til A4->LT, LT->A4 eller A4<->LT:

- Når en utskriftsjobb er spesifisert som **A4** i skriverdriveren og ingen papirkilde er stilt til A4 eller LT (alternativ størrelse for A4) i Tray Menu (Papirskuffmeny). - Når en utskriftsjobb er spesifisert som letter-størrelse i

skriverdriveren og ingen papirkilde er stilt til LT eller A4 (alternativ størrelse for LT) i Tray Menu (Papirskuffmeny).

For å fjerne denne advarselen må du påse at A4 eller LT er stilt som spesifisert papirkilde (tttt) i Tray Menu (Papirskuffmeny), legge i papir i A4- eller Letter-størrelse (ssss1 eller ssss2) i den spesifiserte papirkilden (tttt) og klikke på **OK**-knappen, eller avbryte utskriftsjobben. Se ["Avbryte en utskriftsjobb"](#page-61-0) [på side 62](#page-61-0) for informasjon om hvordan du avbryter utskriftsjobben.

### **Sleep (Dvalemodus)** (mens **Reaktivering/ Dvalemodus**-knappen lyser eller blinker)

Skriveren er i strømsparingsmodus. Denne modusen blir avbrutt når skriveren mottar utskriftsdata.

### **Toner Cartridge Error (Tonerpatronfeil)**

Det er oppstått et problem med tonerkassetten.

Ta ut tonerkassetten og sett den inn igjen. Hvis feilen fortsatt vises, skifter du ut tonerkassetten med en ny. Se instruksjonene som fulgte med tonerkassetten for nærmere informasjon om utskifting.

### **Toner Low (Toner nesten tom)**

Brukstiden for tonerkassetten løper snart ut. Gjør klar en ny tonerkassett.

**Turn Paper MP Tray (Snu MS-skuffen), Turn Paper Cassette1 (Snu papir kassett1), Turn Paper Cassette2 (Snu papir kassett2)**(kun AL-M320DN/ AL-M310DN)**, Turn Paper Cassette3 (Snu papir kassett3)** (kun AL-M320DN/AL-M310DN)

Papirretningen (stående eller liggende) til papiret som er lagt i den indikerte papirkilden, er ikke riktig. Endre papirretningen i papirkilden.

### **Unable Clear Error (Kan ikke fjerne feil)**

Skriveren kan ikke fjerne feilmeldingen fordi feilen fremdeles er der. Prøv å løse problemet på nytt.

### **Warming Up (Varmer opp)**

Skriveren varmer opp fuseren for å gjøre klar til utskrift.

### **Wrong Toner Cartridge (Feil toner)**

Det er installert feil tonerkassett.

Installer kun tonerkassetten som står oppført i ["Forbruksvarer og tilleggsutstyr" på side 109.](#page-108-0)

## <span id="page-76-0"></span>**Status- og feillamper (for AL-M220DN)**

Du kan kontrollere skriverens status gjennom kombinasjonene og mønstrene til lampene på kontrollpanelet.

#### *Obs!*

*Du kan enkelt kontrollere skriverens status og feil på Windows-datamaskiner ved å bruke EPSON Status Monitor. Du finner mer informasjon under ["Bruke EPSON Status Monitor" på side 61](#page-60-0).*

Lampenes status indikeres under.

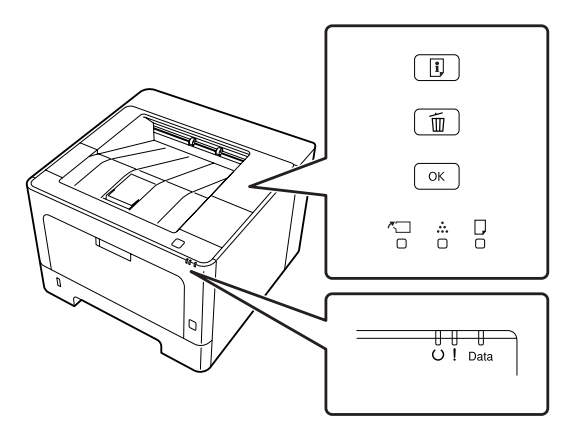

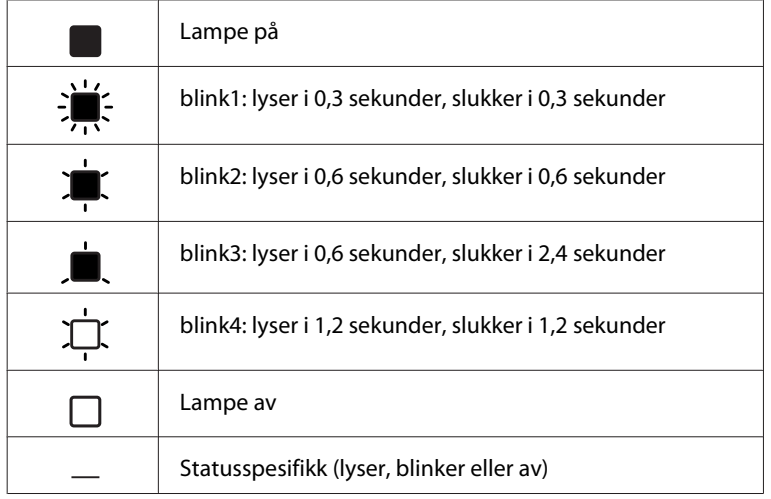

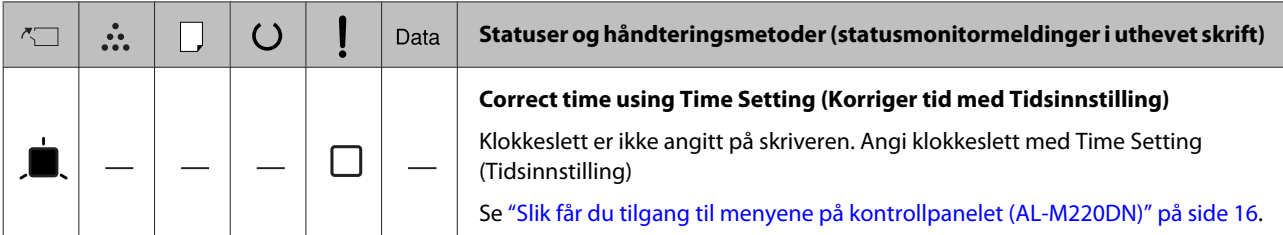

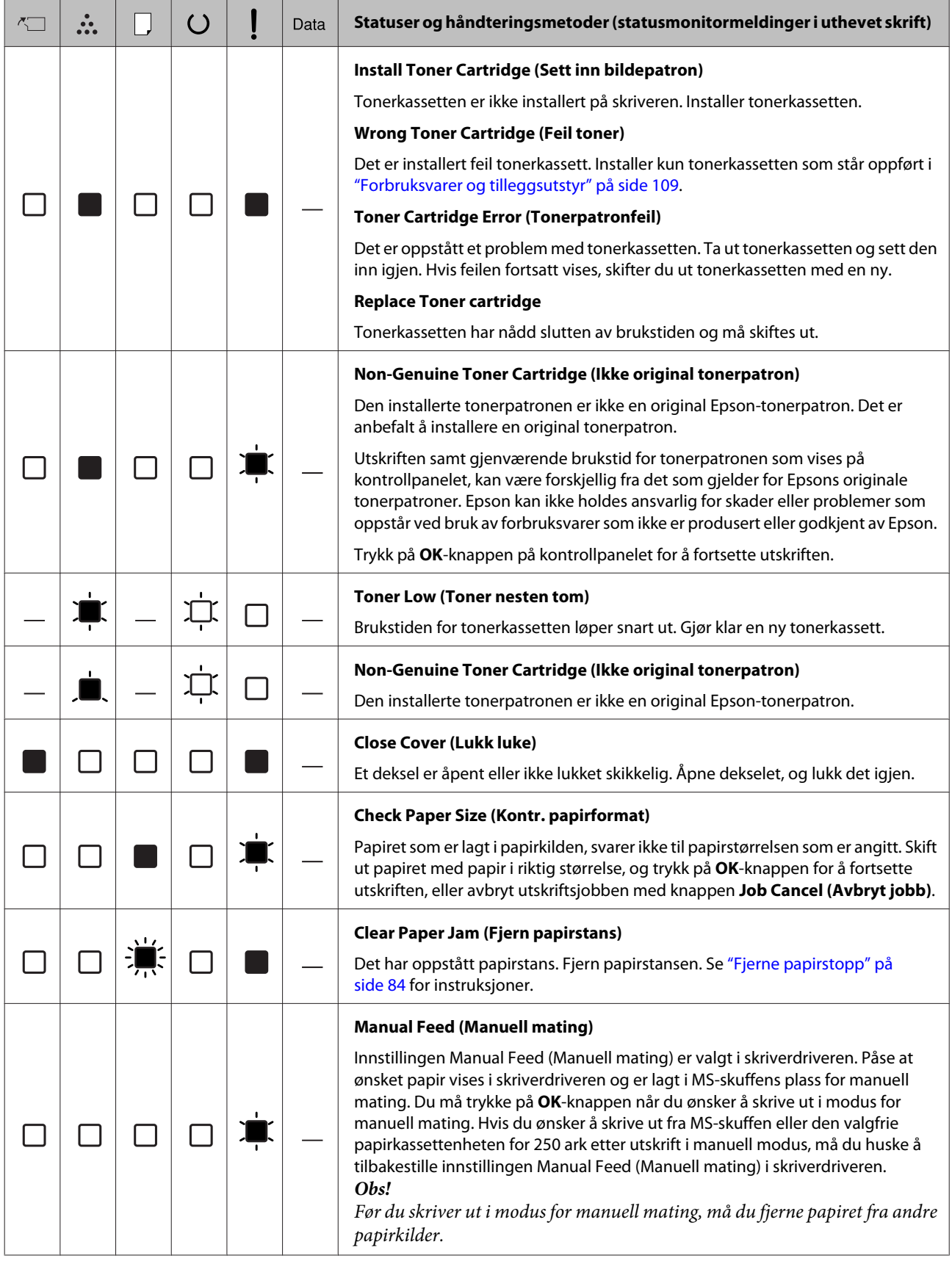

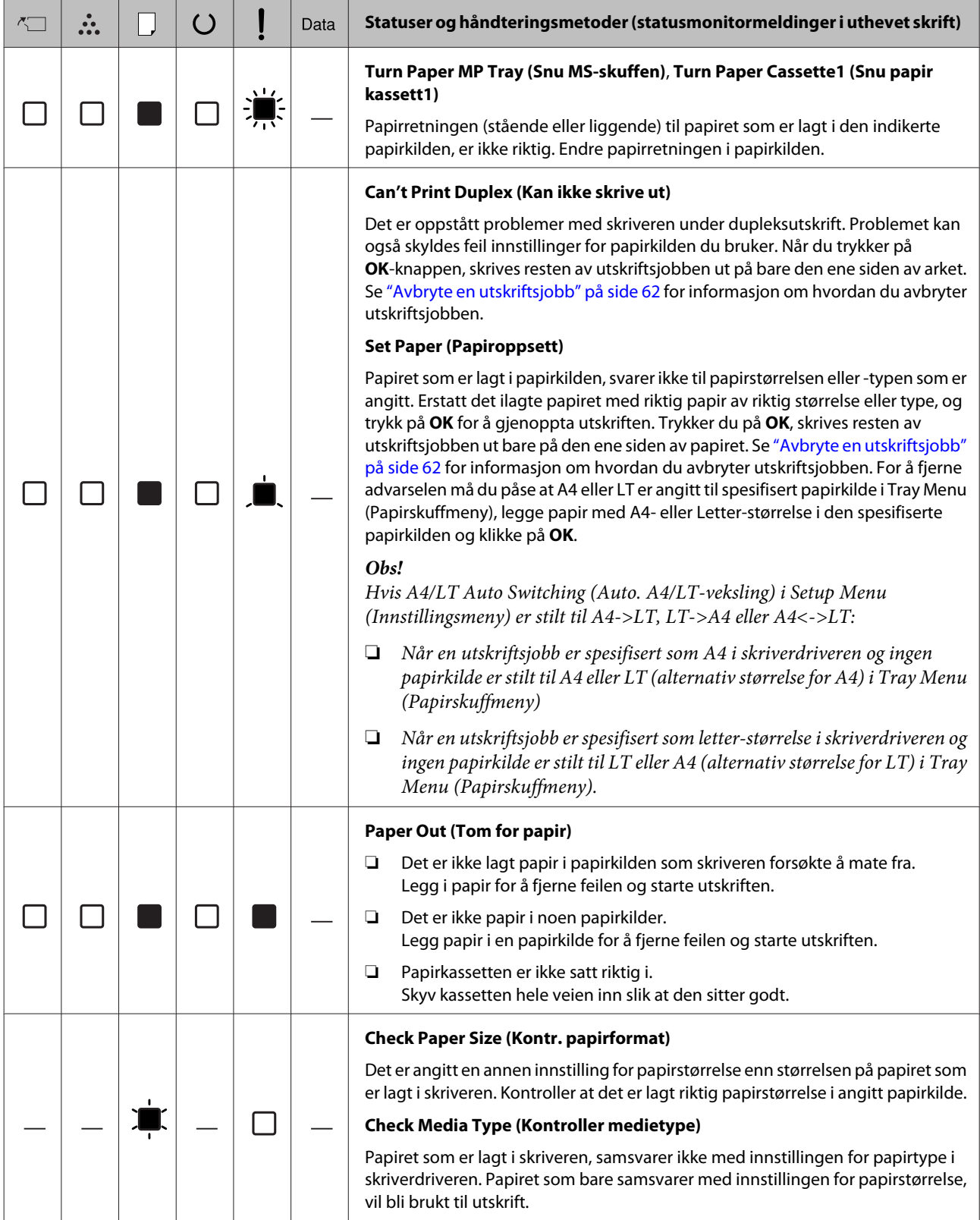

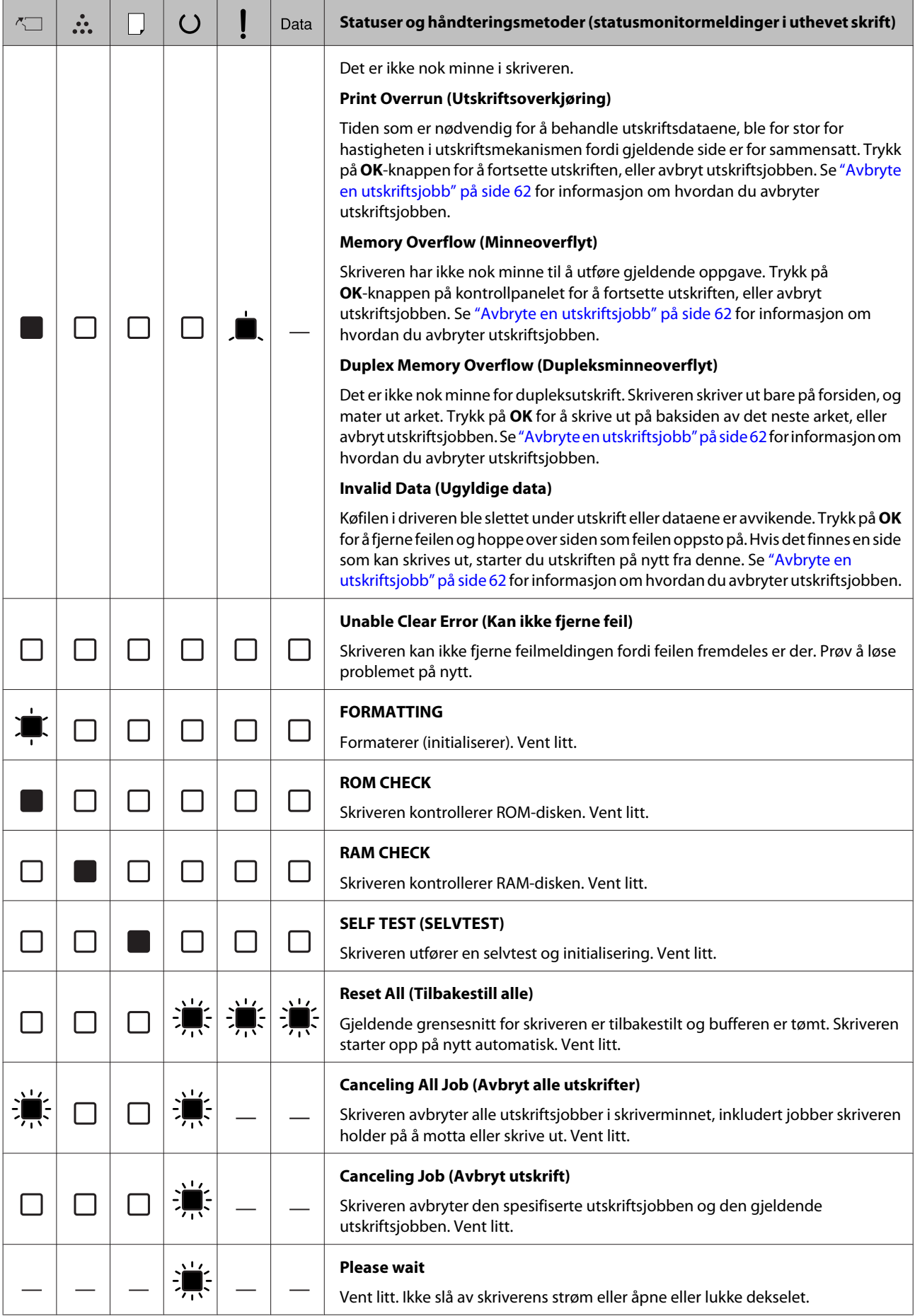

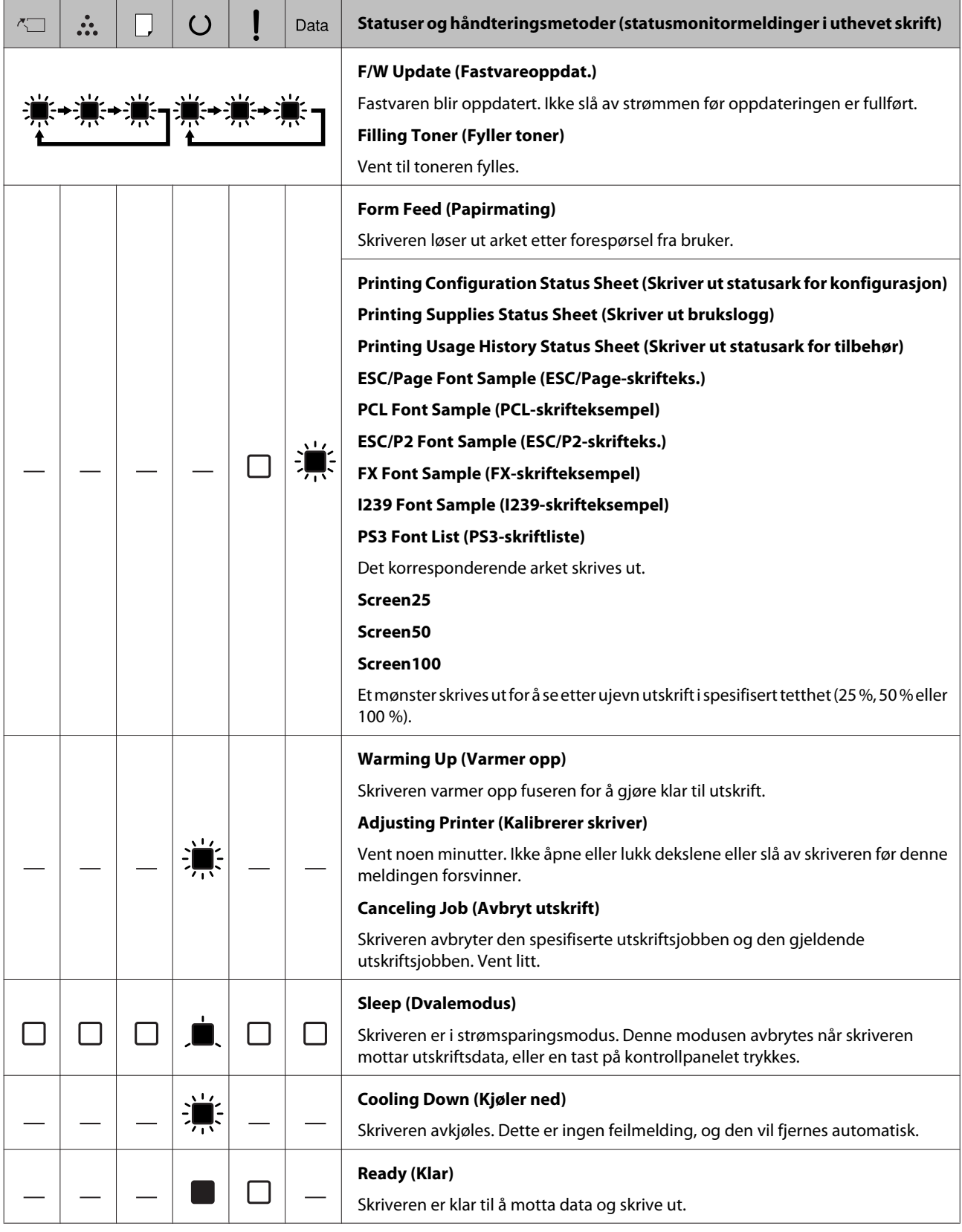

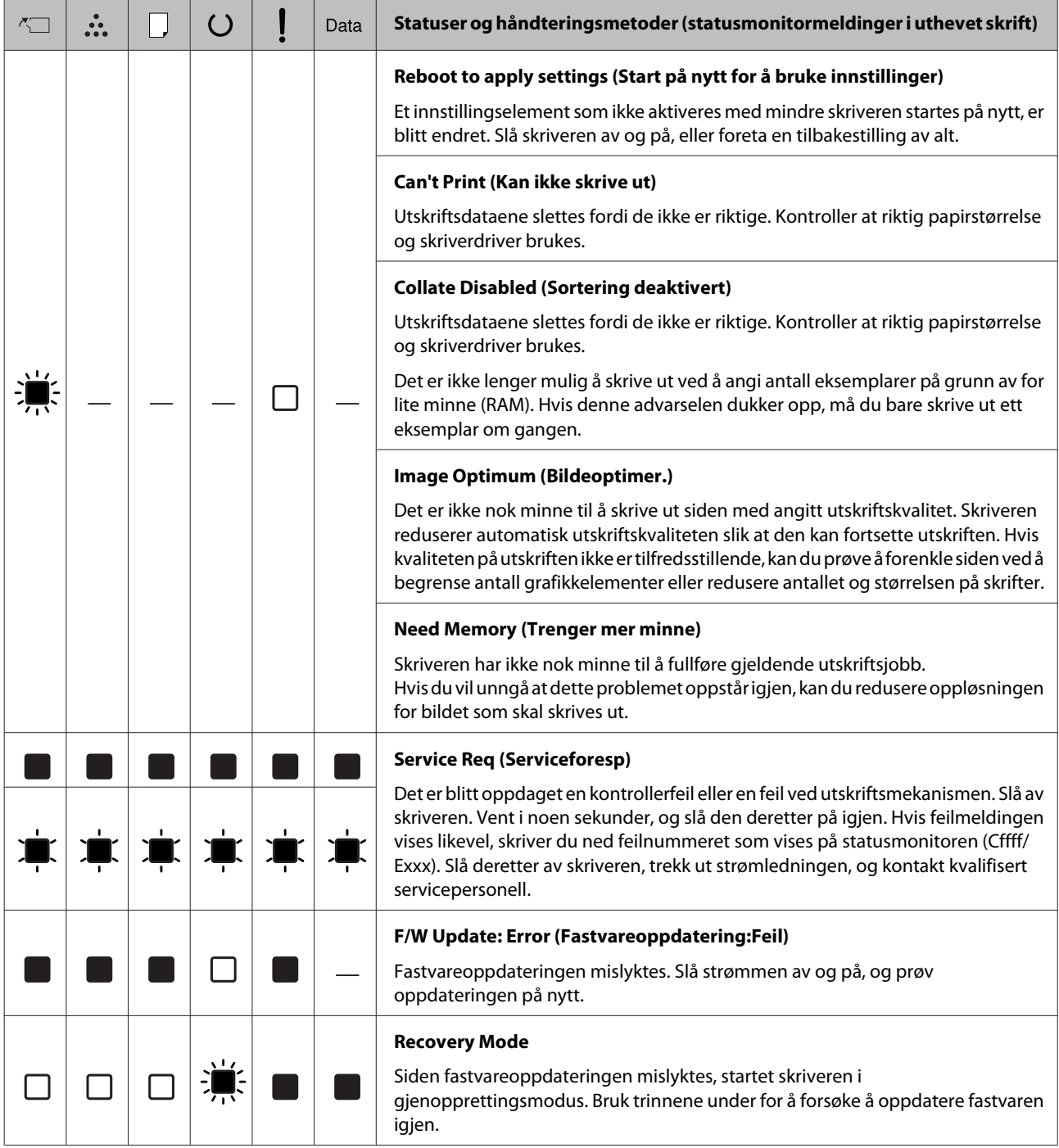

## <span id="page-82-0"></span>**Utskrift av et statusark**

Skriv ut et statusark for å bekrefte at skriverens gjeldende status og innstillinger passer til formålet ditt. Den følgende tabellen beskriver de viktigste statusarkene som kan skrives ut fra skriverens kontrollpanel.

#### *Obs!*

*Det kan skrives ut andre ark enn de som er listet opp nedenfor. Du finner mer informasjon i* System Report (Systemrapport) *["System Information](#page-17-0) [\(Systeminformasjon\)" på side 18](#page-17-0).*

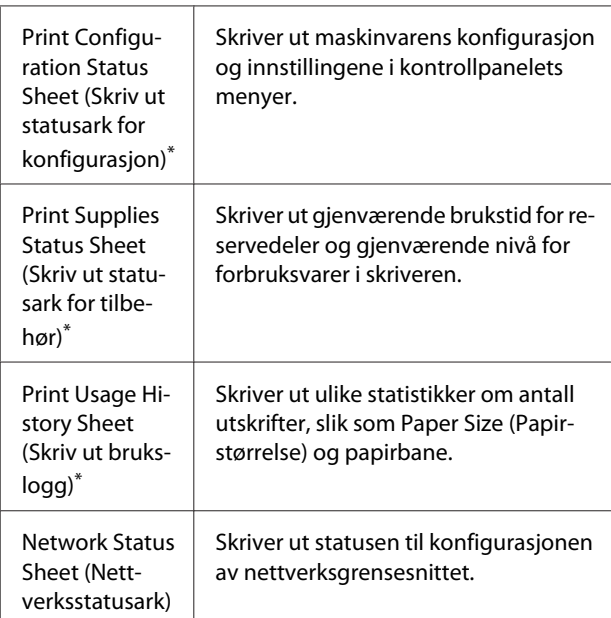

Skriverdriveren kan også skrive ut statusark. Åpne fanen **Maintenance (Vedlikehold)** i skriverdriveren klikk på ikonet **Print Status Sheets (Skriv ut statusark)**.

### **Utskrift fra kontrollpanelet (for AL-M320DN/310DN)**

For eksempel kan du følge trinnene under for å skrive ut og bekrefte Configuration Status Sheet (Statusark for konfigurasjon) fra kontrollpanelet

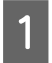

A Slå på skriveren. LCD-panelet viser Ready (Klar).

B Trykk på den <sup>r</sup> **høyre** knappen for å få tilgang til menyene på kontrollpanelet.

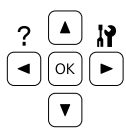

- **C** Bruk ▼ ned-knappen til å velge System Information (Systeminformasjon), og så trykker du på den  $\triangleright$  **høyre** knappen.
- **4** Bruk **v ned**-knappen til å velge System Report<br>(Systemrapport), og så trykker du på den **• høyre** knappen.
- E Bruk  $\nabla$  **ned**-knappen til å velge Print Configuration Status Sheet (Skriv ut statusark for konfigurasjon), og så trykker du på den  $\triangleright$  **høyre** knappen.
- F Kontroller at informasjonen om installert tilleggsutstyr er korrekt. Hvis tilleggsutstyret er riktig installert, vises det under Hardware Configuration (Maskinvarekonfigurasjon). Hvis tilleggsutstyret ikke står oppført på listen, kan du prøve å installere det på nytt.

### **Utskrift fra kontrollpanelet (for AL-M220DN)**

Se ["Kontrollpanel for AL-M220DN" på side 15.](#page-14-0)

### *Obs!*

- ❏ *Hvis statusarket for konfigurasjon ikke viser riktig installert tilleggsutstyr, kontrollerer du at det er skikkelig koblet til skriveren.*
- ❏ *Kontakt forhandleren hvis du ikke får skriveren til å skrive ut riktig statusark for konfigurasjon.*
- ❏ *Skriv ut statusarket for konfigurasjon på A4-ark.*

## <span id="page-83-0"></span>**Fjerne papirstopp**

Hvis papiret setter seg fast i skriveren, vises det advarsler på skriverens LCD-panel (AL-M320DN/ AL-M310DN), LED-lamper (AL-M220DN) og EPSON Status Monitor. Papirstans kan oppstå på flere steder samtidig. For AL-M320DN/AL-M310DN: Når LCD-panelet viser en melding slik som Clear Paper Jam C1 DM (Fjern papirstans C1 DM), fjerner du papiret i den rekkefølgen meldingen viser.

Legg merke til følgende punkter når du fjerner fastkjørt papir:

- ❏ Ikke fjern fastkjørt papir med kraft. Revet papir kan være vanskelig å fjerne, og kan forårsake andre papirstopp. Trekk forsiktig og jevnt i papiret med begge hender for å unngå at det revner, faller ned eller at du skader deg.
- ❏ Hvis det fastkjørte papiret rives i stykker og blir igjen i skriveren, eller hvis papiret sitter fast på et sted som ikke er nevnt i denne delen, må du kontakte forhandleren.
- ❏ Pass på at papirtypen som er lagt i, er den samme som innstillingen som er angitt for Paper Type (Papirtype) i skriverdriveren.
- ❏ Hvis du ofte opplever papirstans, må du påse at skriverens oppsett og innstillinger er riktige. Du finner mer informasjon under ["Papiret mates ikke](#page-88-0) [skikkelig" på side 89](#page-88-0).

### !*Forsiktig:*

❏ *Når du åpner dekslene F1, F2 eller E mens du gjør dette, må du ikke ta på områdene som er indikert av advarseletiketter. Høye temperaturer kan føre til brannsår.*

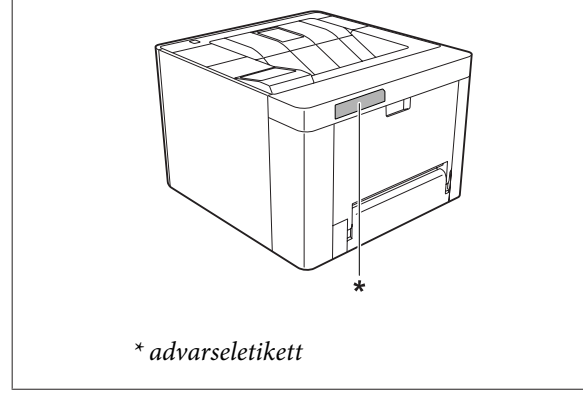

### !*Forsiktig:*

❏ *Pass på i tilfelle dekslene åpner og lukker seg raskt.* 

*Det er fare for å få fingrene i klem slik at du skader deg.*

*Innsiden*

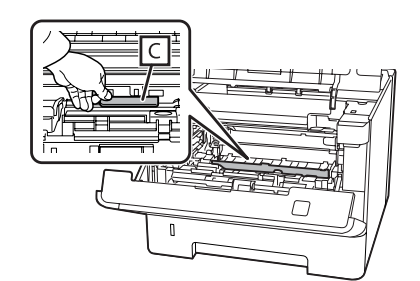

### *Innsiden foran*

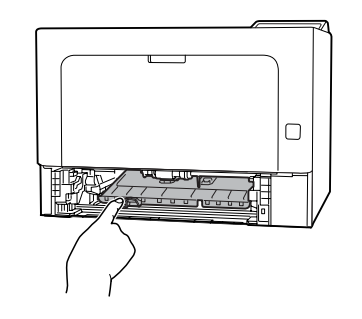

*Bakside*

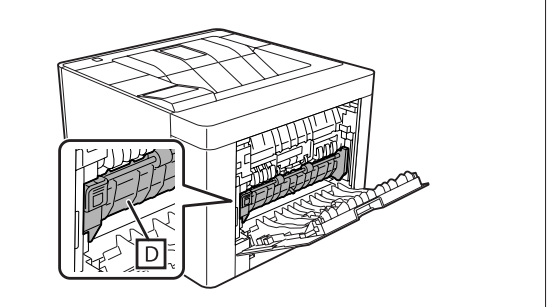

## **F (deksel F)**

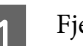

A Fjern alt papir fra MS-skuffen og lukk den.

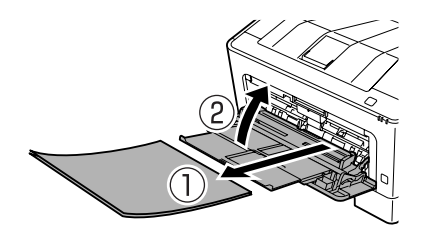

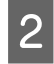

B Trykk på knappen på toppen og åpne dekslene F1 og F2.

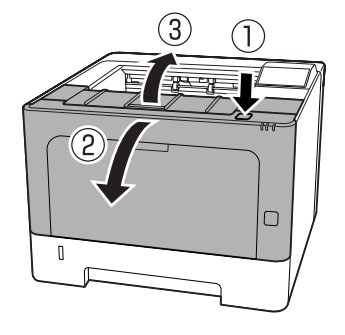

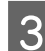

Bytt på spaken A på venstre side.

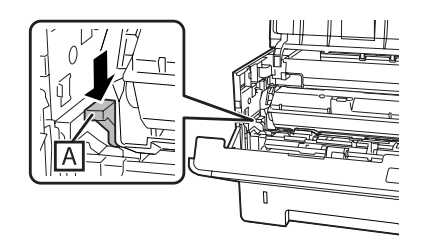

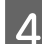

4 Fjern vedlikeholdsenhet A.

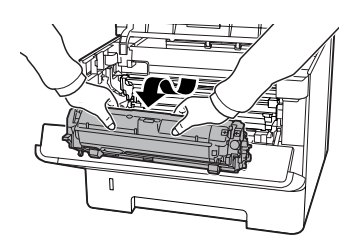

E Fjern vedlikeholdsenhet B mens du holder i del B.

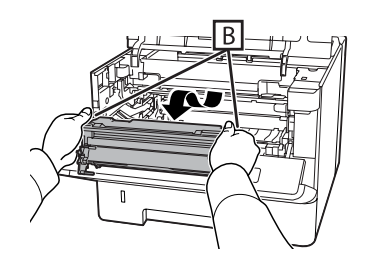

### c*Viktig:*

- ❏ *Ikke la vedlikeholdsenhet B være utsatt for lys over en lengre periode.*
- ❏ *For å unngå skade må du ikke ta på fotolederen (trommelen) i vedlikeholdsenhet B.*

 $\overline{6}$  Hold oppe deksel C inne i skriveren og fjern eventuelle papirark.

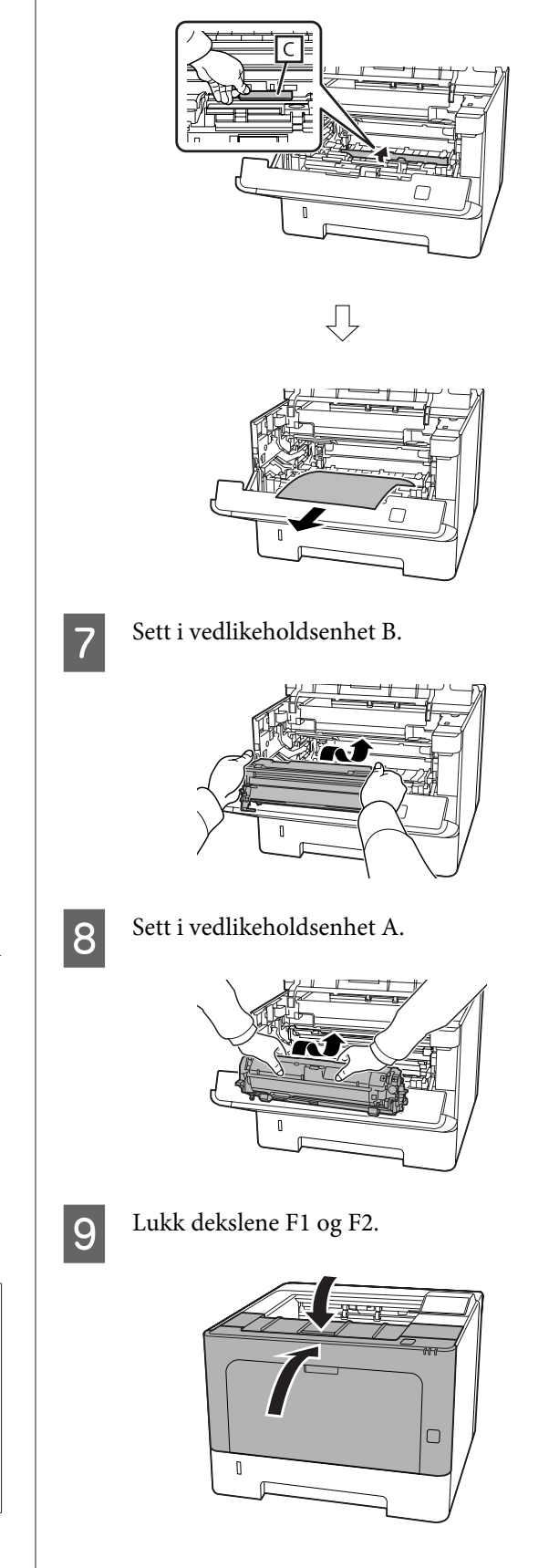

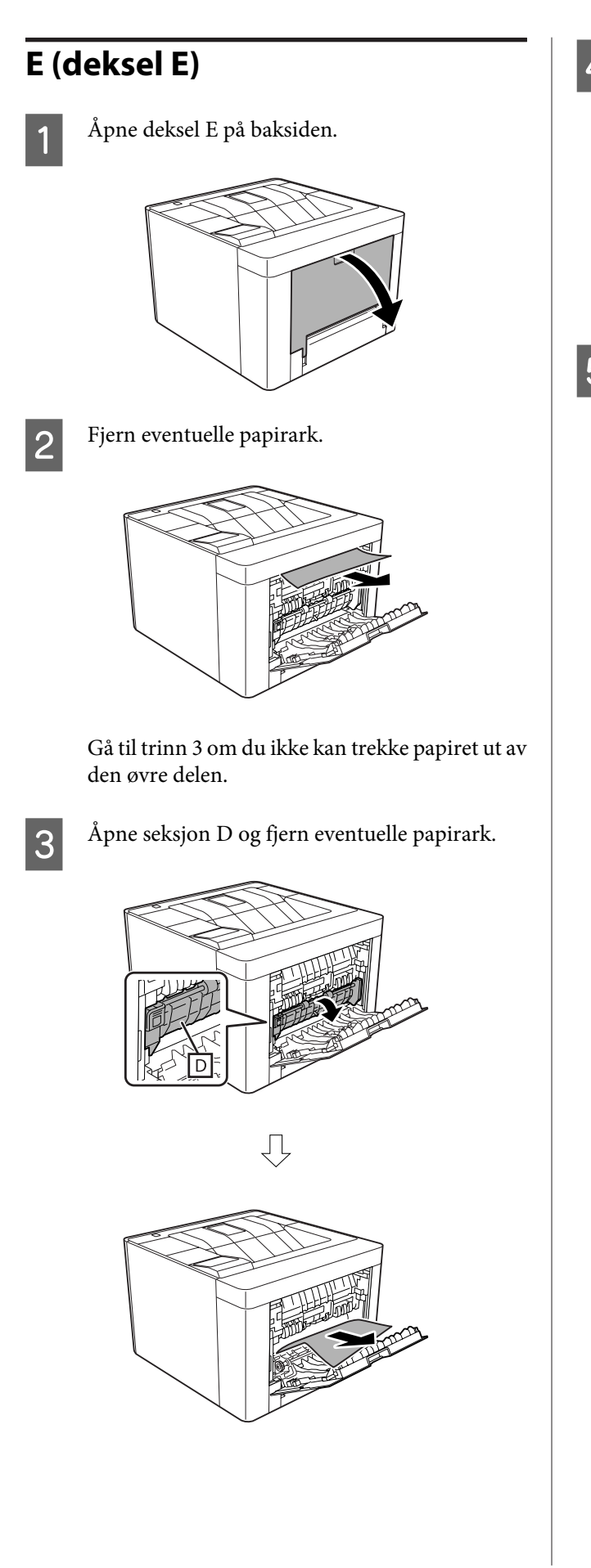

4 Lukk deksel E på baksiden.

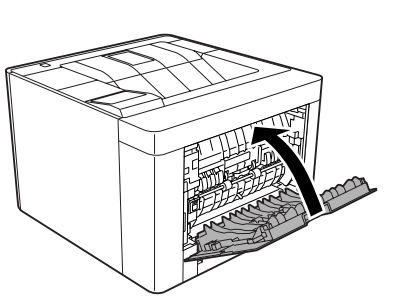

E Trykk på knappen på toppen, åpne og lukk deksel F1, og lukk deretter deksel F2.

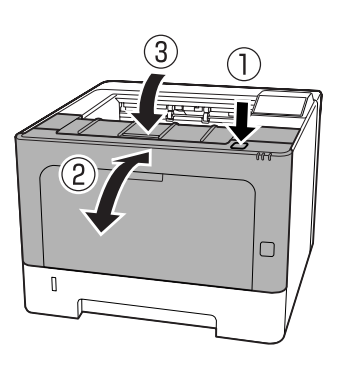

## **C1 DM (Kassett1/DM-knott)**

- 
- Fjern papirkassetten.

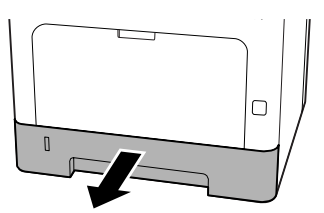

**2** Senk dekselet på innsiden med fingeren på den blå knotten.

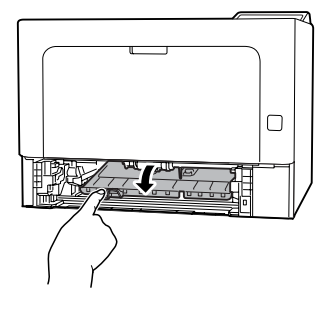

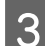

**3** Fjern eventuelle papirark.

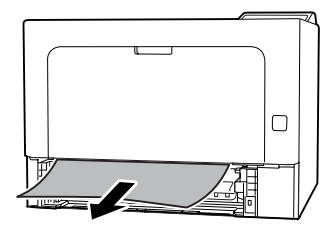

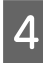

Plasser fingeren på den blå knotten og løft opp dekselet på innsiden.

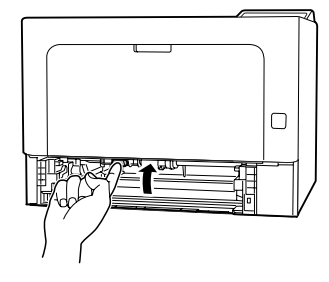

5 Sett inn papirkassetten.

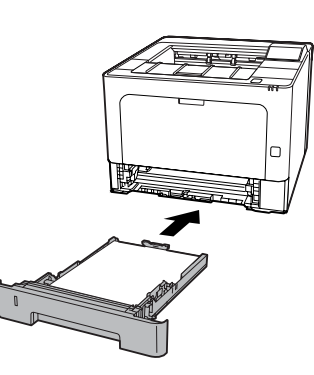

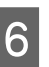

 $\begin{bmatrix} 6 & \text{Trykk på knappen på toppen, åpne og lukk deksel} \\ \text{El} & \text{or hukk deretter delsoel E2} \end{bmatrix}$ F1, og lukk deretter deksel F2.

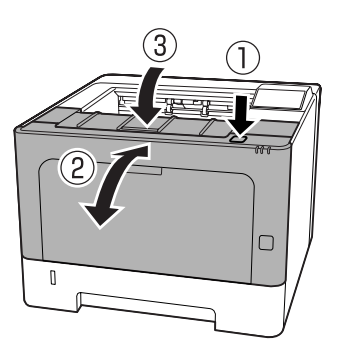

## **Flerfunksjonsskuff**

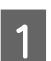

Fjern eventuelle papirark.

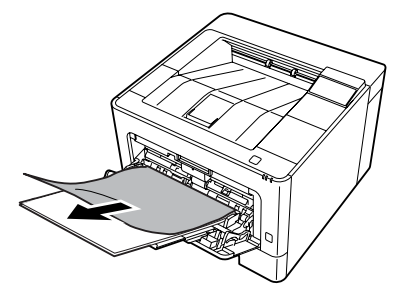

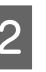

B Fjern alt papir fra flerfunksjonsskuffen og legge i på nytt.

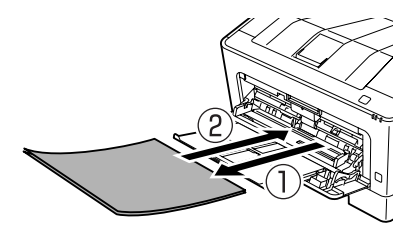

C Bekreft at papirstørrelse og papirretning samsvarer i innstillingene i kontrollpanelet (for AL-M320DN/AL-M310DN), i **EpsonNet Config** i nettleseren, eller i skriverinnstillingene i skriverdriveren (for AL-M220DN).

## **C1–C3 (Kassett 1–3)**

For AL-M320DN/AL-M310DN. Instruksjonene bruker standard papirkassett (C1) som eksempel. Bruk samme fremgangsmåte for de valgfrie papirkassettene C2 og C3.

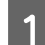

Fjern papirkassetten.

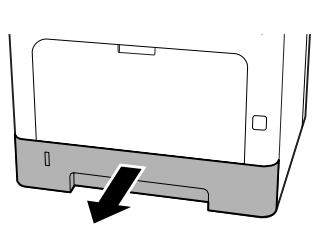

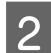

2 Fjern eventuelle papirark.

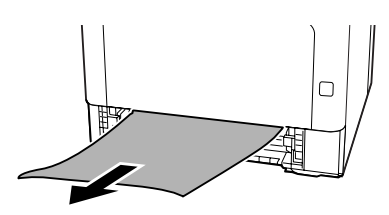

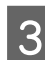

3 Sett inn papirkassetten.

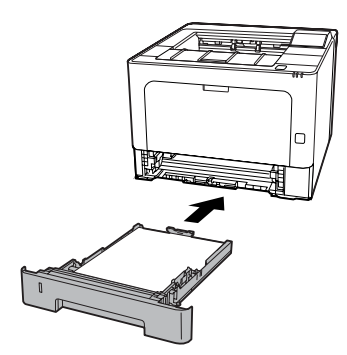

4 Trykk på knappen på toppen, åpne og lukk deksel<br>Eleventrisk denstrandslagel E2 F1, og lukk deretter deksel F2.

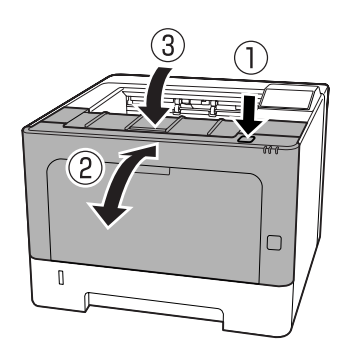

E Bekreft at papirstørrelse og papirretning samsvarer i innstillingene i kontrollpanelet (for AL-M320DN/AL-M310DN), i **EpsonNet Config** i nettleseren, eller i skriverinnstillingene i skriverdriveren (for AL-M220DN).

## <span id="page-88-0"></span>**Papiret mates ikke skikkelig**

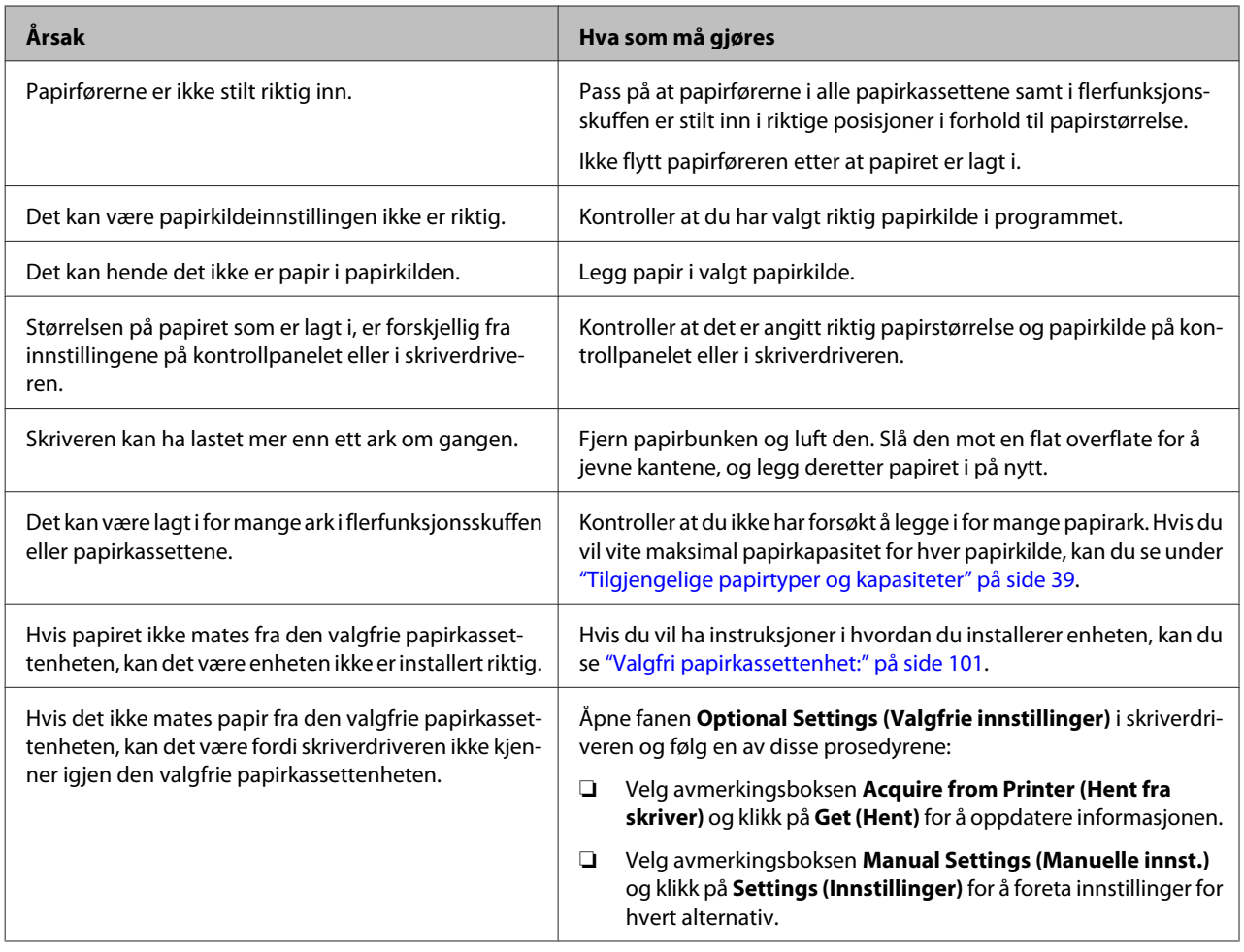

## **Problemer med strøm og kontrollpanel**

## **Klar-lampen slås ikke på**

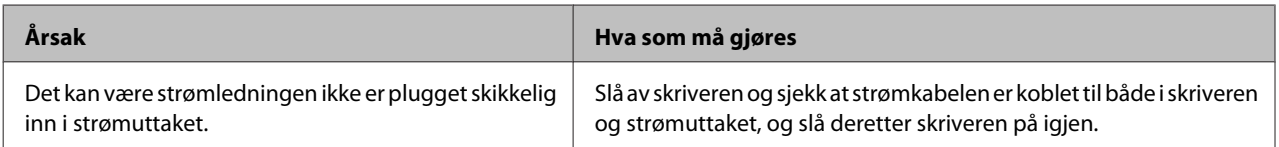

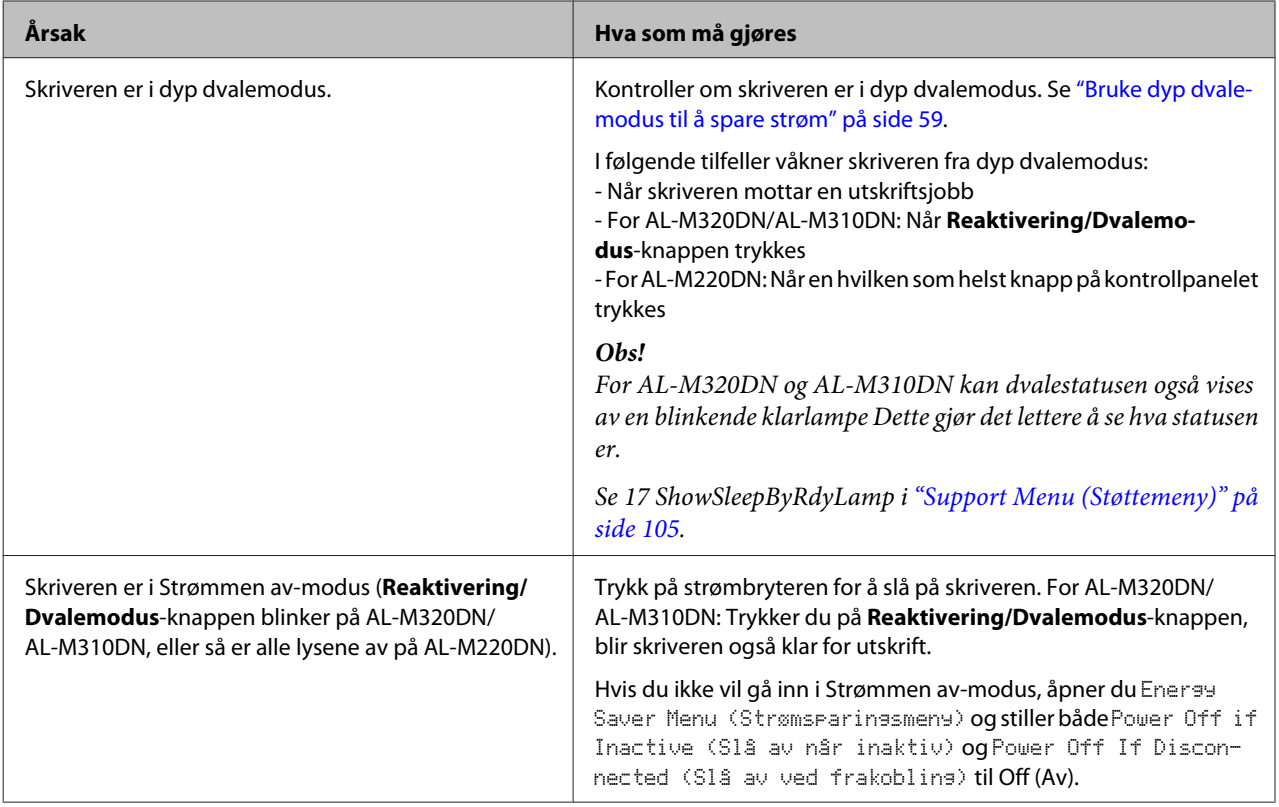

## **Skriveren slår seg automatisk av.**

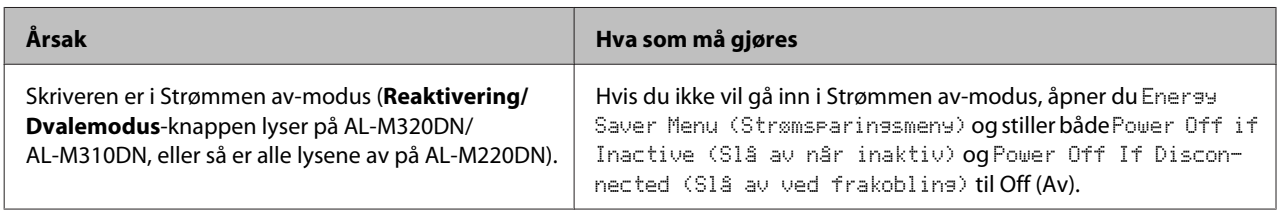

## **Skriveren slår seg ikke av.**

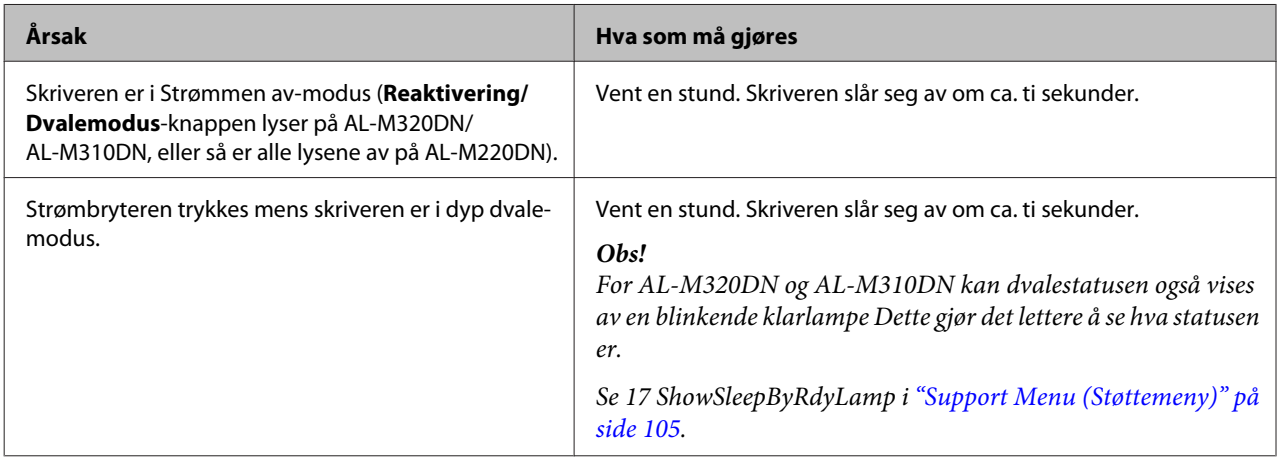

## **Skriveren skriver ikke ut**

## **Klarlampen er slukket**

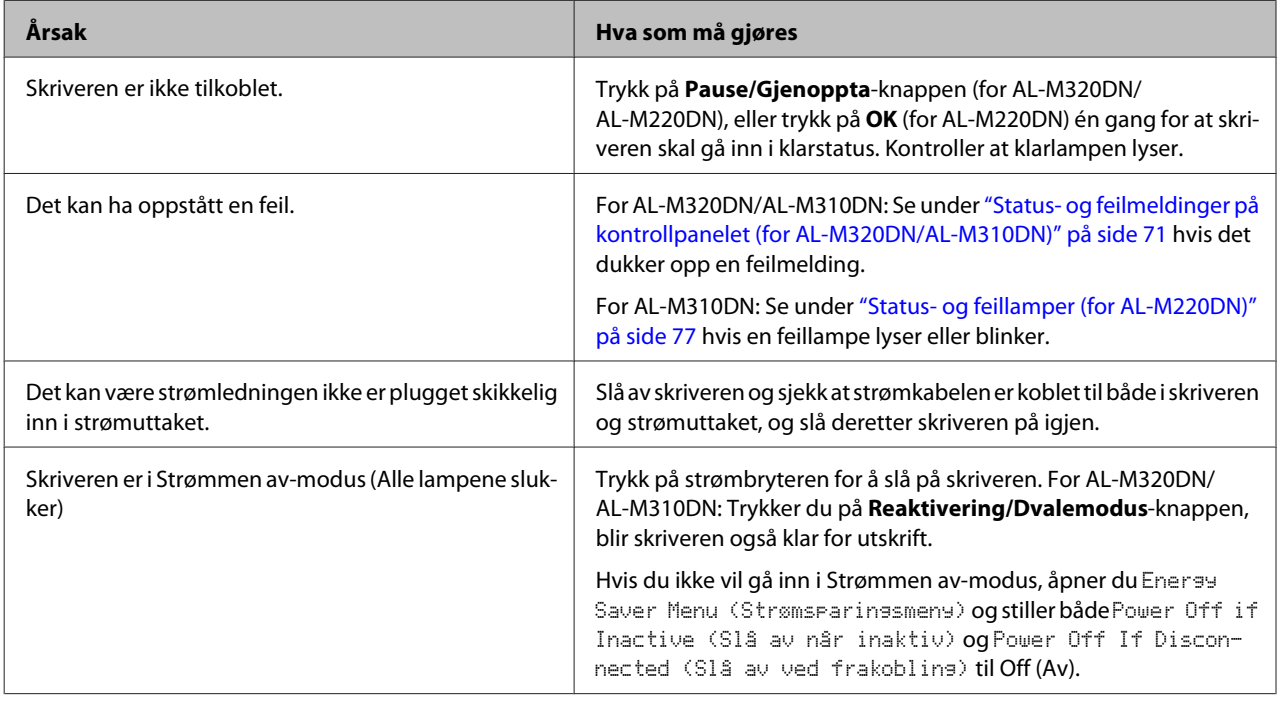

## **Klarlampen lyser**

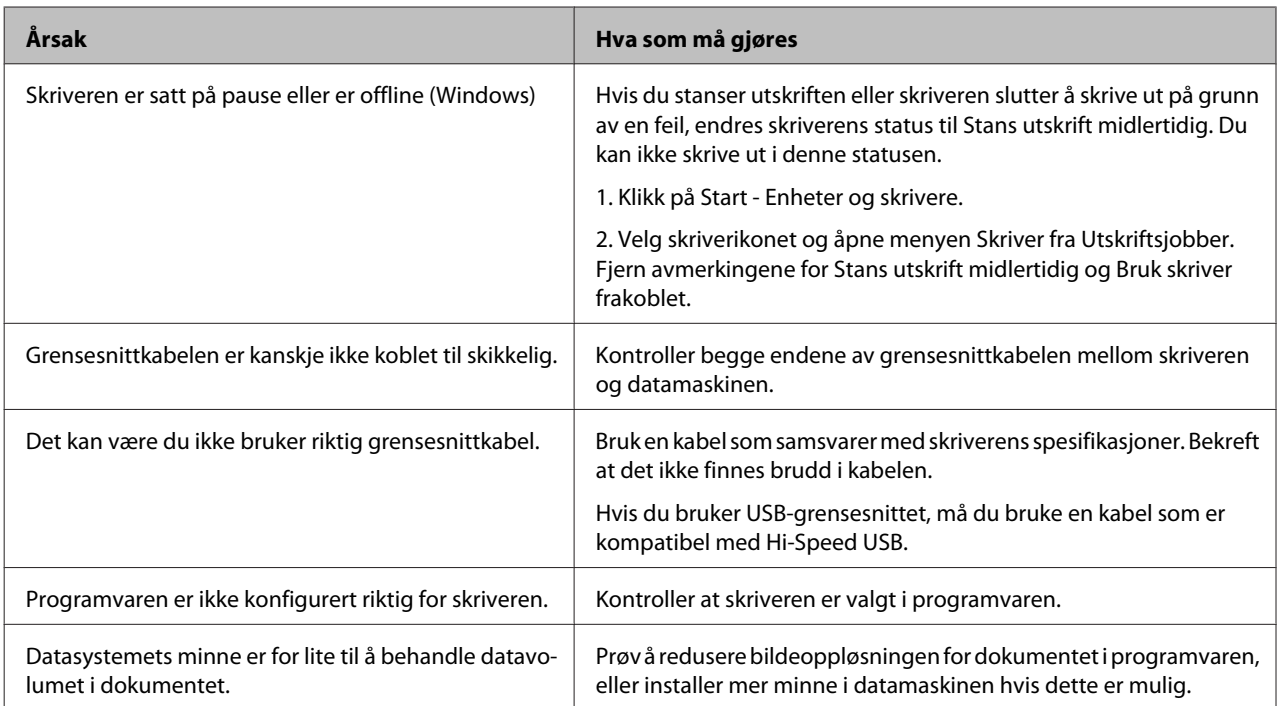

## **Utskriftsproblemer**

## **Utskriftskvaliteten er dårlig**

Se i tabellen under hvis utskriftene er lyse, svake, ujevne, mørke, skitne eller om noen områder ikke skrives ut.

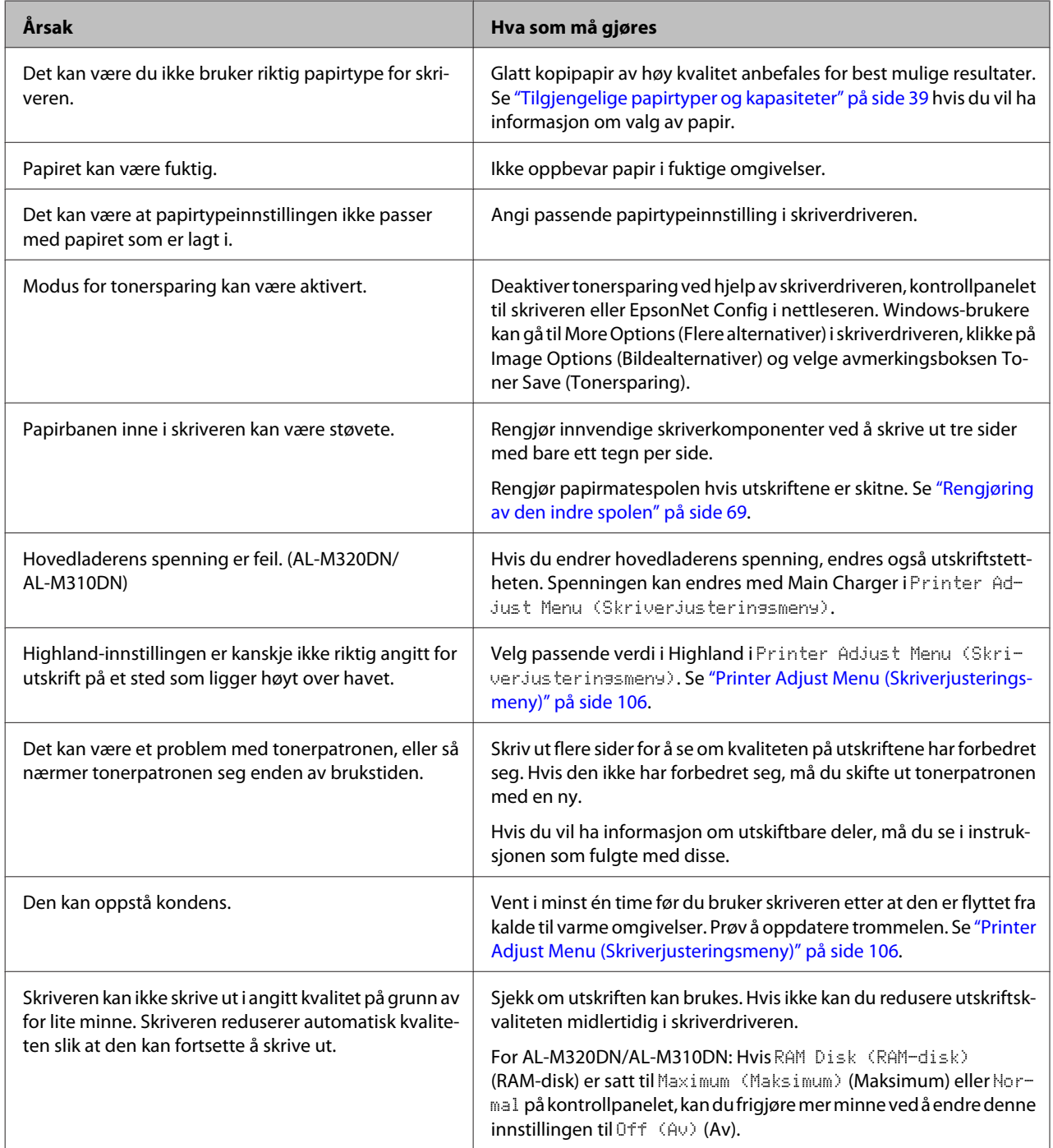

### **Kan ikke lese av strekkode**

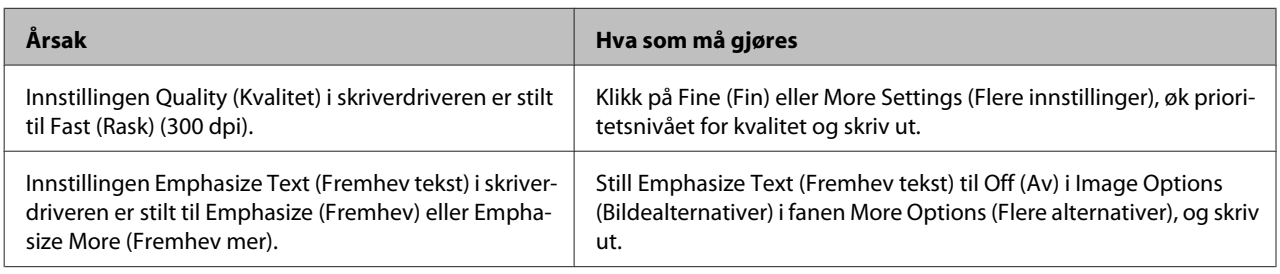

#### *Obs!*

*Still Barcode mode (Strekkodemodus) til Mode 1 (Modus 1) eller Mode 2 (Modus 2) i Extended Settings (Utvidede innstillinger) i fanen Maintenance (Vedlikehold), og forsøk å skrive ut. Denne innstillingen skriver ut tydelige strekkoder. Bruk Mode 1 (Modus 1) for raskest mulig utskrift av strekkoder. Bruk Mode 2 (Modus 2) for best mulig kvalitet på strekkodene.* 

*Still modusen til Off (Av) når du er ferdig med å skrive ut strekkoder.*

### **Utskriften er ikke slik du forventet**

### **En del av grafikken eller teksten ser annerledes ut enn den gjør på dataskjermen**

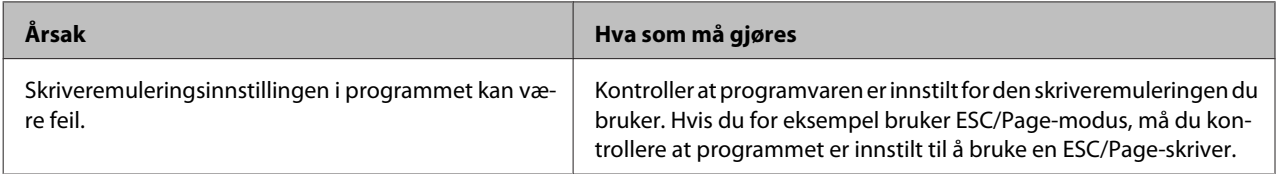

### **Utskriftsplasseringen er ikke riktig**

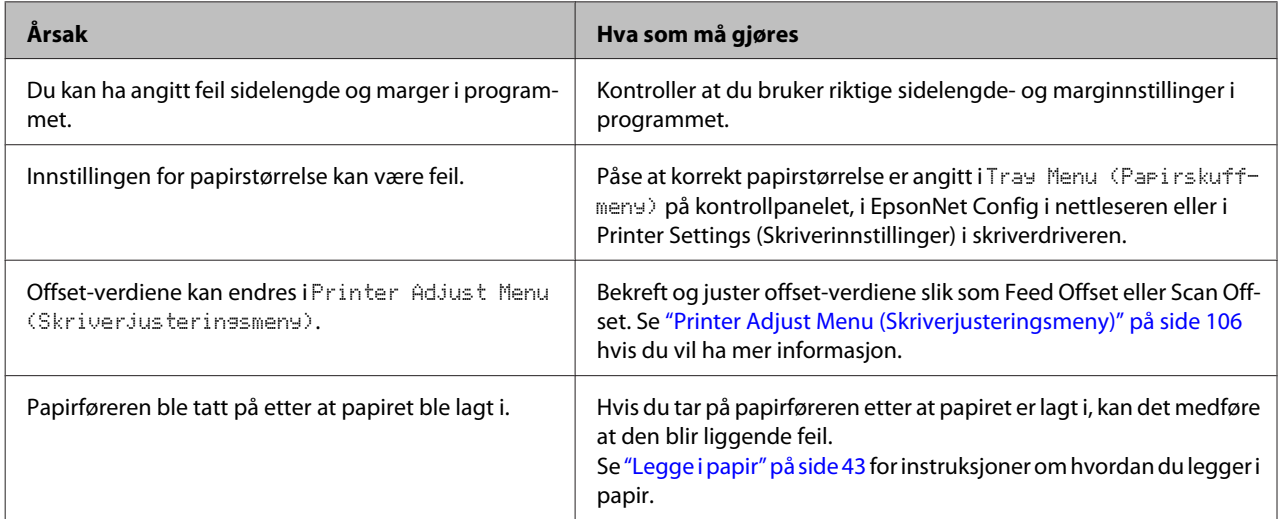

### **Kan ikke skrive ut alle kopiene**

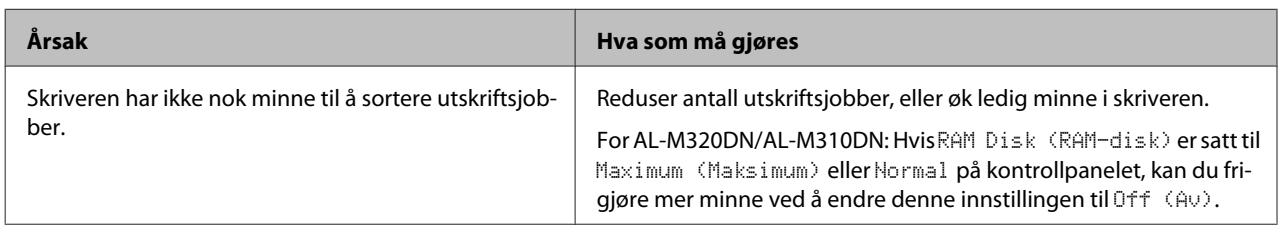

### **Den siste siden av en tosidig utskrift skrives ut på feil side av papiret.**

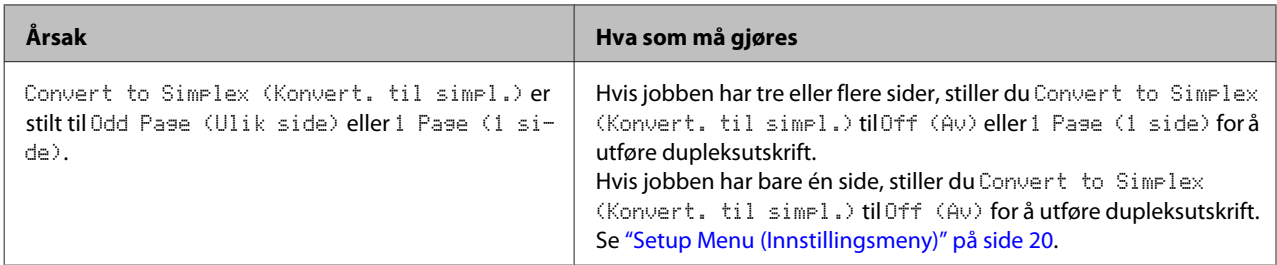

### **Utskriften er uforståelig**

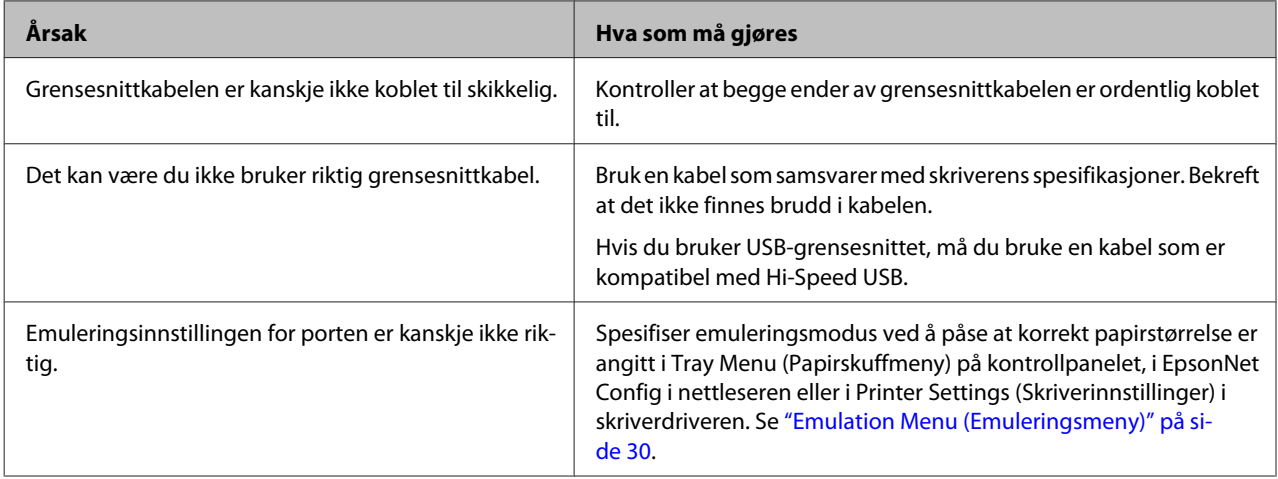

### *Obs!*

*Hvis et statusark for konfigurasjon ikke skrives ut skikkelig, kan skriveren være skadet. Kontakt forhandleren eller kvalifisert servicepersonell.*

### **Skriften kan ikke skrives ut**

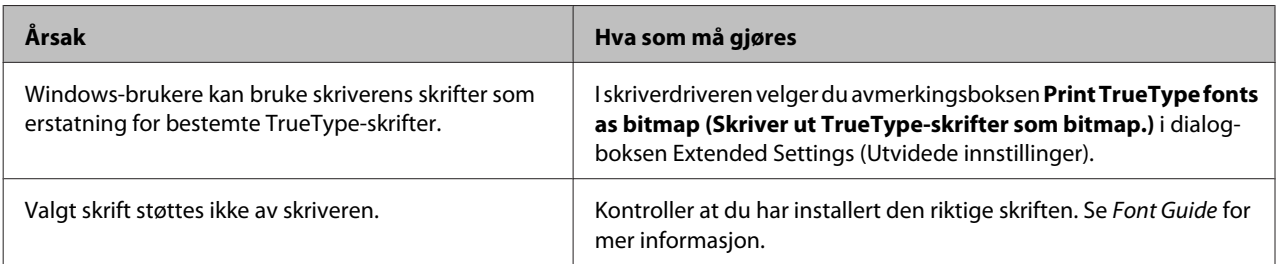

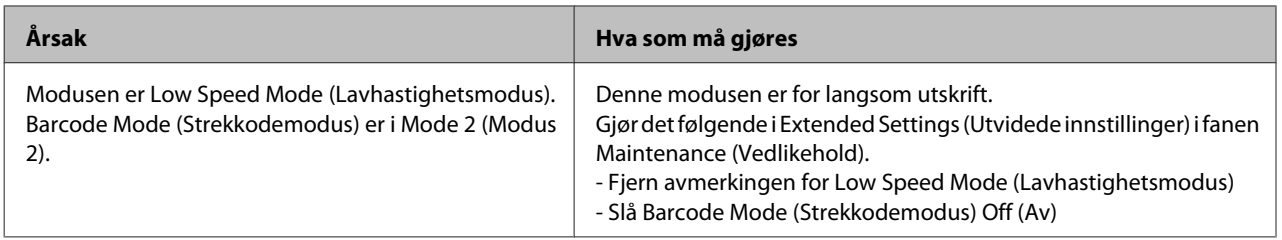

## **Problemer med å skrive ut i PS3-modus**

Problemene som er nevnt i denne delen, kan oppstå når du skriver ut med PostScript-driveren. Alle anvisninger i fremgangsmåtene gjelder PostScript-skriverdriveren.

## **Skriveren skriver ikke ut riktig i PostScript-modus**

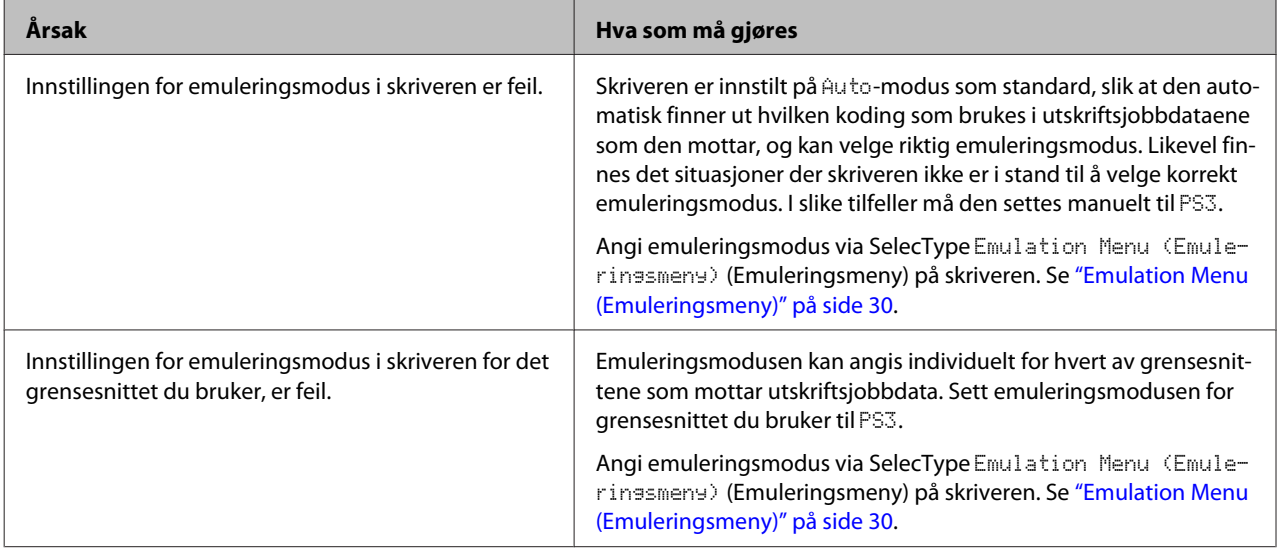

## **Skriveren skriver ikke ut**

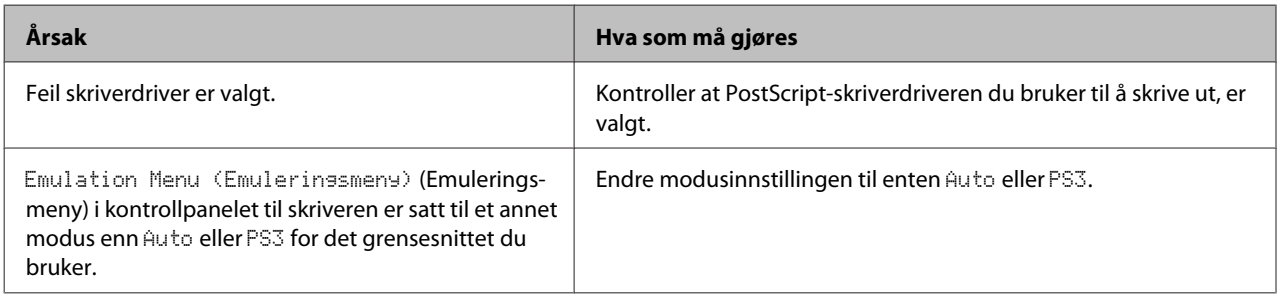

## **Skriveren eller skriverdriveren vises ikke under verktøy i skriverkonfigurasjonen (kun for Mac OS)**

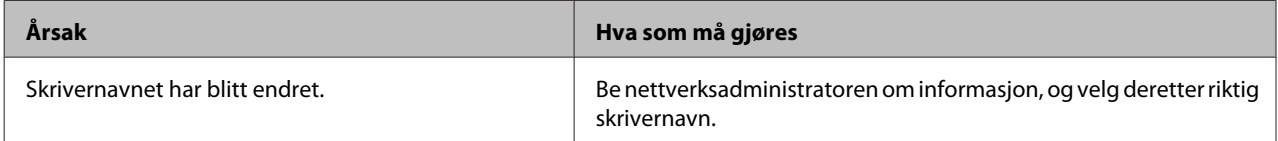

## **Skriften på utskriften er forskjellig fra det som vises på skjermen**

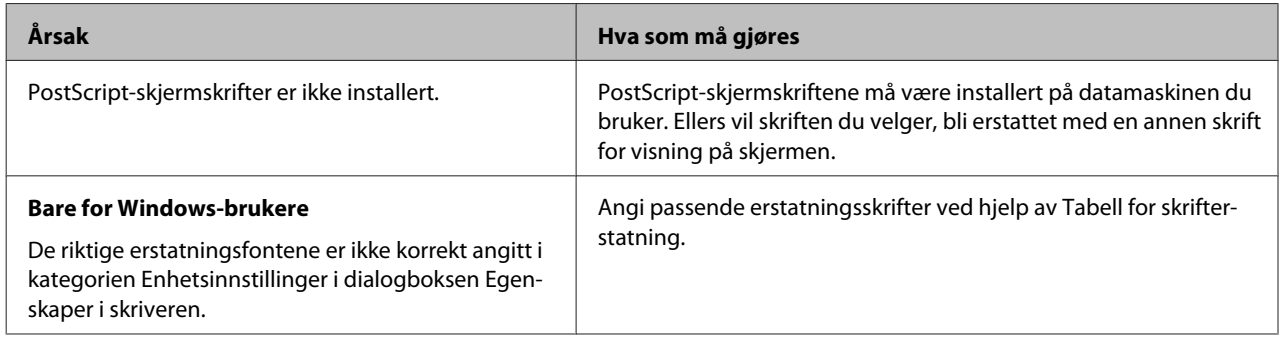

## **Kantene på tekst og/eller bilder er ikke jevne**

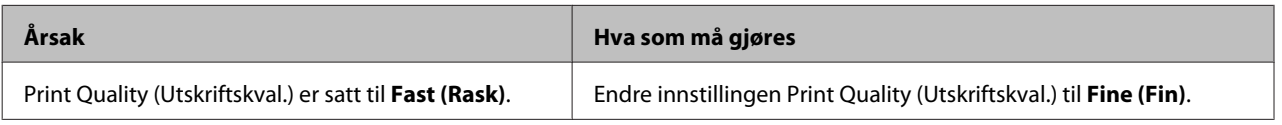

## **Skriveren skriver ikke ut normalt via USB-grensesnittet**

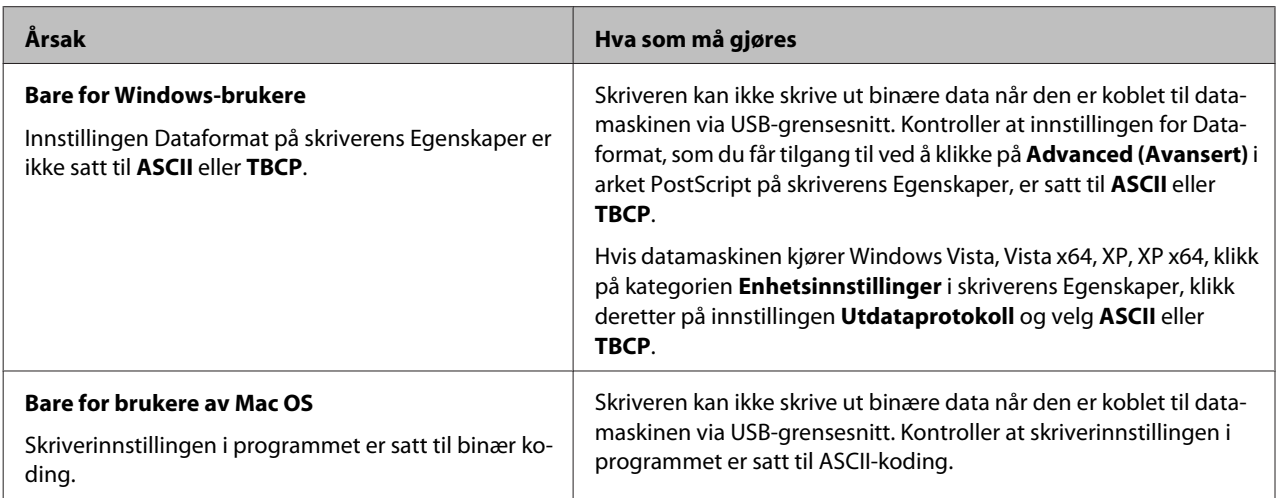

## **Skriveren skriver ikke ut normalt via nettverksgrensesnittet**

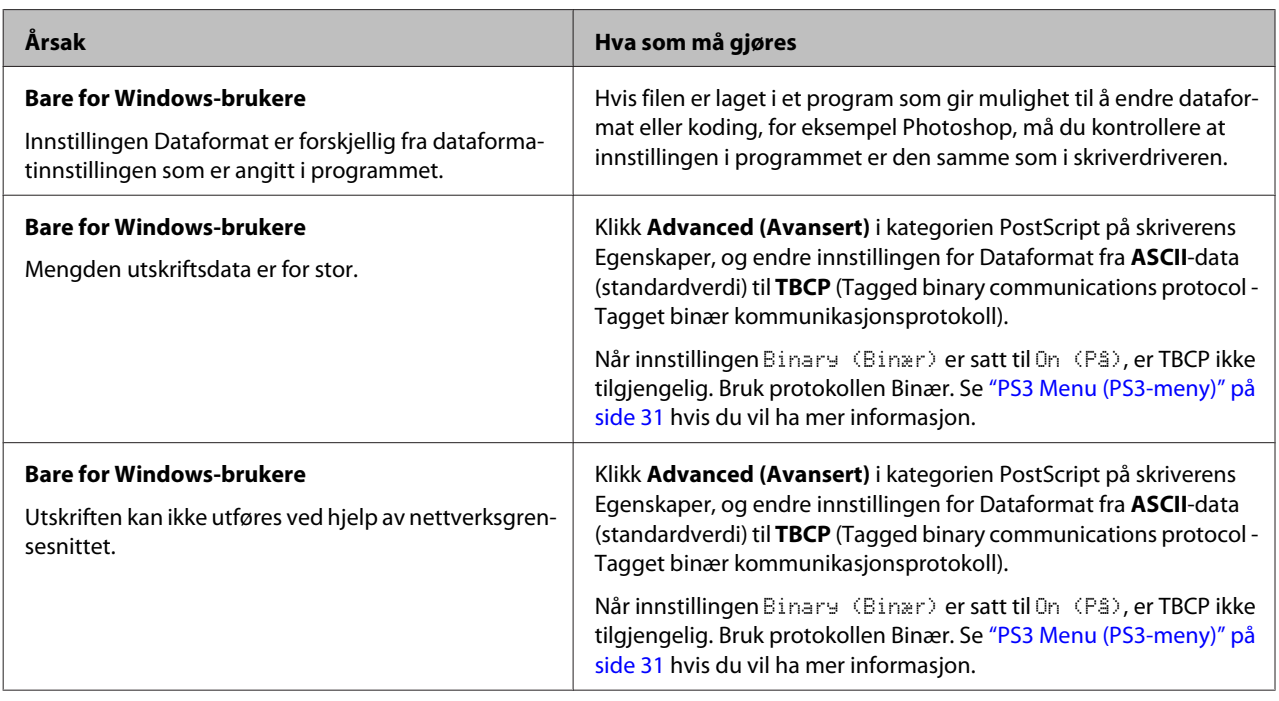

## **Det oppstår en udefinert feil (bare Mac OS)**

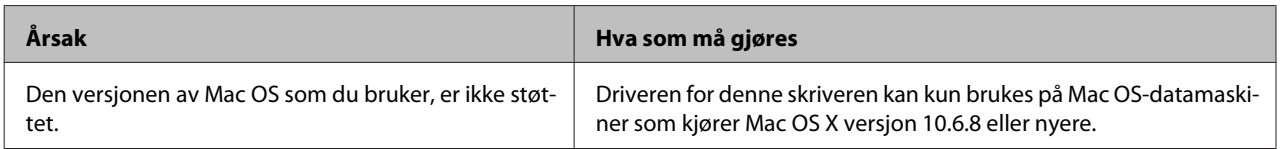

## **Andre problemer**

## **Tilleggsproduktet er ikke tilgjengelig**

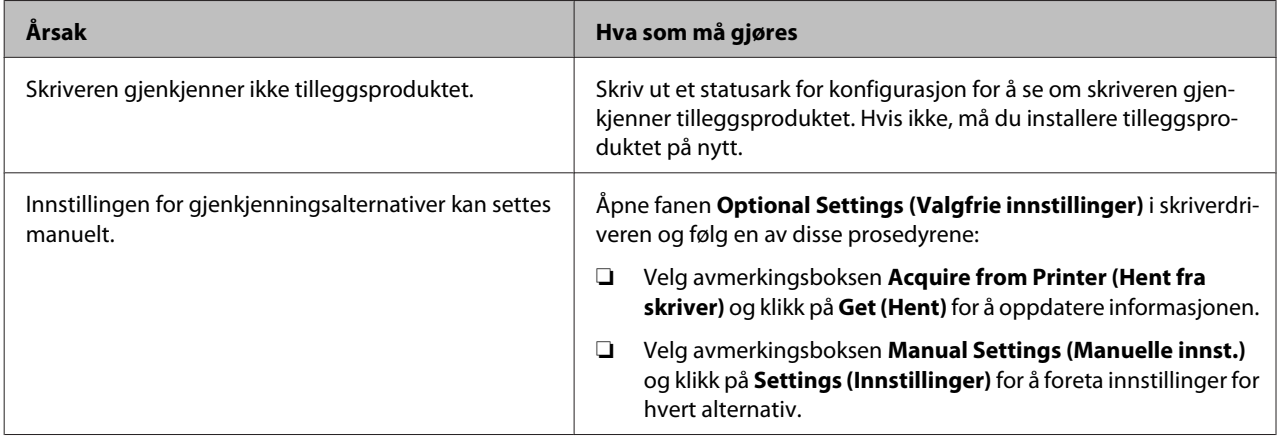

### **Løse USB-problemer**

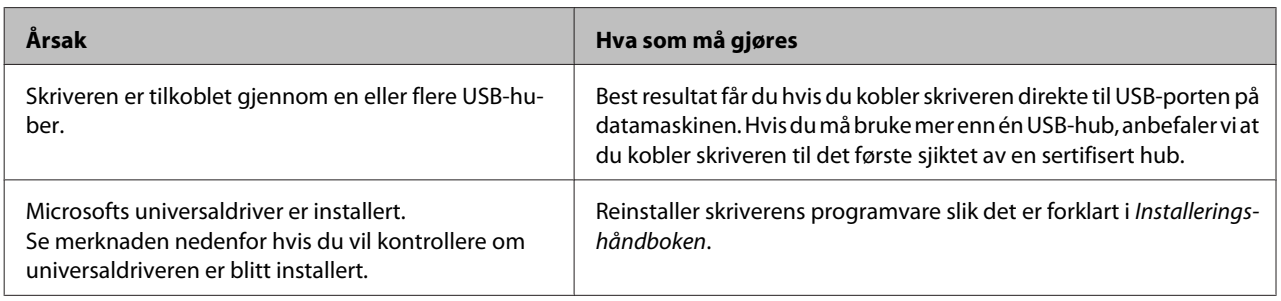

### *Obs!*

*Følg trinnene nedenfor hvis du vil kontrollere om universaldriveren er blitt installert.*

A Åpne **Enheter og skrivere**. Høyreklikk på ikonet for skriveren din.

B Klikk på **Utskriftsinnstillinger** i menyen som vises, og høyreklikk så hvor som helst i driveren.

**C** Klikk på **Om** hvis dette vises.

D Hvis du dukker opp en boks med meldingen "Unidrv-skriverdriver", er ikke programvaren installert riktig. Hvis **Om** ikke vises, har skriverprogramvaren blitt riktig installert.

For Windows Vista, Windows XP og Windows Server 2003, og hvis dialogboksen for programvareinstallering vises under installeringsprosessen, må du klikke **Fortsett likevel**. Hvis du klikker **STOPP installasjonen**, vil du måtte installere skriverprogramvaren igjen.

## **Får ikke tilgang til delt skriver**

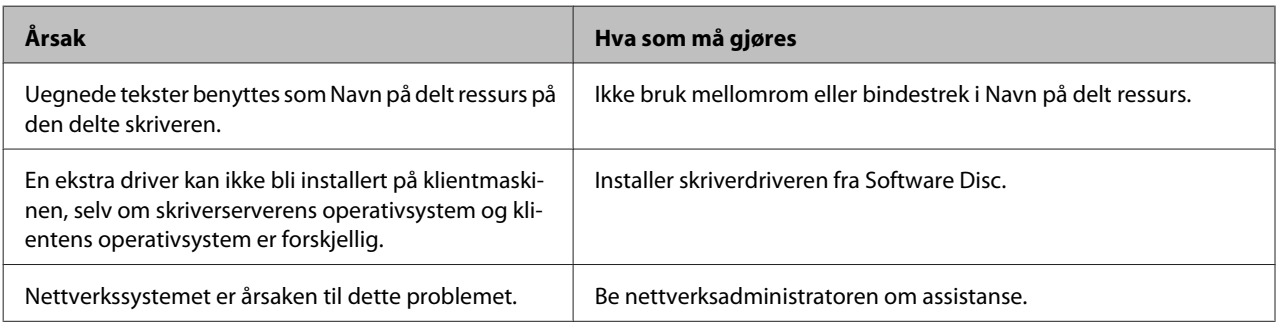

### *Obs!*

*Hvis du skal installere ekstra drivere, må du se tabellen nedenfor.*

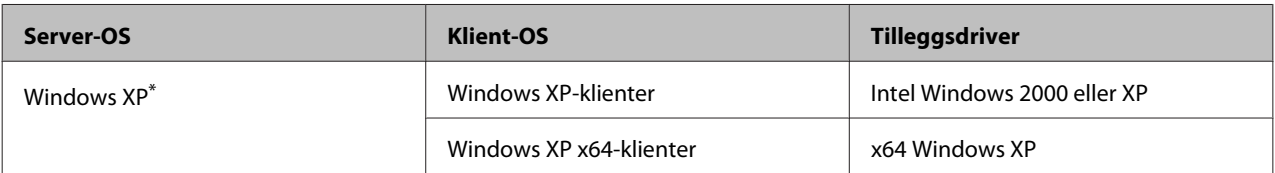

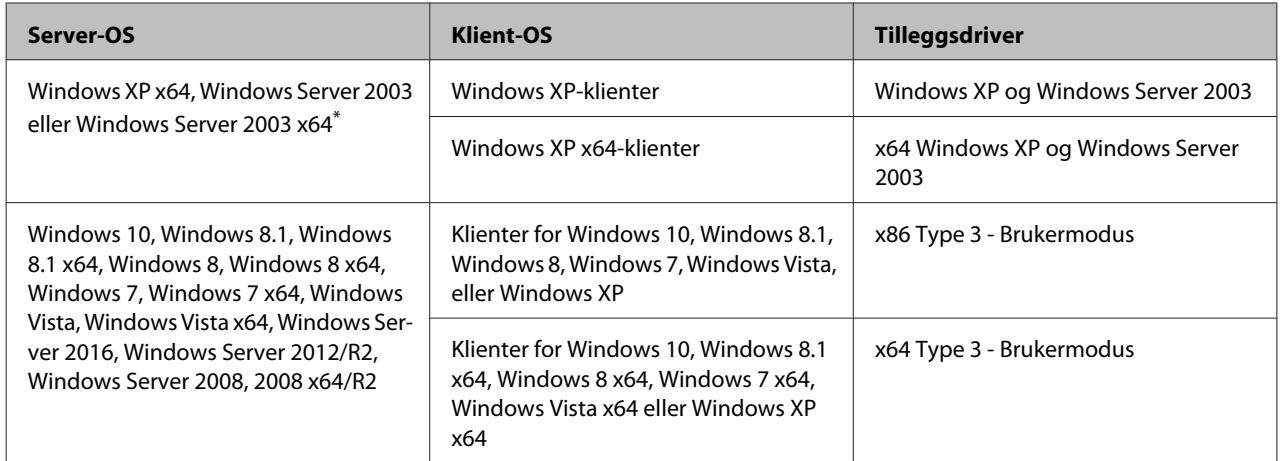

\* Tilleggsdriveren for Windows XP x64 og Server 2003 x64 kan brukes på Windows XP Service Pack3, Windows 2003 Service Pack2 eller senere.

## **Transportere skriveren**

### **Over korte avstander**

Før du flytter skriveren, må du gjøre klart stedet der den skal plasseres. Se avsnittene nedenfor.

- ❏ ["Installere skriveren" på side 7](#page-6-0)
- ❏ ["Finne riktig sted for skriveren" på side 8](#page-7-0)

Påse at skriveren er slått av og lyset på driftspanelet er slukket. og trekk deretter strømledningen ut av strømuttaket.

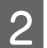

B Fjern følgende gjenstander fra skriveren.

- ❏ Strømledning
- ❏ Grensesnittkabler
- ❏ Ilagt papir
- ❏ Installerte alternativer (for AL-M320DN/ AL-M310DN)
- C Pass på å løfte skriveren etter de korrekte punktene som er vist nedenfor.

Ikke ta på delene nederst på skriveren, da disse brukes til å koble til en valgfri papirkassett.

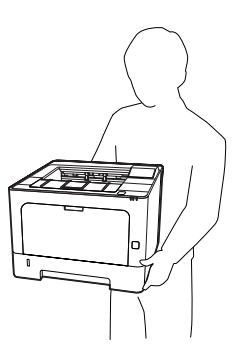

c*Viktig: Når skriveren flyttes, må den alltid holdes*

*vannrett.*

### **Over store avstander**

Før du flytter skriveren, må du gjøre klart stedet der den skal plasseres. Se avsnittene nedenfor.

❏ ["Installere skriveren" på side 7](#page-6-0)

❏ ["Finne riktig sted for skriveren" på side 8](#page-7-0)

### **Pakke skriveren ned igjen**

Hvis du har behov for å transportere skriveren over store avstander, bør du pakke den omhyggelig ned i originalemballasjen.

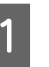

Påse at skriveren er slått av og lyset på driftspanelet er slukket. og trekk deretter strømledningen ut av strømuttaket.

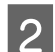

- 2<sup>Fjern følgende gjenstander fra skriveren.</sup>
	- ❏ Strømledning
	- ❏ Grensesnittkabler
	- ❏ Ilagt papir
	- ❏ Installert tilleggsutstyr (for AL-M320DN/ AL-M310DN)

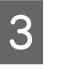

C Trykk på knappen på toppen for å åpne dekslene F1 og F2.

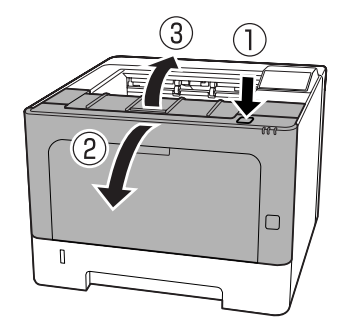

### c*Viktig:*

*Ikke ta på de indre spolene og tannhjulene. Dette kan forårsake funksjonsfeil og lavere utskriftskvalitet.*

<span id="page-100-0"></span>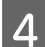

Dytt ned spaken A på venstre side.

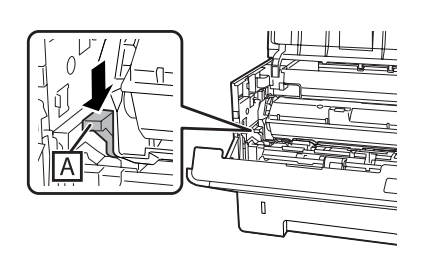

E Fjern vedlikeholdsenhet A.

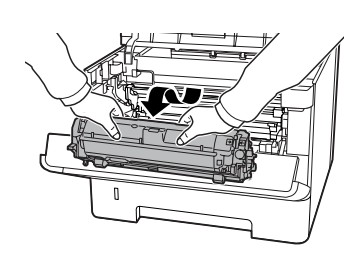

Legg vedlikeholdsenhet A i en plastpose, eller vikle den inn i et tykt tøystykke eller lignende, og legg den i en eske.

### c*Viktig:*

- ❏ *Ikke fjern vedlikeholdsenhet B.*
- ❏ *Hvis du ikke fjerner vedlikeholdsenhet A før du flytter skriveren, kan det søles toner i skriveren.*

**6** Lukk dekslene F1 og F2.

Fest beskyttelsesmaterialet på skriveren og pakk skriveren ned igjen i originalesken.

### c*Viktig:*

*Når skriveren flyttes, må den alltid holdes vannrett.*

## **Installere tilleggsutstyr (AL-M320DN/ AL-M310DN)**

### **Valgfri papirkassettenhet:**

Hvis du vil ha informasjon om hvilke papirtyper og papirstørrelser du kan bruke med den valgfrie papirkassettenheten, kan du se ["Tilgjengelige](#page-38-0) [papirtyper og kapasiteter" på side 39](#page-38-0).

De tilgjengelige kombinasjonene for valgfrie papirkassettenheter er som følger:

250-arks papirkassettenhet  $\times$  2

### **Forholdsregler ved håndtering**

Ta alltid hensyn til disse forholdsreglene for håndtering før du installerer tilleggsutstyr:

Pass på å løfte skriveren fra punktene som er vist nedenfor.

Ikke ta på delene nederst på skriveren, da disse brukes til å koble til en valgfri papirkassett.

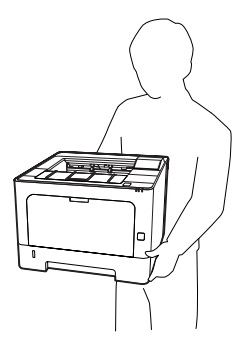

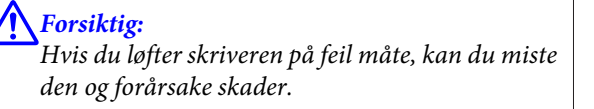

### **Installere den valgfrie papirkassettenheten**

Slå av skriveren, og trekk ut strømledningen og grensesnittkabelen.

### c*Viktig:*

*Påse at strømledningen er koblet fra skriveren, slik at du ikke får elektrisk støt.*

- B Ta den valgfrie papirkassettenheten forsiktig ut av esken, og plasser den der du skal ha skriveren.
- $\overline{S}$  Sett en valgfri papirkassettenhet til eller skriveren på den første valgfrie papirkassettenheten. Rett inn hvert av hjørnene til den andre valgfrie papirkassettenheten eller skriveren med hjørnene til den første valgfrie papirkassettenheten. Deretter senker du den andre valgfrie papirkassettenheten eller skriveren til den sitter godt på den valgfrie papirkassettenheten.

### **Valgfri papirkassettenhet:**

**Skriver**

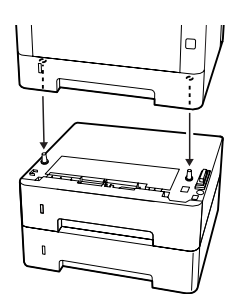

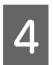

D Sett inn igjen grensesnittkabelen og strømledningen, og slå deretter på skriveren.

Skriv ut et statusark for konfigurasjon for å kontrollere at tilleggsutstyret er korrekt installert. Se ["Utskrift av et](#page-82-0) [statusark" på side 83.](#page-82-0)

### **Fjerne den valgfrie papirkassettenheten**

Utfør installeringsprosedyren i motsatt rekkefølge.

# <span id="page-102-0"></span>**Vedlegg**

## **Tekniske spesifikasjoner**

## **Generelt**

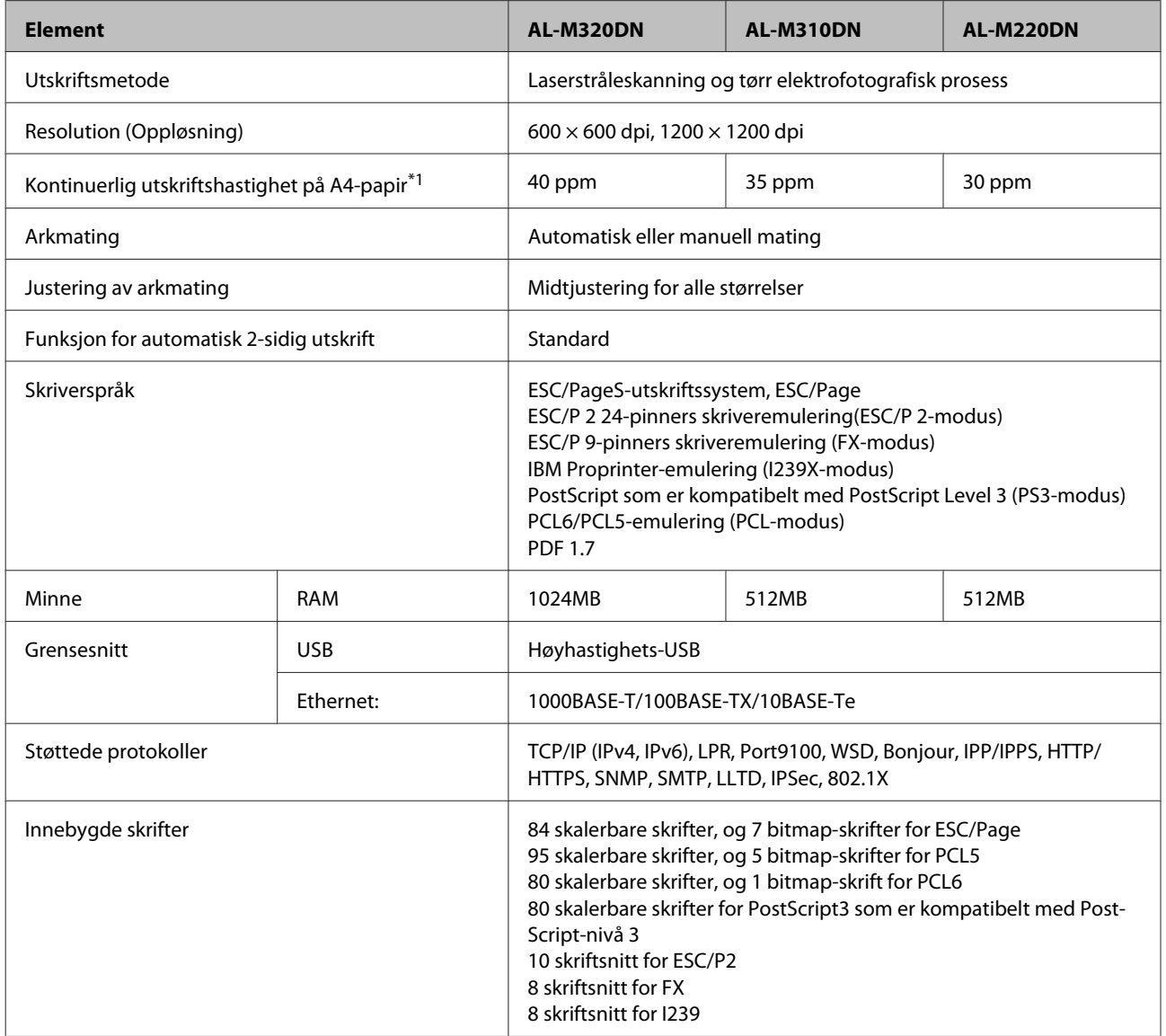

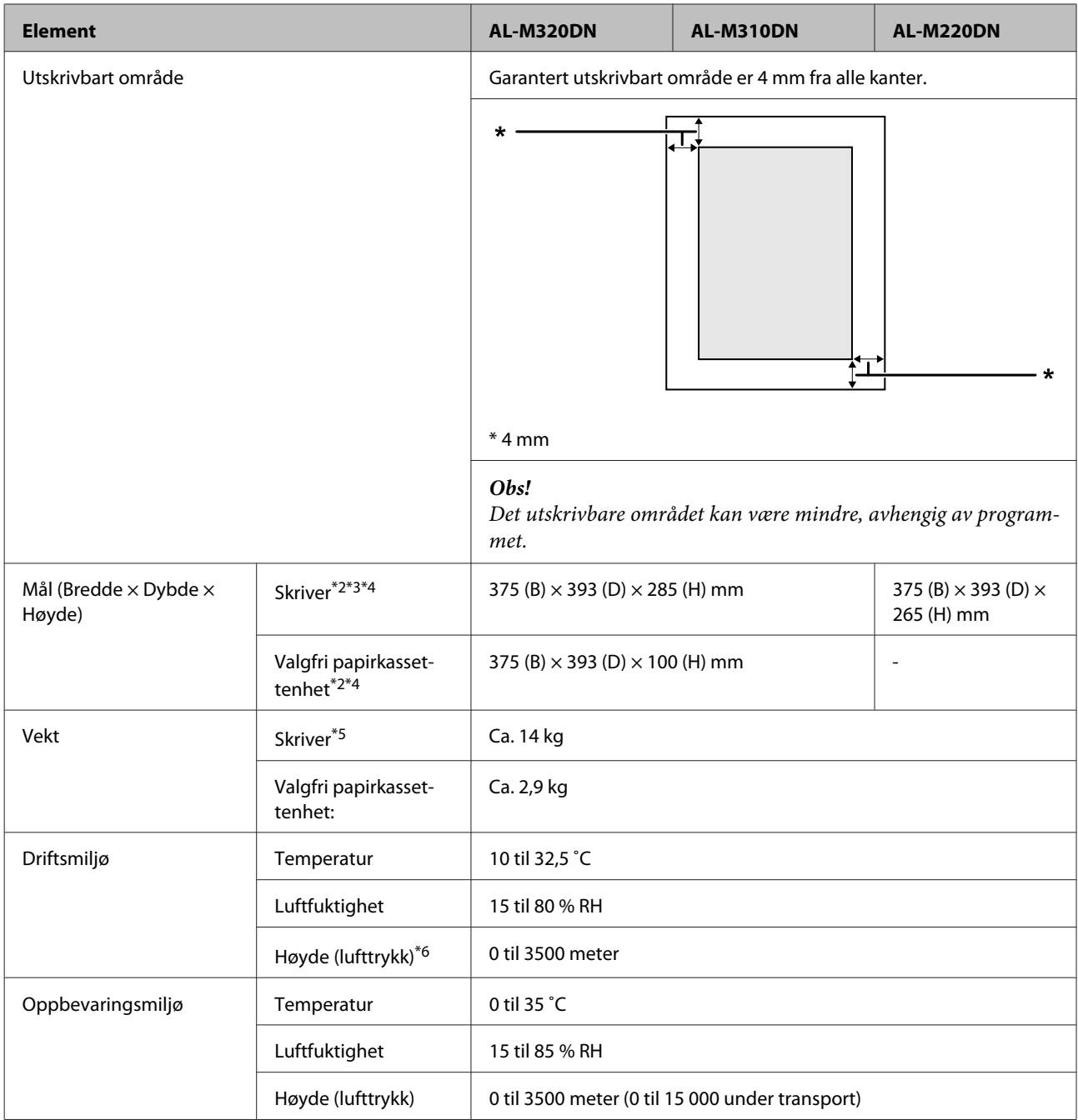

 $^{\ast}$ 1 Utskriftshastigheten kan bli redusert avhengig av papirtype eller -størrelse, slik som ved utskrift på papir som er mindre enn A4. Forkortelsen "ppm" betyr "pages per minute" (sider per minutt).

\*2 Tall i mm blir rundet av til nærmeste hele tall.

\*3 Flerfunksjonsskuff lukket.

\*4 Uten fremspring.

\*5 Uten forbruksvarer og tilleggsutstyr.

\*6 Hvis skriveren skal brukes i stor høyde, må innstillingen Highland i Printer Adjust Menu (Skriverjusteringsmeny) justeres i henhold til høyden skriveren befinner seg i. Se ["Printer Adjust Menu \(Skriverjusteringsmeny\)" på side 106](#page-105-0) hvis du vil ha mer informasjon.

### <span id="page-104-0"></span>**Elektrisk**

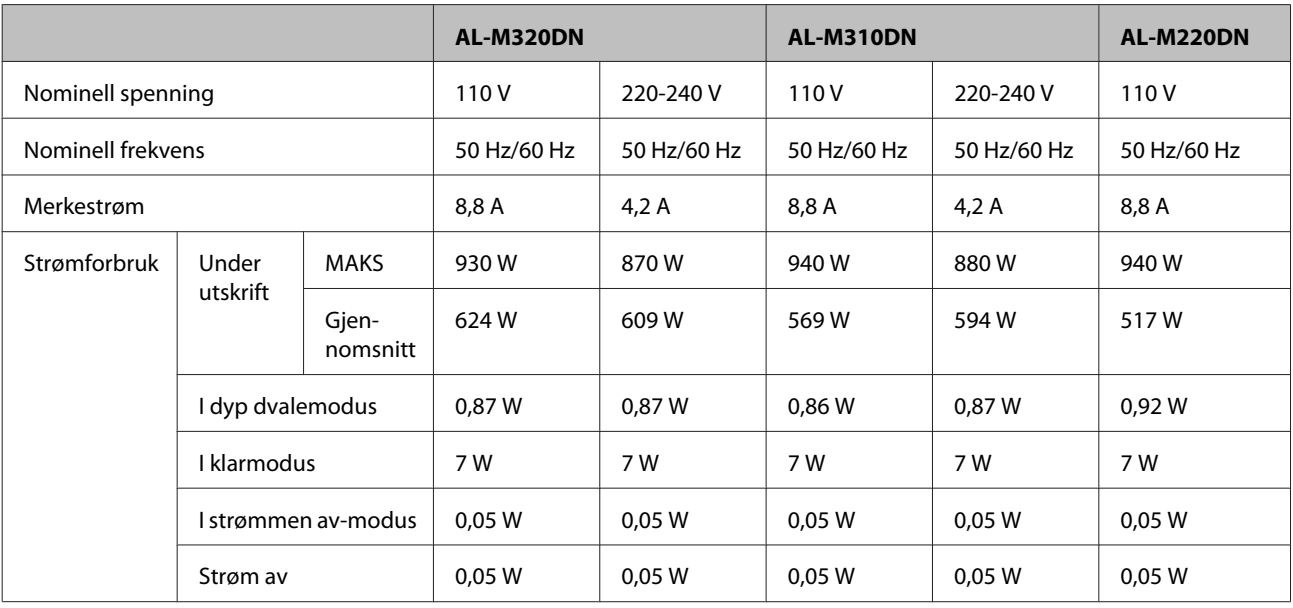

### *Merknad for brukere i Europa:*

*Se følgende nettside for detaljer om strømforbruk.*

*http://www.epson.eu/energy-consumption/*

*Merknad for brukere i Taiwan: Nominell spenning for denne skriveren i Taiwan er 110 V.*

## **Støttede operativsystemer**

Windows 10 (32-bit, 64-bit) / Windows 8.1 (32-bit, 64-bit) / Windows 8 (32-bit, 64-bit) / Windows 7 (32-bit, 64-bit) / Windows Vista (32-bit, 64-bit) / Windows XP SP3 eller høyere (32-bit), Windows XP Professional x64 Edition SP2 eller høyere / Windows Server 2016 / Windows Server 2012 R2 / Windows Server 2012 / Windows Server 2008 R2 / Windows Server 2008 / Windows Server 2003 R2 / Windows Server 2003 SP2 eller høyere

Mac OS X v10.6.8 – v10.11.x, macOS 10.12

### **Innstillinger for støttemodus ved bruk av kontrollpanelet**

c*Viktig:*

*Fjern grensesnittkabler før du går inn i* SUPPORT MODE (STØTTEMODUS)*.*

### **Support Menu (Støttemeny)**

Du kan bruke kontrollpanelet til å foreta spesielle innstillinger. Vanligvis trenger du ikke å endre innstillingene.

#### <span id="page-105-0"></span>**For AL-M320DN/AL-M310DN**:

Hvis du trykker på  $\nabla$  ned-knappen mens du slår på skriveren, åpnes den i SUPPORT MODE (STØTTEMODUS) (STØTTEMODUS). Trykk på den r **høyre** knappen, velg Common Settings (Vanlige innstillinger) (Vanlige innstillinger) ved å trykke på ▲ opp- eller ▼ ned--knappen, og deretter velger du Support Menu (Støttemeny) (Støttemeny).

### **For AL-M220DN**:

Hold inne Alt, Ctrl og Z samtidig, og klikk på **Extended Settings (Utvidede innstillinger)**. Support Menu (Støttemeny) åpnes.

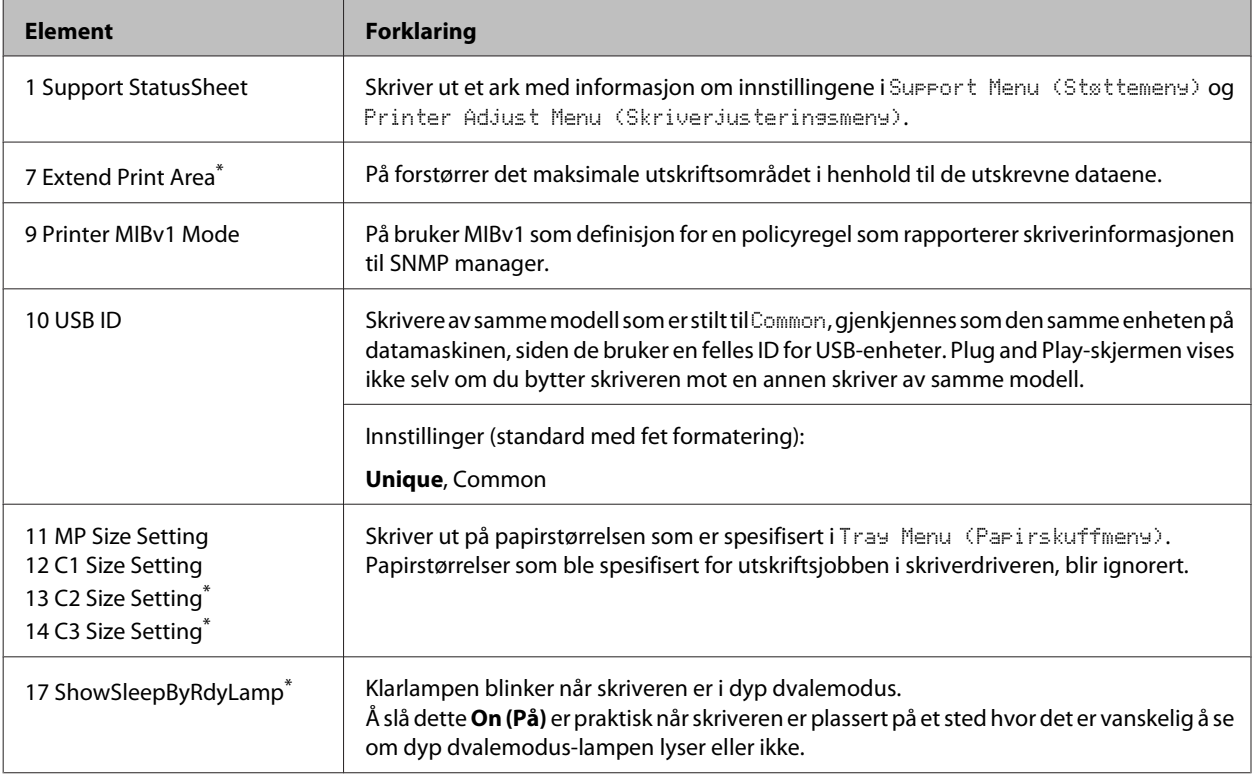

\* Kun AL-M320DN/AL-M310DN

### **Printer Adjust Menu (Skriverjusteringsmeny)**

Du kan bruke kontrollpanelet til å foreta spesielle innstillinger. Vanligvis trenger du ikke å endre innstillingene.

### **For AL-M320DN/AL-M310DN**:

Hvis du trykker på ▼ ned-knappen mens du slår på skriveren, åpnes den i SUPPORT MODE (STØTTEMODUS). Trykk på den **▶ høyre** knappen, velg Common Settings (Vanlige innstillinger) ved å trykke på ▲ opp- eller ▼ ned--knappen, og deretter velger du Printer Adjust Menu (Skriverjusteringsmeny).

#### **For AL-M220DN**:

Hold inne Alt, Ctrl og Z samtidig, og klikk på **Extended Settings (Utvidede innstillinger)**. Printer Adjust Menu (Skriverjusteringsmeny) åpnes.

#### *Obs!*

*Innstillingene i denne menyen kan påvirke den gjenværende brukstiden til forbruksvarer.*

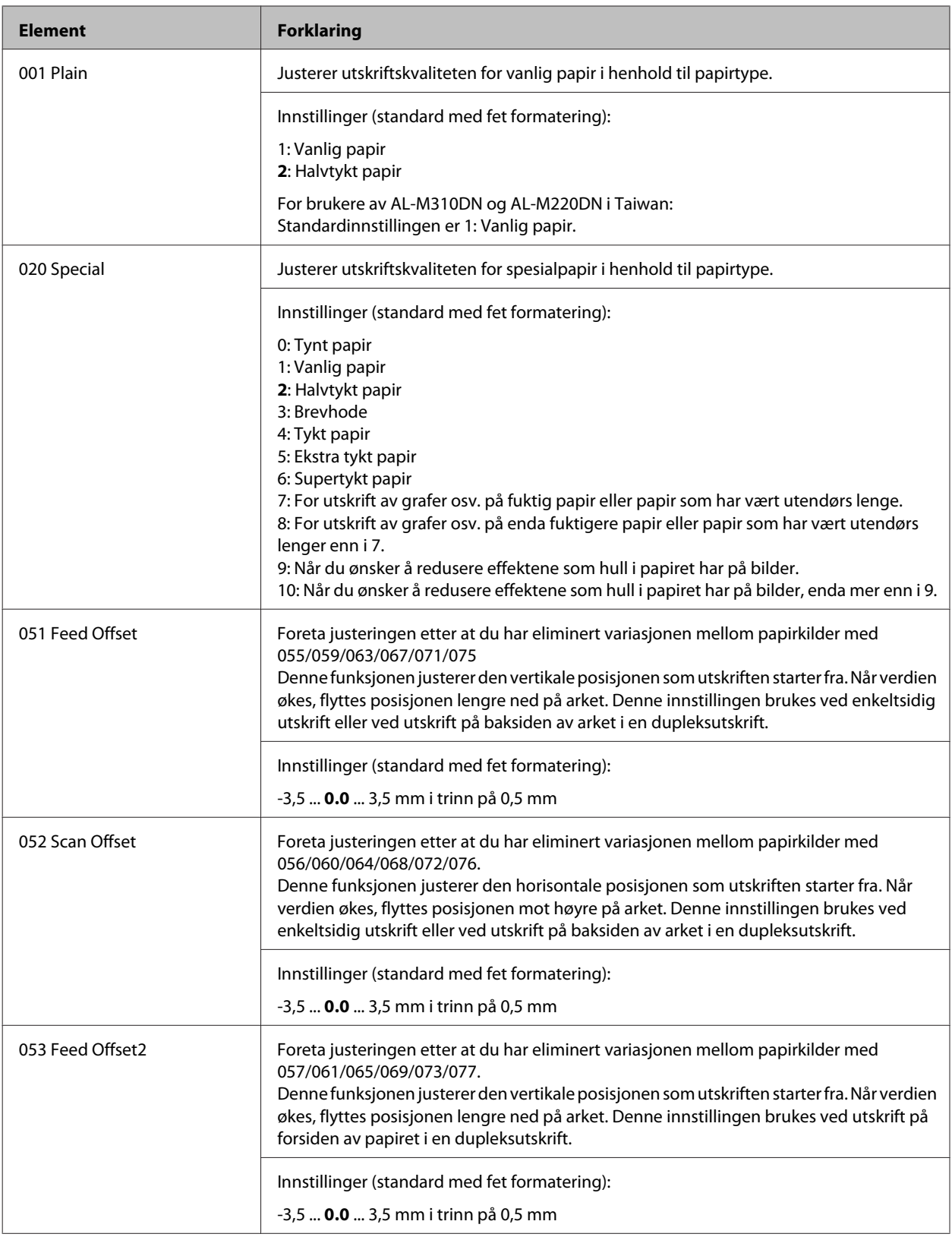

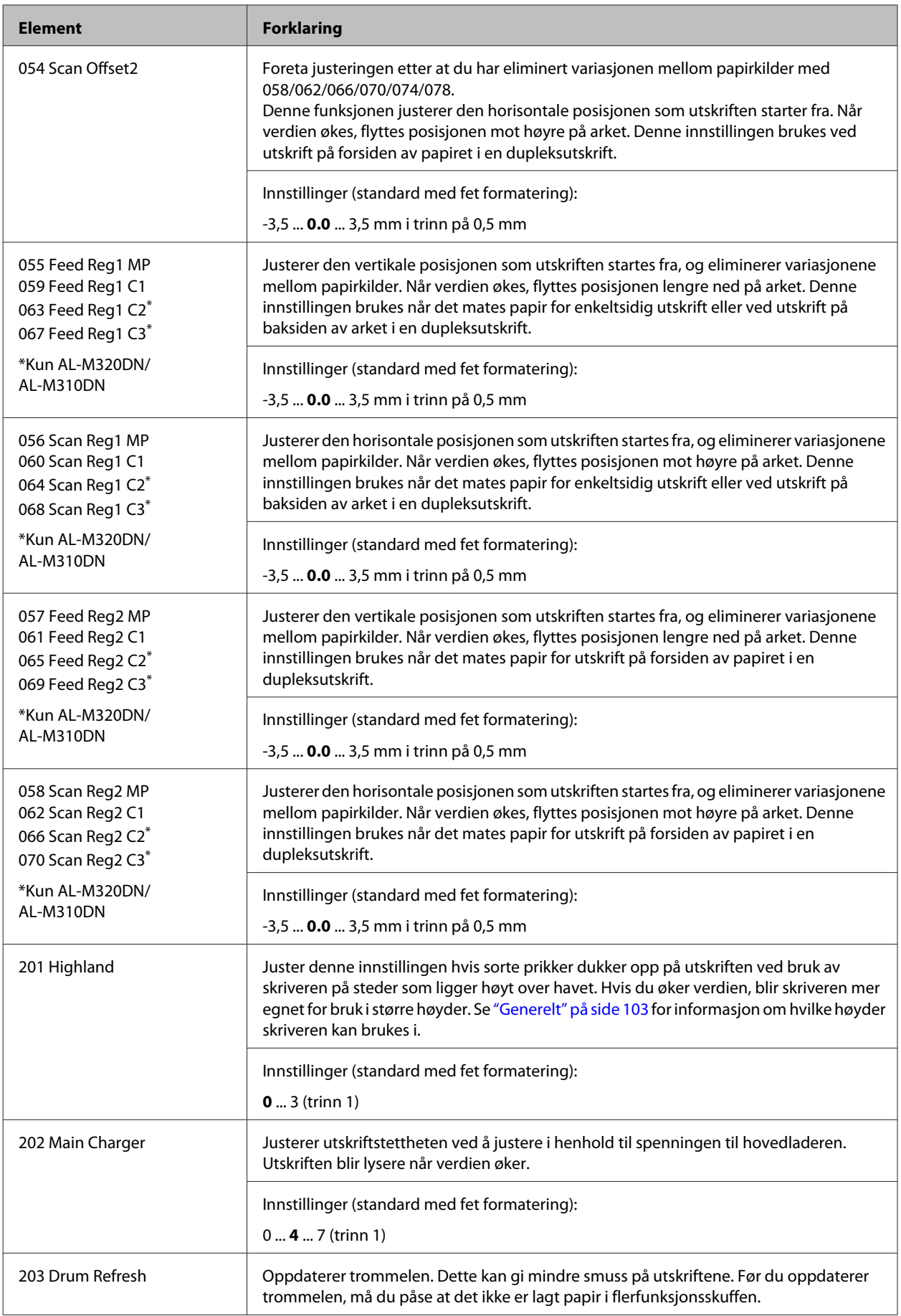
#### **Vedlegg**

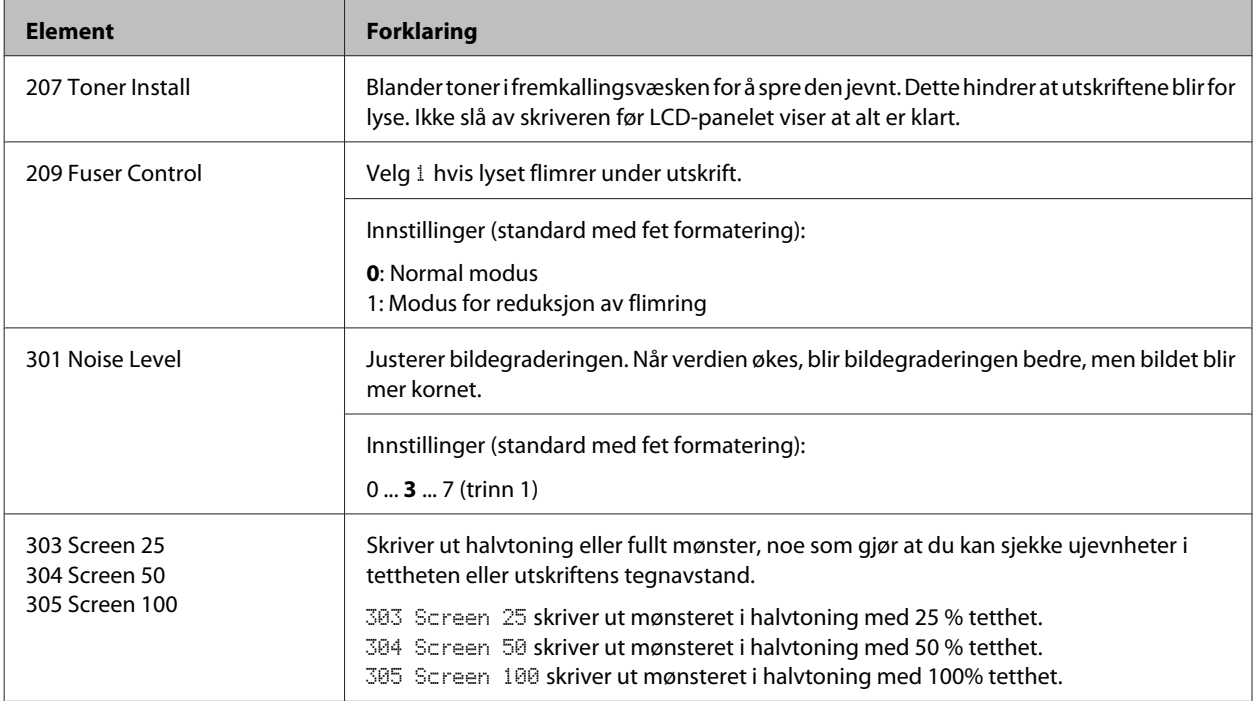

# **Forbruksvarer og tilleggsutstyr**

# **Forbruksvarer**

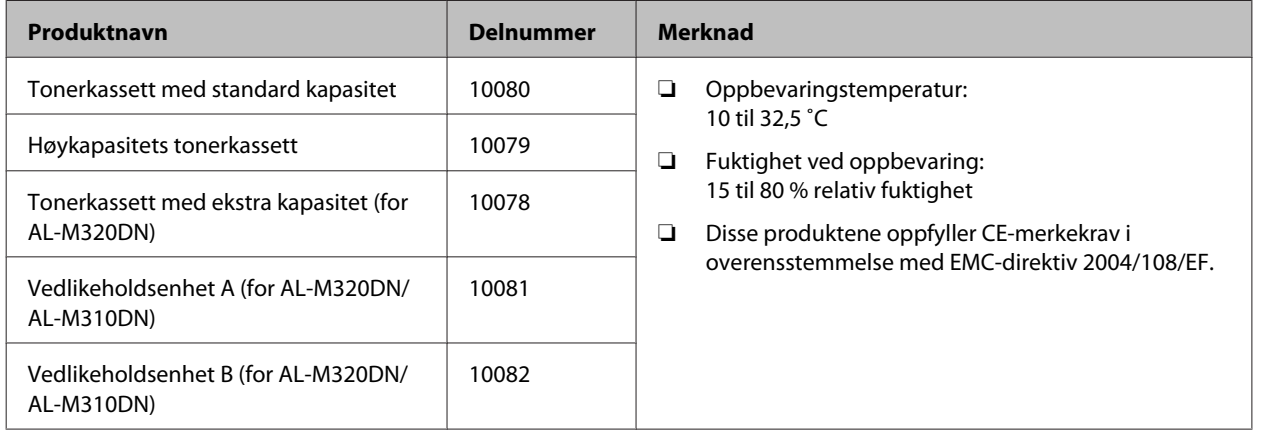

# **Tilleggsutstyr**

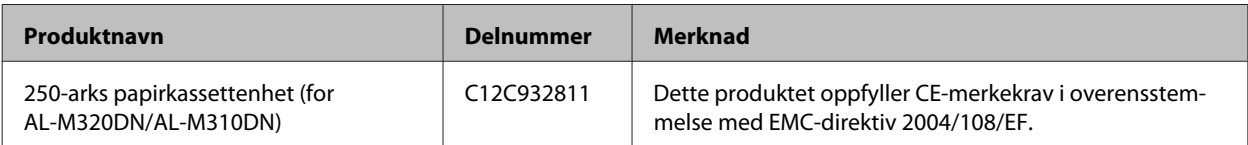

**Vedlegg**

# **Opphavsrett, varemerker og lisenser**

EPSON, EPSON EXCEED YOUR VISION, EXCEED YOUR VISION, EPSON ESC Page, EPSON ESC/P og tilhørende logoer er registrerte varemerker og Epson ESC/P2 er varemerker tilhørende Seiko Epson Corporation.

Microsoft®, Windows®, Windows Server®, Windows Vista® og Wingdings® er registrerte varemerker tilhørende Microsoft Corporation.

Apple®, Mac®, OS X®, Bonjour®, ColorSync® FireWire®, Safari® og TrueType® er registrerte varemerker tilhørende Apple, Inc.

HP og HP LaserJet er registrerte varemerker for Hewlett-Packard Company.

PCL er det registrerte varemerket for Hewlett-Packard Company.

Adobe, Adobe-logoen, Acrobat, PostScript®3™ og Reader er enten er registrerte varemerker eller varemerker tilhørende Adobe Systems Incorporated i USA og/eller i andre land.

*Generell merknad: Andre produktnavn som brukes i denne publikasjonen, brukes bare i identifikasjonsøyemed og kan være varemerker for sine respektive eiere. Epson fraskriver seg alle rettigheter til slike merker.*

© 2017 Seiko Epson Corporation

# **PROGRAMVARELISENS**

1) Dette produktet inneholder programvare med åpen kildekode i henhold til lisensvilkårene for hver programvare med åpen kildekode.

2) Vi leverer kildekoden til enkelte av disse programvarene med åpen kildekode i fem (5) år etter at produksjonen av samme skrivermodell er avsluttet. Hvis du ønsker å motta kildekoden over, kan du ta kontakt med kundestøtten for din region. Du må overholde lisensvilkårene for hver programvare med åpen kildekode.

3) Programvarene med åpen kildekode er UTEN NOEN GARANTI; uten selv underforstått garanti av SALGBARHET OG EGNETHET FOR ET SPESIELT FORMÅL. Se lisensavtalene for hver programvare med åpen kildekode for flere detaljer. Disse er beskrevet i \Manual\LICENSE.pdf.

4) Lisensavtalene for hver programvare med åpen kildekode er beskrevet i \Manual\LICENSE\_D.pdf.

# **Standarder og godkjenninger**

Europeisk modell:

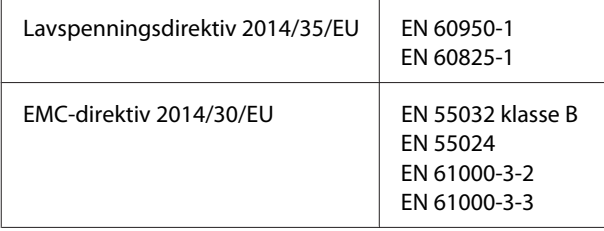

# **German Blue Angel**

Gå til følgende nettside for å sjekke hvorvidt denne skriveren møter standardene i German Blue Angel.

<http://www.epson.de/blauerengel>

# **Energy Star**

ENERGY STAR®-kvalifikasjon gjelder kun i japanske, amerikanske og kanadiske markeder.

# **Kontakte Epson-kundestøtte**

## **Før du kontakter Epson**

Hvis Epson-produktet ikke fungerer ordentlig, og du ikke kan løse problemet ved hjelp av feilsøkingsinformasjonen i produktdokumentasjonen, må du kontakte Epson-kundestøtte for å få hjelp. Hvis Epson-kundestøtte for ditt område ikke står oppført nedenfor, kan du kontakte forhandleren der du kjøpte produktet.

Epson-kundestøtte kan hjelpe deg mye raskere hvis du oppgir følgende informasjon:

- ❏ Serienummer for produktet (Etiketten med serienummeret er vanligvis plassert bak på produktet.)
- ❏ Produktmodellen
- ❏ Programvareversjon for produktet (Klikk på **Om**, **Versjonsinformasjon** eller lignende knapp i produktprogrammet.)
- ❏ Merke og modell på datamaskinen du bruker
- ❏ Navnet på og versjonen av operativsystemet på datamaskinen
- ❏ Navnene på og versjonene av programmene du vanligvis bruker sammen med produktet

## **Hjelp for brukere i Europa**

Se i **Pan-European Warranty Document** for nærmere informasjon om hvordan ta kontakt med Epson-kundestøtte på.

# **Hjelp for brukere i Taiwan**

Kontaktpersoner for informasjon, støtte og tjenester finner du på:

## **World Wide Web**

#### <http://www.epson.com.tw>

Informasjon om produktspesifikasjoner, drivere for nedlasting og forespørsler om produkter, er tilgjengelig.

## **Epsons brukerstøtte**

Telefon: +886-2-80242008

Vårt brukerstøtteteam kan hjelpe deg med følgende over telefon:

- ❏ Salgsspørsmål og produktinformasjon
- ❏ Spørsmål angående bruk av eller problemer med produkter
- ❏ Spørsmål om reparasjonstjenester og garanti

#### **Servicesenter for reparasjoner:**

<http://www.tekcare.com.tw/branchMap.page>

Selskapet TekCare et et autorisert servicesenter for Epson Taiwan Technology & Trading Ltd.

## **Hjelp for brukere i Singapore**

Du kan få informasjon, kundestøtte og service fra Epson Singapore slik:

#### **World Wide Web**

#### <http://www.epson.com.sg>

Informasjon om produktspesifikasjoner, drivere for nedlasting, ofte stilte spørsmål (FAQ), salgsspørsmål og kundestøtte via e-post er tilgjengelig.

#### **Epsons brukerstøtte**

Telefon: (65) 6586 3111

Vårt brukerstøtteteam kan hjelpe deg med følgende over telefon:

- ❏ Salgsspørsmål og produktinformasjon
- ❏ Spørsmål angående bruk av eller problemer med produkter
- ❏ Spørsmål om reparasjonstjenester og garanti

## **Hjelp for brukere i Thailand**

Kontaktpersoner for informasjon, støtte og tjenester finner du på:

#### **World Wide Web**

#### <http://www.epson.co.th>

Informasjon om produktspesifikasjoner, drivere for nedlasting, vanlige spørsmål (FAQ) og spørsmål via e-post, er tilgjengelig.

#### **Epson Hotline**

Telefon: 66-2685-9899

Vårt støtteteam kan hjelpe deg med følgende over telefon:

- ❏ Salgsspørsmål og produktinformasjon
- ❏ Spørsmål angående bruk av eller problemer med produkter
- ❏ Spørsmål om reparasjonstjenester og garanti

## **Hjelp for brukere i Vietnam**

Kontaktpersoner for informasjon, støtte og tjenester finner du på:

## **Epson Hotline**

Telefon: 84-8-823-9239

Servicesenter: 80 Truong Dinh Street, District 1, Hochiminh City Vietnam

## **Hjelp for brukere i Indonesia**

Kontaktpersoner for informasjon, støtte og tjenester finner du på:

## **World Wide Web**

<http://www.epson.co.id>

- ❏ Informasjon om produktspesifikasjoner, drivere for nedlasting
- ❏ Vanlige spørsmål (FAQ), salgsforespørsler, spørsmål via e-post

## **Epson Hotline**

Telefon: +62 1500-766

Faks: +62-21 808 66-799

Vårt støtteteam kan hjelpe deg med følgende over telefon eller faks:

- ❏ Salgsspørsmål og produktinformasjon
- ❏ Teknisk støtte

#### **Epson Service Center**

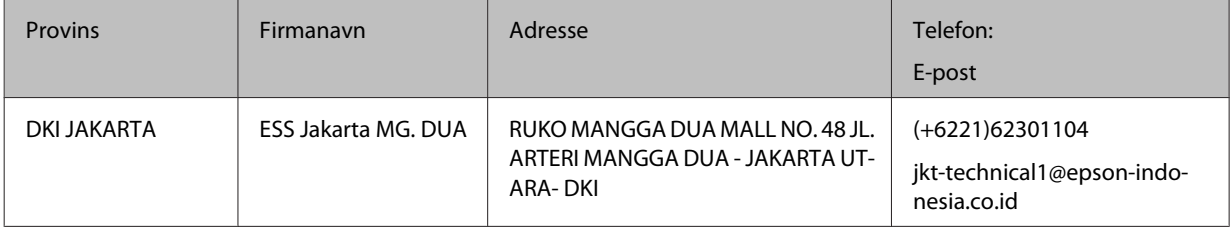

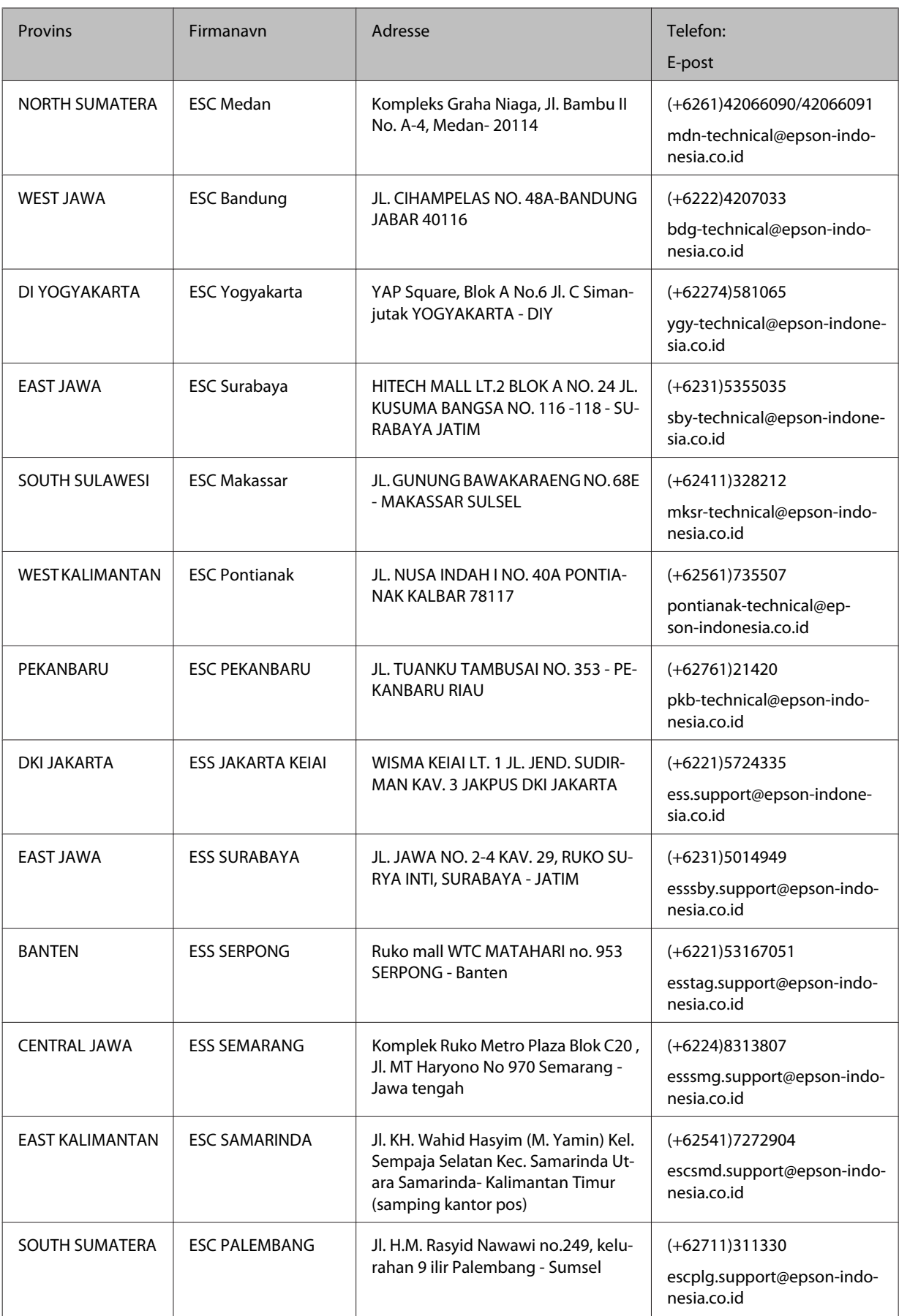

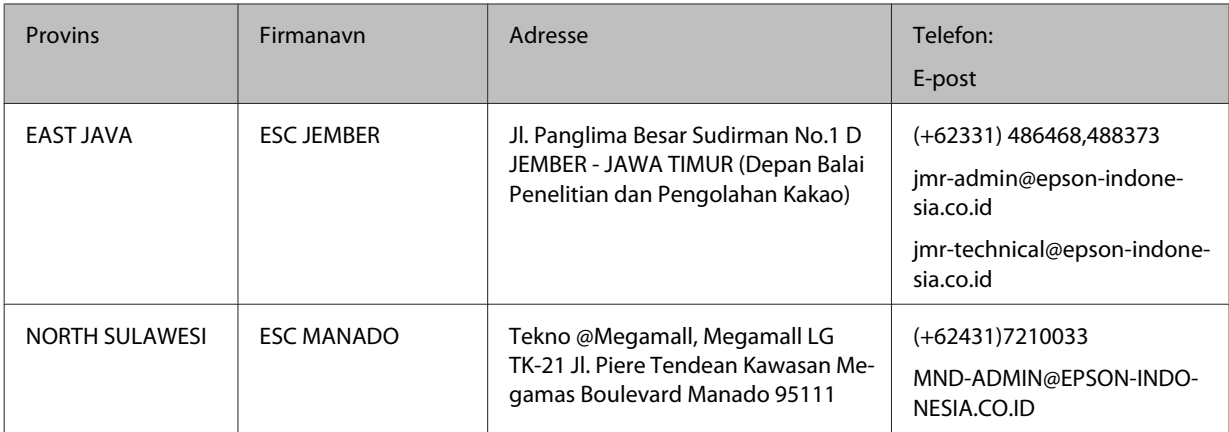

Ring støtteteamet for byer som ikke står på listen: 08071137766.

# **Hjelp for brukere i Hong Kong**

Teknisk hjelp og annen kundestøtte for eksisterende brukere kan fås ved å kontakte Epson Hong Kong Limited.

## **Internett-hjemmeside**

#### <http://www.epson.com.hk>

Epson Hong Kong har opprettet en lokal hjemmeside på både kinesisk og engelsk på Internett hvor vi gir brukerne følgende informasjon:

- ❏ Produktinformasjon
- ❏ Svar på ofte stilte spørsmål (FAQ)
- ❏ Nyeste versjoner av Epson produktdrivere

Brukerne får tilgang til vår side på World Wide Web på adressen

## **Hotline for kundestøtte**

Du kan også ta kontakt med vårt tekniske personale på følgende telefon- og faksnumre:

Telefon: 852-2827-8911

Faks: 852-2827-4383

## **Hjelp for brukere i Malaysia**

Kontaktpersoner for informasjon, støtte og tjenester finner du på:

## **World Wide Web**

#### <http://www.epson.com.my>

❏ Informasjon om produktspesifikasjoner, drivere for nedlasting

❏ Vanlige spørsmål (FAQ), salgsforespørsler, spørsmål via e-post

## **Epsons brukerstøtte**

❏ Salgsforespørsler og produktinformasjon (Infoline)

Telefon: 603-56288222

❏ Forespørsler om reparasjonstjenester og garanti, produktbruk og teknisk støtte (Techline)

Telefon: 603-56288333

#### **Hovedkontor**

Telefon: 603-56288288

Faks: 603-5628 8388

## **Hjelp for brukere på Filippinene**

### **World Wide Web**

#### <https://www.epson.com.ph>

Informasjon om produktspesifikasjoner, drivere for nedlasting, vanlige spørsmål (FAQ) og spørsmål via e-post, er tilgjengelig.

## **Teknisk støtte**

Teknisk hjelp og annen kundestøtte for eksisterende brukere kan fås ved å kontakte Epson Philippines Corporation på følgende telefon- og faksnumre, samt e-postadresse:

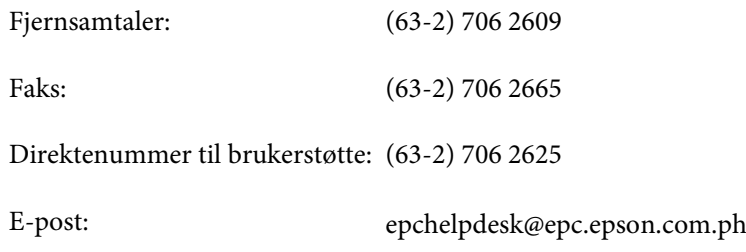

Vårt støtteteam kan hjelpe deg med følgende over telefon:

- ❏ Salgsspørsmål og produktinformasjon
- ❏ Spørsmål angående bruk av eller problemer med produkter
- ❏ Spørsmål om reparasjonstjenester og garanti